# **CoCA v2.1.0:Spatial Cooperation Development Simulation Platform for "Land-Population-Economy" based on Cellular Automaton Model**

**User Manual**

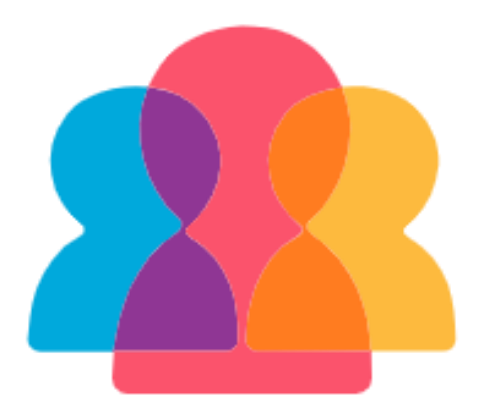

UrbanComp Team for Location Intelligence and Urban Sensing <https://www.urbancomp.net/> April 2024

# **Contents**

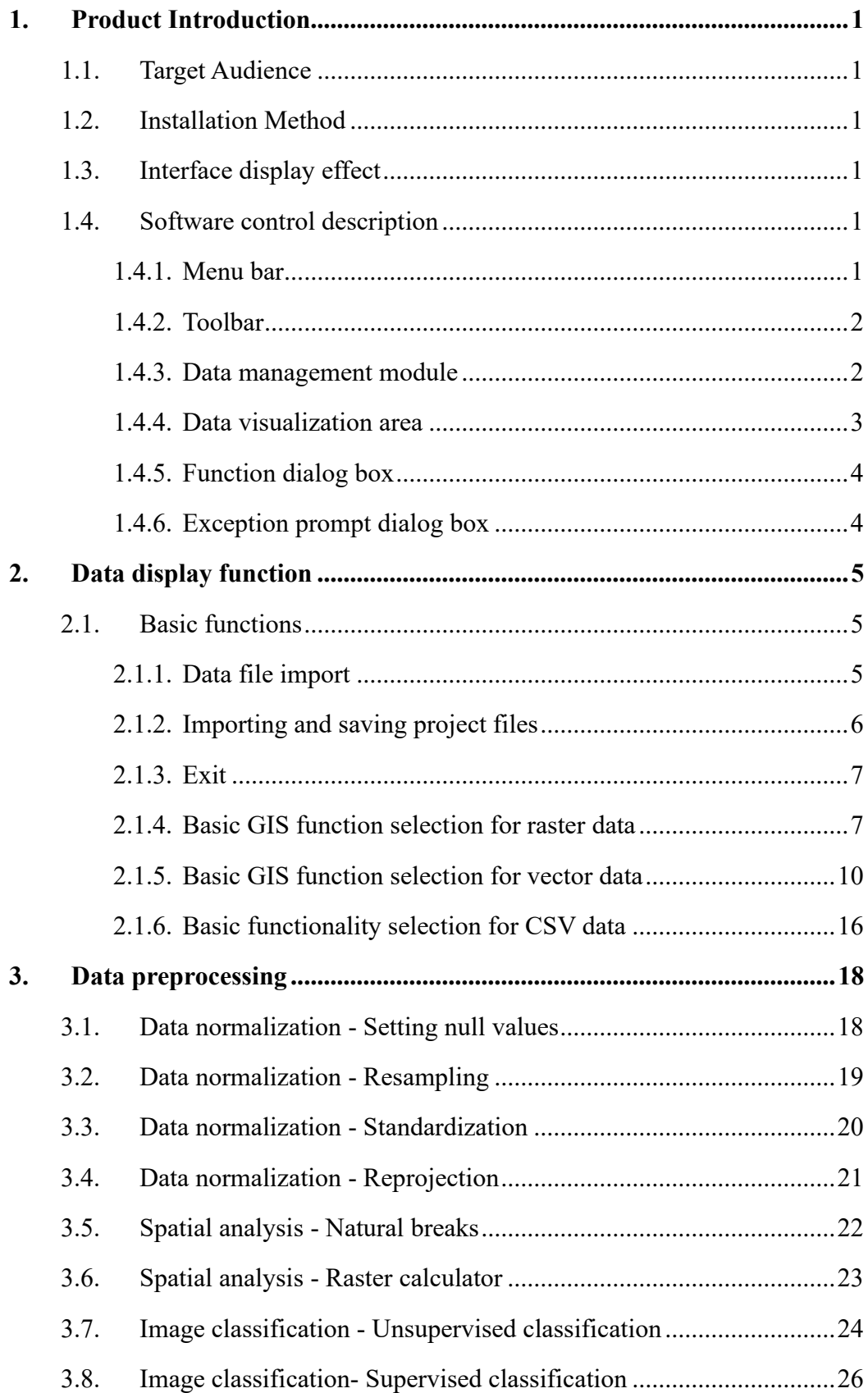

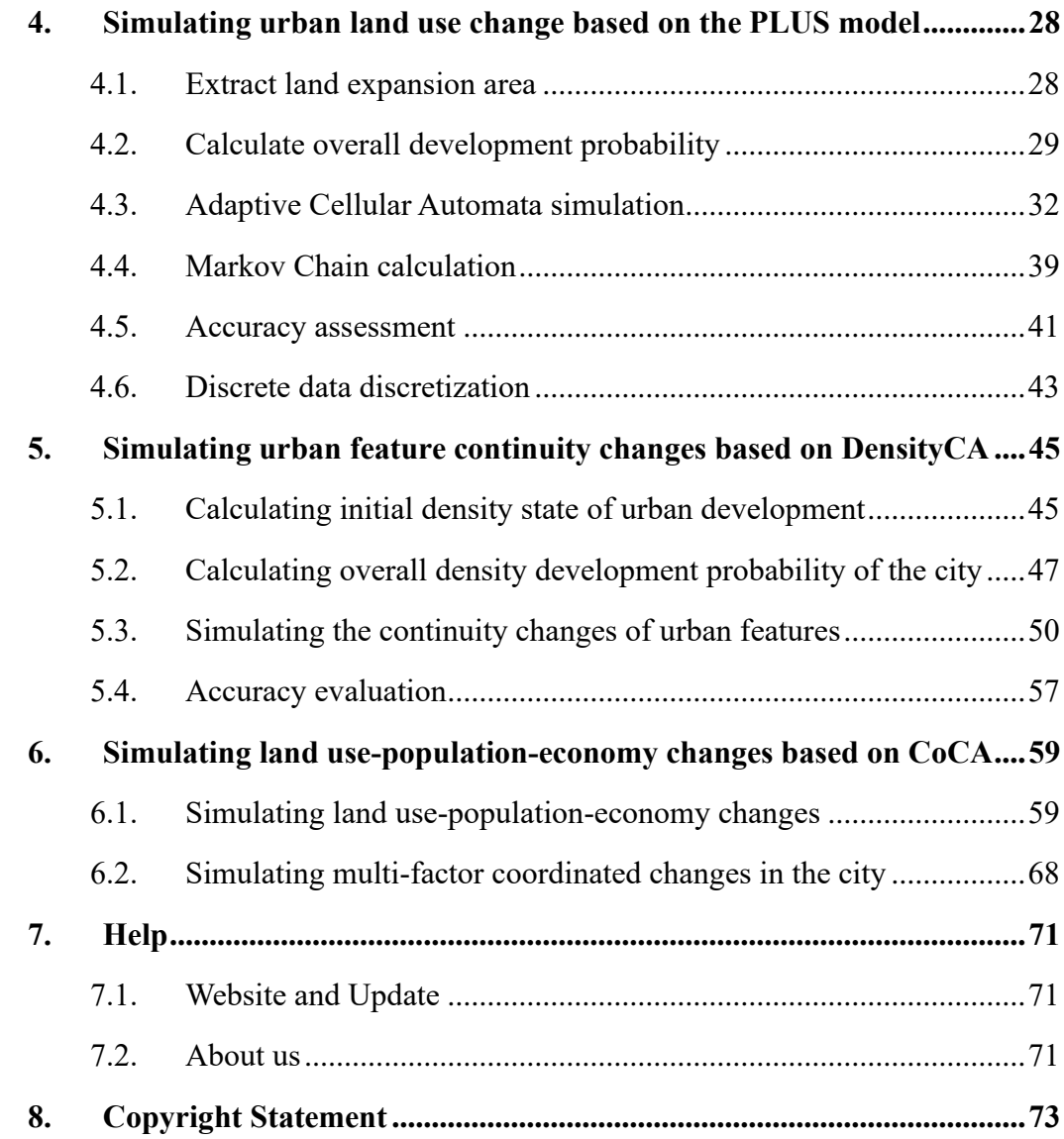

# 1. Product Introduction

# <span id="page-3-1"></span><span id="page-3-0"></span>1.1. Target Audience

CoCA v2.1.0, the "Land-Population-Economy" spatial co-simulation platform based on the cellular automata model, provides simulation methods for discrete and continuous urban development elements. It adopts a "hierarchical progression" step-bystep dynamic driving factor update strategy to carry out multi-element spatial coordination simulations of "land-population-economy". This model provides assistance to a wide range of urban researchers and city planners.

# <span id="page-3-2"></span>1.2. Installation Method

To extract the compressed file, open the extracted folder and simply click on the CoCA.exe file to run it directly.

# <span id="page-3-3"></span>1.3. Interface display effect

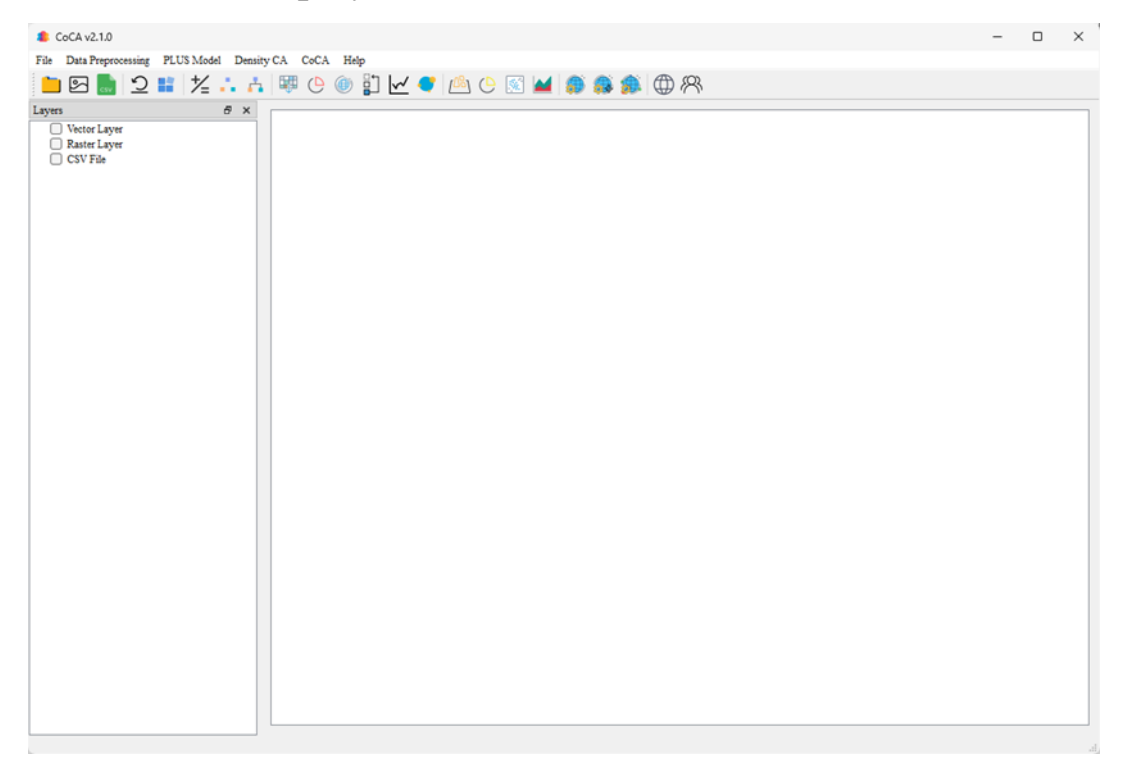

# <span id="page-3-4"></span>1.4. Software control description

# <span id="page-3-5"></span>1.4.1.Menu bar

The content consists of several sections: "Documents", "Data Processing", "PLUS

Model", "Density Cellular Automata", "Collaborative Cellular Automata", and "Assistance".

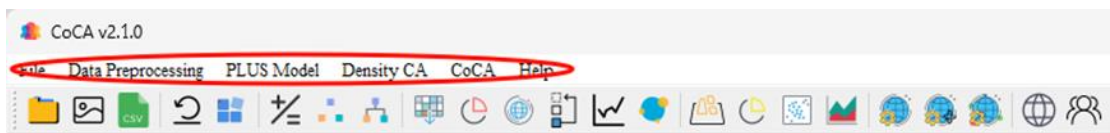

#### <span id="page-4-0"></span>1.4.2.Toolbar

The content is divided into several sections: "Open Vector File", "Open Raster File", "Open CSV File", "Open Project File", "Save Project File", "Raster Calculator", "Image Supervised Classification", "Image Unsupervised Classification", "Extract Land Expansion Area using PLUS Model", "Calculate Overall Development Probability using PLUS Model", "Adaptive Cellular Automata Simulation using PLUS Model", "Calculate Markov Chain using PLUS Model", "Accuracy Assessment using PLUS Model", "Calculate Initial Density State for Urban Development using Density CA", "Calculate Overall Density Development State for Urban Development using Density CA", "Extract Urban Centers using Density CA", "Simulate Continuity Change in Urban Features using Density CA", "Accuracy Assessment using Density CA", "Simulate Collaborative Change in Single Urban Feature", "Simulate Collaborative Change in Multiple Urban Features", and "About Us".

 $COCAv2.1.0$ File Data Preprocessing PLUS Model Density CA CoCA Help  $\mathbb{R}$  of  $\mathbb{R}$ **FCODVOGCEM COLLEGE** Α.

#### <span id="page-4-1"></span>1.4.3.Data management module

This area is used to display the opened data and perform some basic GIS functionalities. The data consists of "vector data," "raster data," and "CSV file data." Each module shows the data that has been imported into the system.

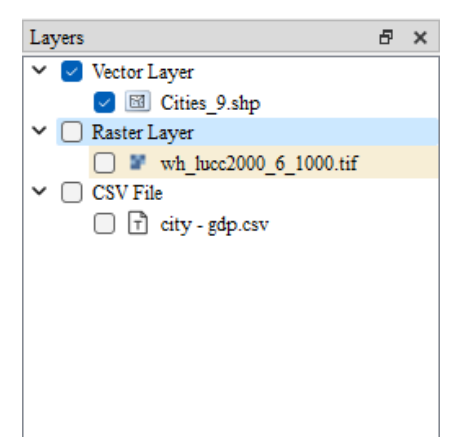

By right-clicking on the data that needs to be processed, you can open the toolbar for basic GIS functionalities. The vector data includes five options: "Zoom to Layer," "Open Attribute Table," "Select as Current Operational Layer," "Symbolize," and "Remove Layer."

The raster data includes four options: "Zoom to Layer," "Select as Current Operational Layer," "Raster Symbolization," and "Remove Layer."

The CSV file includes two options: "Text Preview" and "Remove Layer."

### <span id="page-5-0"></span>1.4.4.Data visualization area

This area is used to display imported vector and raster files, supporting the display of data after operations such as classification.

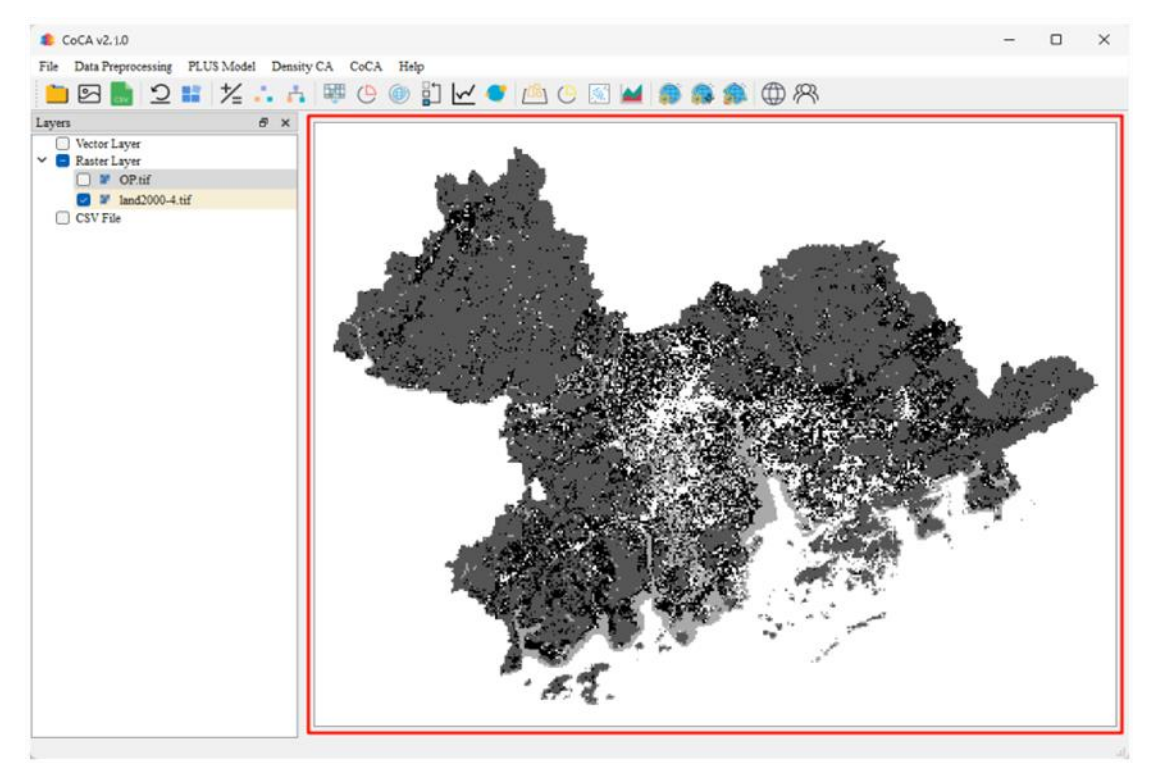

# <span id="page-6-0"></span>1.4.5.Function dialog box

This dialog box is utilized for the selection of the import and save file locations.

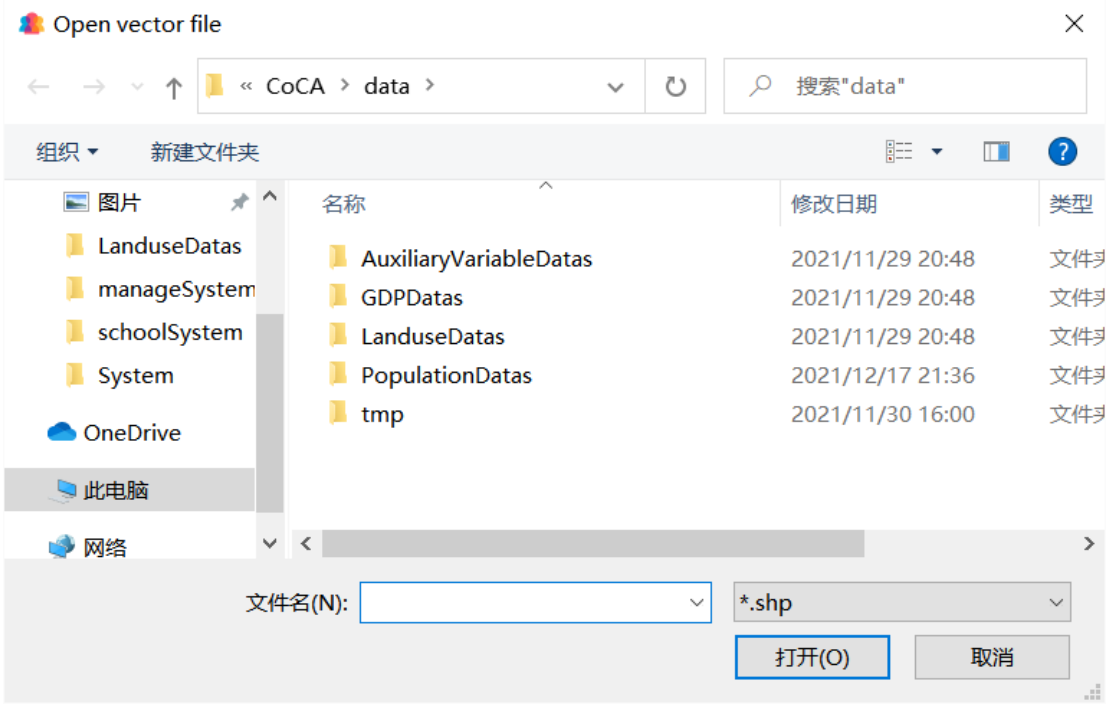

# <span id="page-6-1"></span>1.4.6.Exception prompt dialog box

This dialog box is used to prompt the user about the current abnormal state and the reason for the operation in the system.

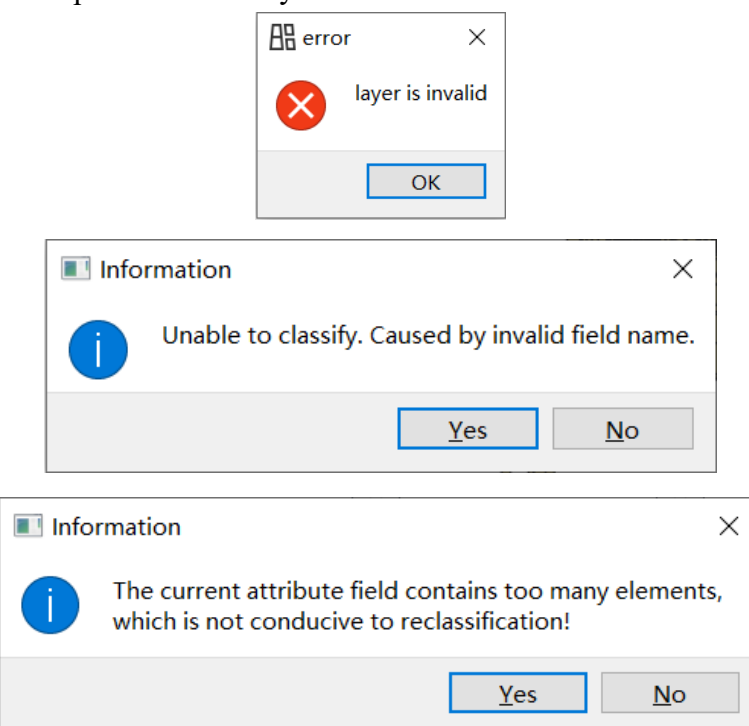

# 2. Data display function

### <span id="page-7-1"></span><span id="page-7-0"></span>2.1. Basic functions

#### <span id="page-7-2"></span>2.1.1.Data file import

Click on "Open Vector Layer" under the File directory or the icon in the menu  $\mathbf{b}$   $\Box$  Open the dialog box for selecting vector files,  $\mathbf{\nexists}$  Users can choose the desired vector files to be added to the main interface for visualization. Import the selected vector file into the system for subsequent operations.

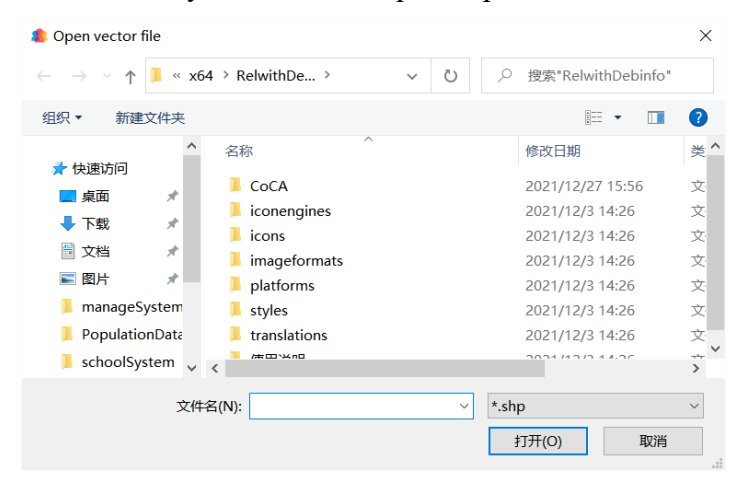

Please click on "Open Raster Layer" under the "File" directory or the corresponding icon on the menu bar to open the "Select Raster File" dialog box. Users can choose the desired raster file and add it to the main interface for visualization. By selecting the raster file to be opened, it can be imported into this system for subsequent operations.

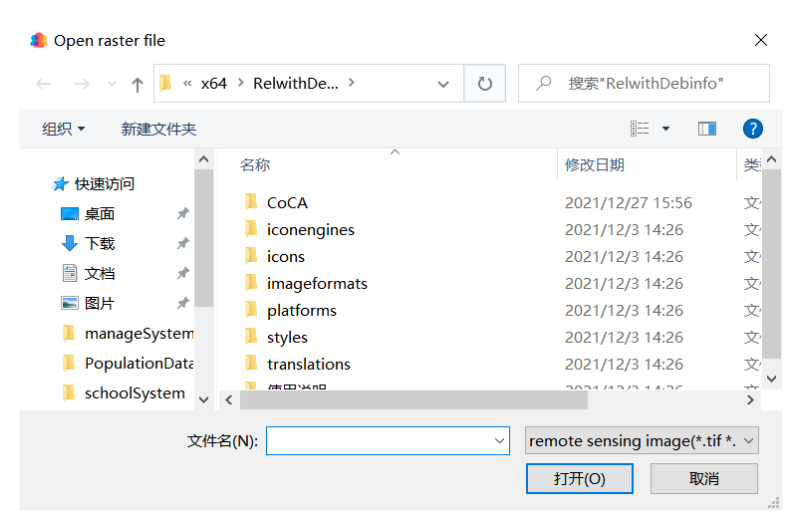

Please click on "Open CSV File" under the "File" directory or the corresponding icon on the menu bar Open the "Select CSV File" dialog box, where users can choose the desired CSV file to add it to the main interface. By selecting the text file to be opened, it can be imported into this system for subsequent operations.

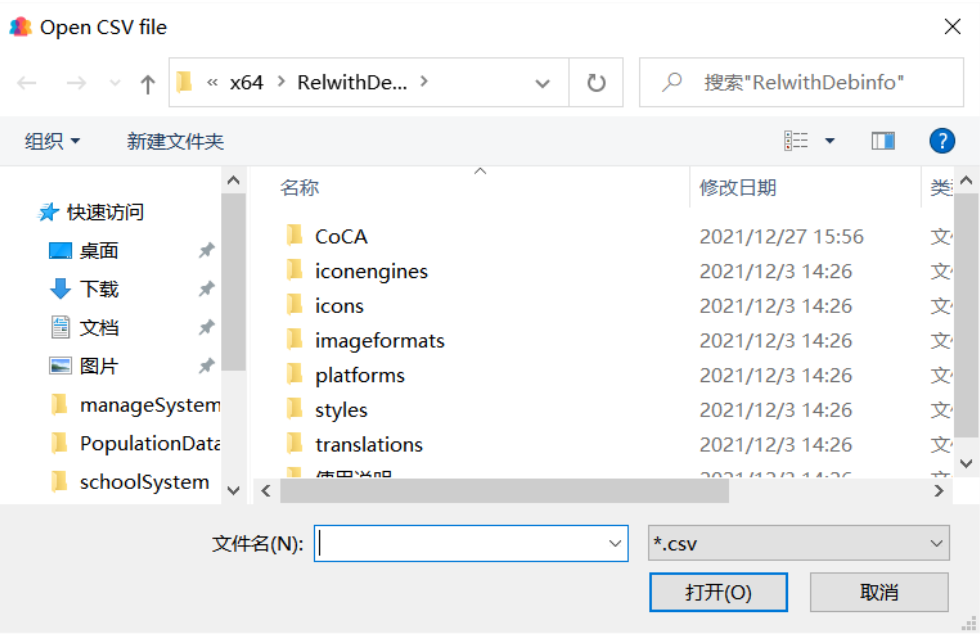

# <span id="page-8-0"></span>2.1.2.Importing and saving project files

Please click on "Open Project File" under the "File" directory or the corresponding icon on the menu bar  $\sum$  Open the "Select Project File" dialog box, where users can choose the desired project file and apply it.

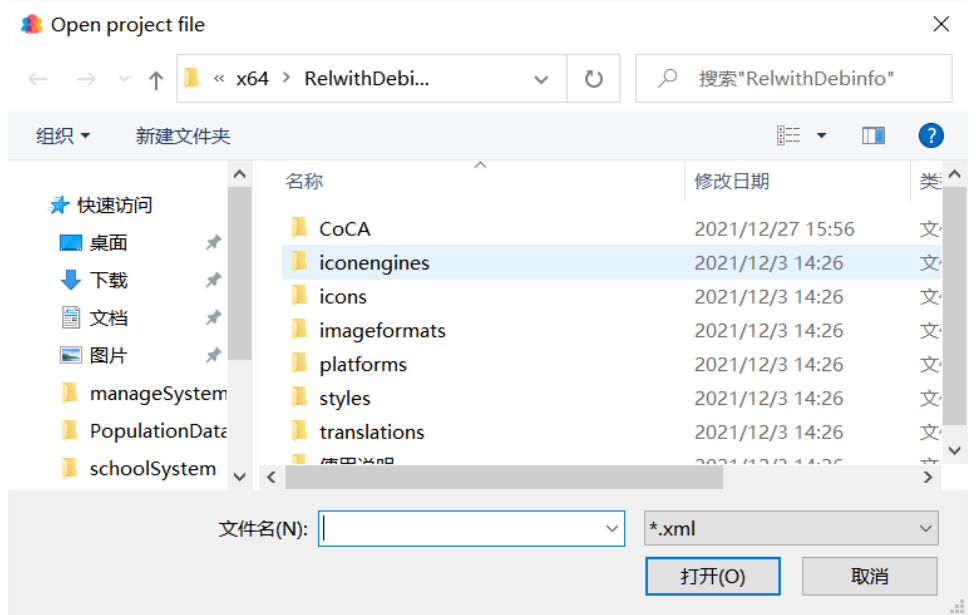

Please click on "Save Project File" under the "File" directory or the corresponding icon on the menu bar Open the "Save Project File" dialog box, where users can

save the current project at a specified location.

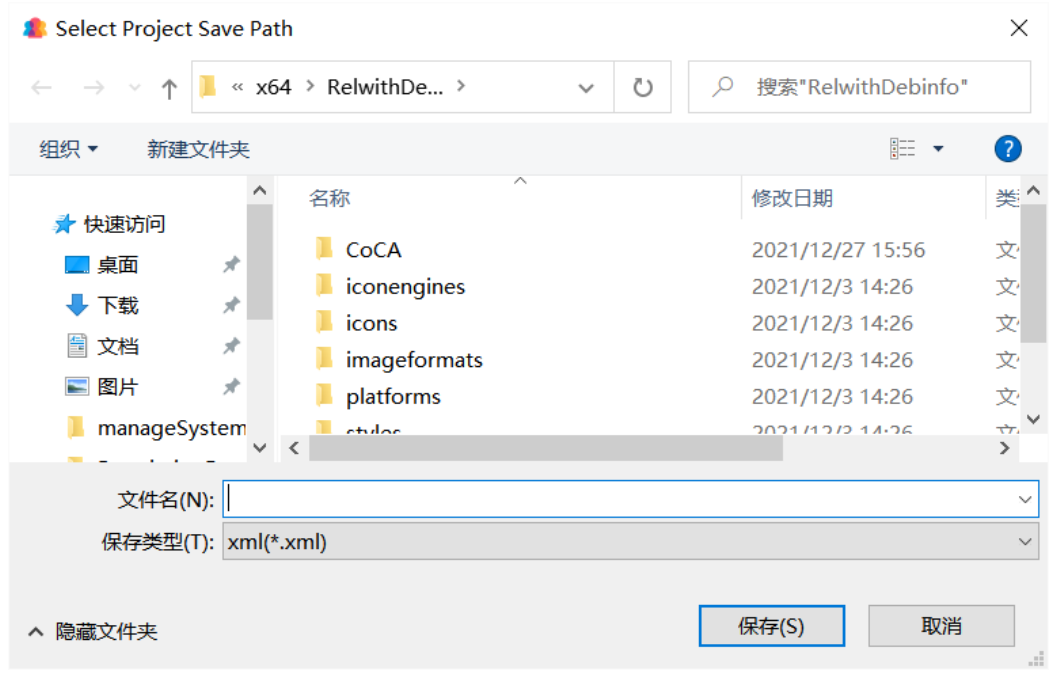

#### <span id="page-9-0"></span>2.1.3.Exit

Clicking on "Exit" under the File directory will close the application.

### <span id="page-9-1"></span>2.1.4.Basic GIS function selection for raster data

Right-click on the raster data layer that needs to be operated, and after clicking the

right mouse button, the following interface will appear.

2.1.4.1.Zoom to layer

Click on the "Zoom to Layer" option to display the selected vector data layer in its entirety within the data visualization area.

2.1.4.2.Select the current working layer

By clicking on the "Select Current Working Layer" option, you can edit the selected data.

2.1.4.3.Symbolize

If the data in the current working layer is raster data, click on the "Edit Raster Symbol" option to open the interface for raster layer symbology.

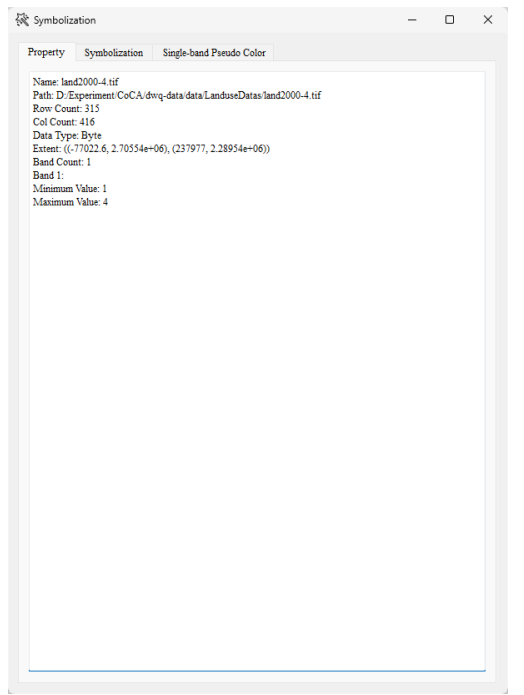

The "Properties" page displays the basic parameters of the selected layer, including the layer name, path, resolution, data storage type, extent, number of bands, and the maximum and minimum pixel values for each band.

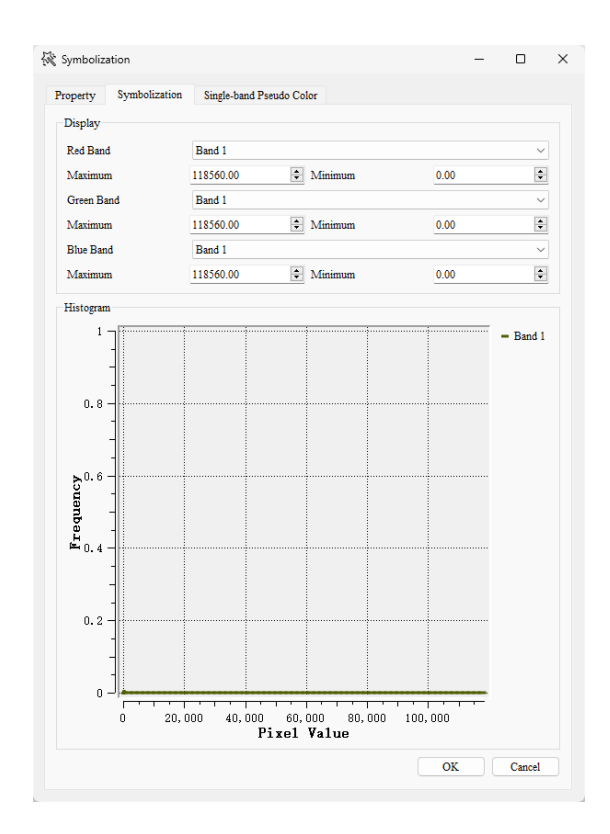

The "Symbolization" page can compute the frequency of different bands within a user-specified pixel range.

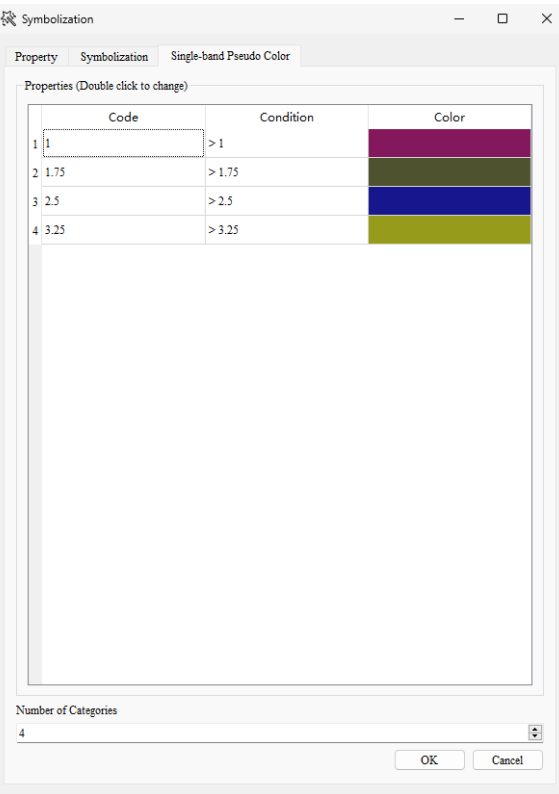

The "Single-band Pseudo Color" page allows the user to display a single band in pseudo-color. Users can set the number of categories in the "Number of Categories"

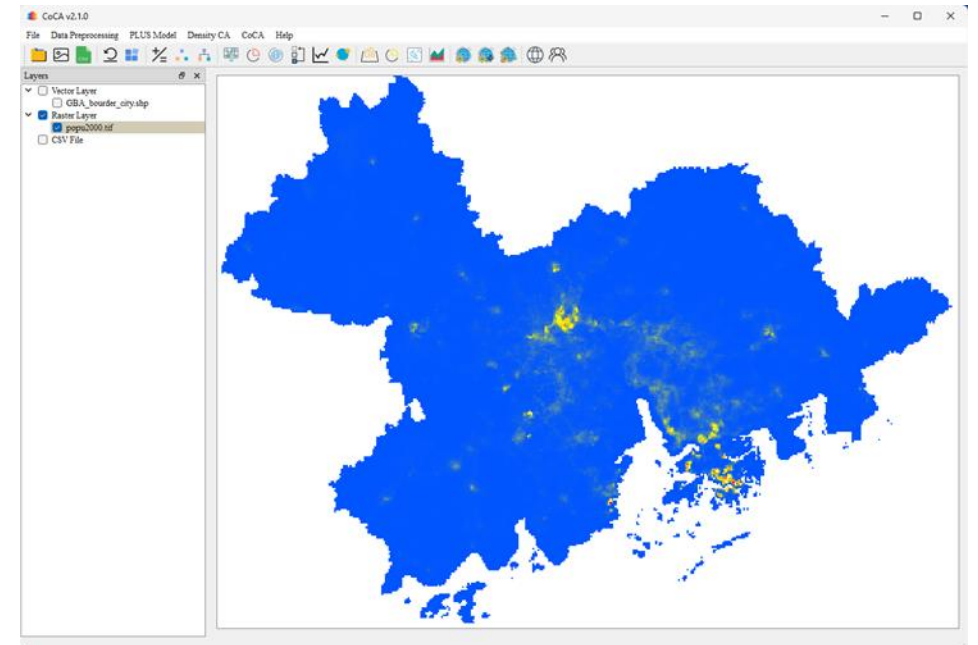

field and click on "Color" to change the color. The effect is as follows:

### 2.1.4.4.Remove layer

Click on the "Remove Layer" option to remove the selected raster data.

#### <span id="page-12-0"></span>2.1.5.Basic GIS function selection for vector data

Click on "Exit" under the "File" directory to close the application

#### 2.1.5.1.Zoom to layer

Click on the "Zoom to Layer" option to display the selected vector data layer in its entirety within the data visualization area.

#### 2.1.5.2.Open attribute table

Clicking on the 'Open Attribute Table' option will take you to the attribute table interface, where the attribute table of the selected data will be displayed. We can also edit the attribute table by selecting specific entries. Please refer to the example below:

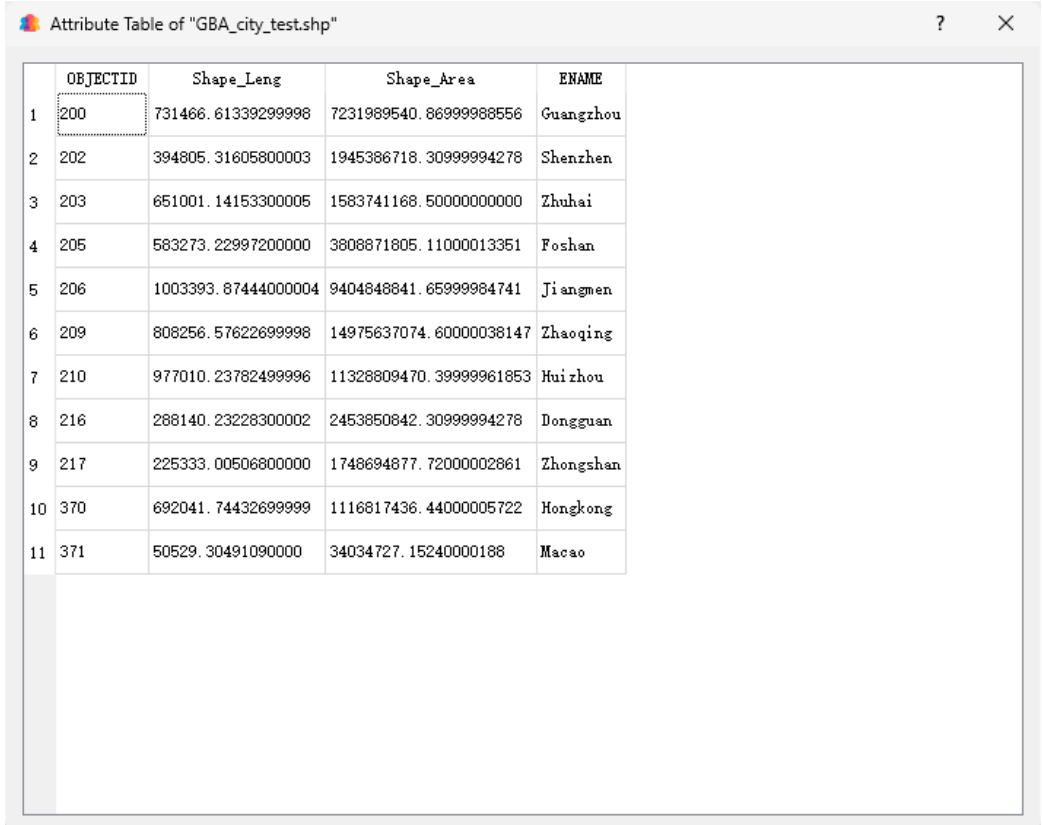

2.1.5.3.Select the current working layer.

Click on the "Select Current Operating Layer" option to modify the symbology or adjust other parameters of the selected data.

#### 2.1.5.4.Symbolize

If the data of the current operating layer is vector data, click on the "Edit Vector Symbols" option to open the vector layer symbology interface.

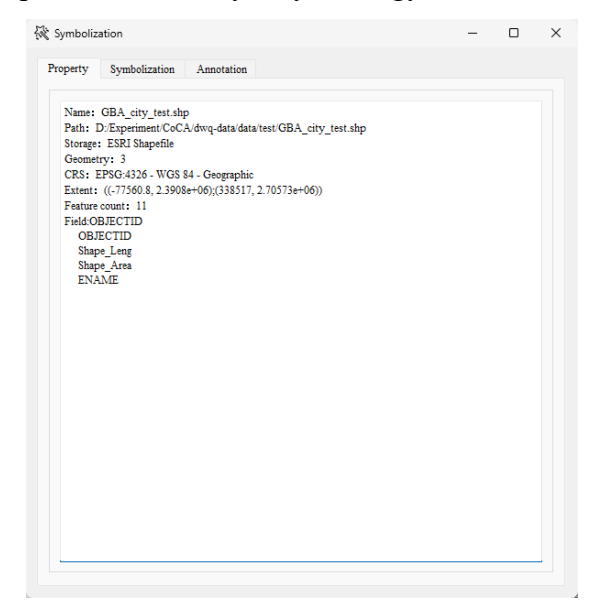

The "Properties" page displays the basic parameters of the selected layer, including the layer name, path, storage method, geographic feature type, reference system, coordinate range, number of features, and all attribute field names.

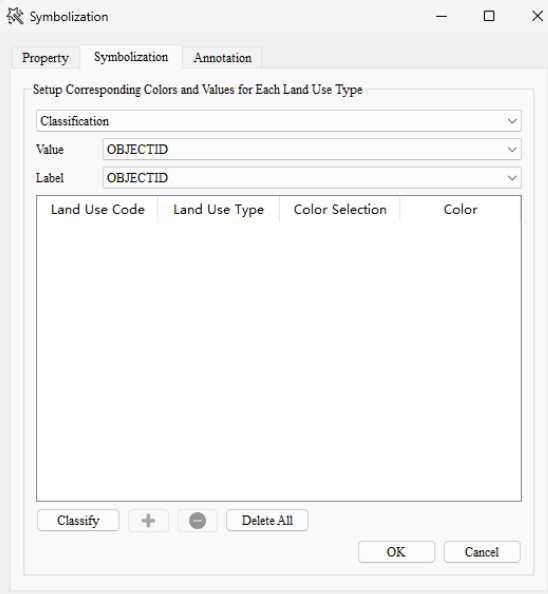

Symbolization page allows you to classify and render features of vector layers. In the "Classification" dropdown menu

Classification  $\vee$  You can choose the method for symbolizing the current operating data, and the "Field Value" dropdown menu allows you to select the field value for symbolization

> Value **OBJECTID**  $\checkmark$

You can choose the field name that will be used for classification of the current layer. Additionally, the "Label" dropdown menu allows you to specify the labeling option for the classified features.

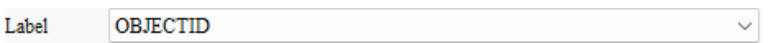

If a non-numeric field is selected in the "Field Value" dropdown menu, an error popup will appear, requesting the user to select a valid field value again:

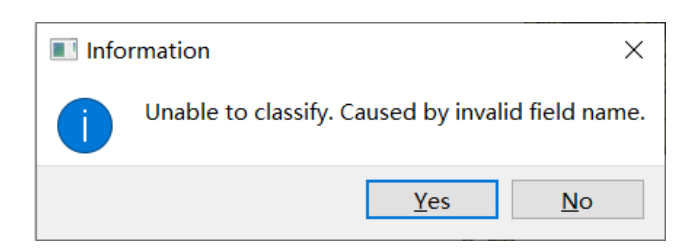

After adjusting the parameters, click the "Classify" button <sup>Classify</sup>, The classification symbolization will be performed based on the current parameters. The classification results will be displayed as shown in the following image:

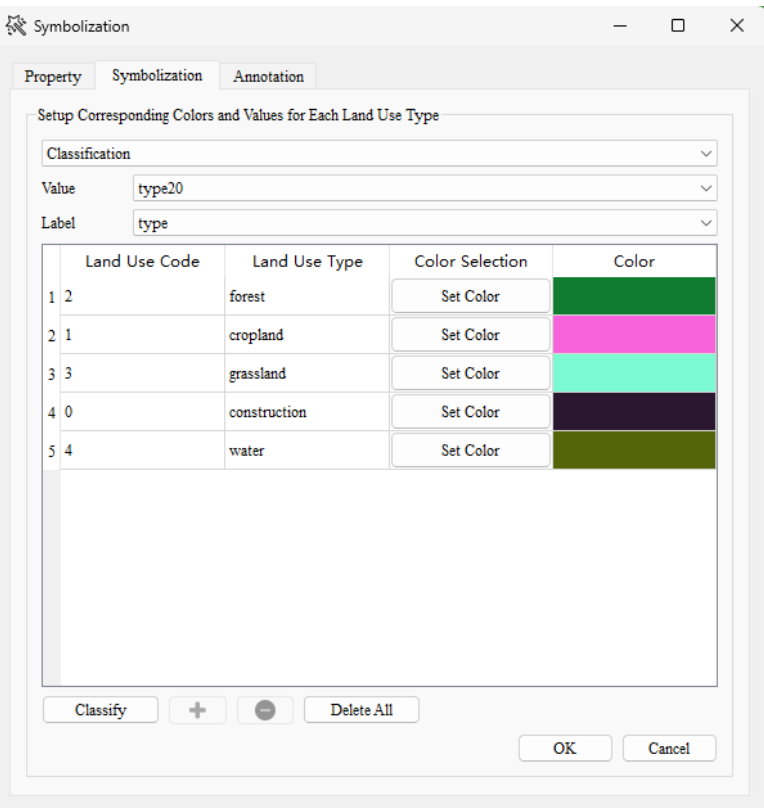

In addition, click the "Add a Class" button  $A$  new class can be automatically added by clicking the "Add a Class" button, as shown in the image below:

200 Set Color 200  $\mathbf{1}$ 

Click the "Delete a Class" button  $\Box$  The currently selected class can be deleted as shown in the image below:

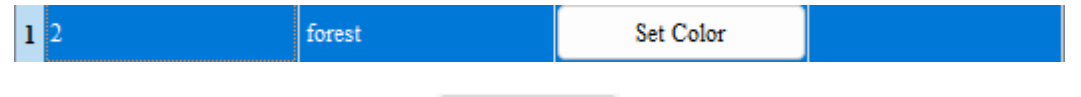

Click the "Delete All" button.  $\Box$  Delete All  $\Box$  The current classification results can

be deleted, and the table content will be automatically cleared. However, if the user adjusts the classification values and label values through the dropdown boxes after classification, clicking the "Classify" button again will initialize the process and complete the reclassification parameter settings.

After the classification is completed, click on the "Select Color" attribute for each category  $\frac{\text{Set Color}}{\text{Color}}$ , By doing so, you will be redirected to the interface as shown in the image below, where you can modify the color of the category according to your needs:

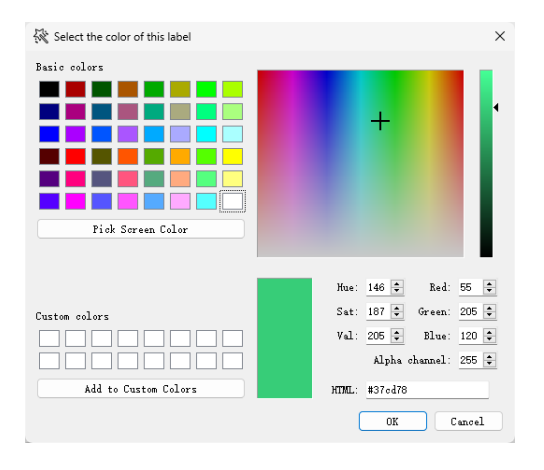

After setting the relevant parameters, click the "OK" button.  $\Box$  OK  $\Box$ , After exiting the "Layer Properties" interface, the original layer style with symbolization rendering will be displayed in the visualization area, as shown in the following images:

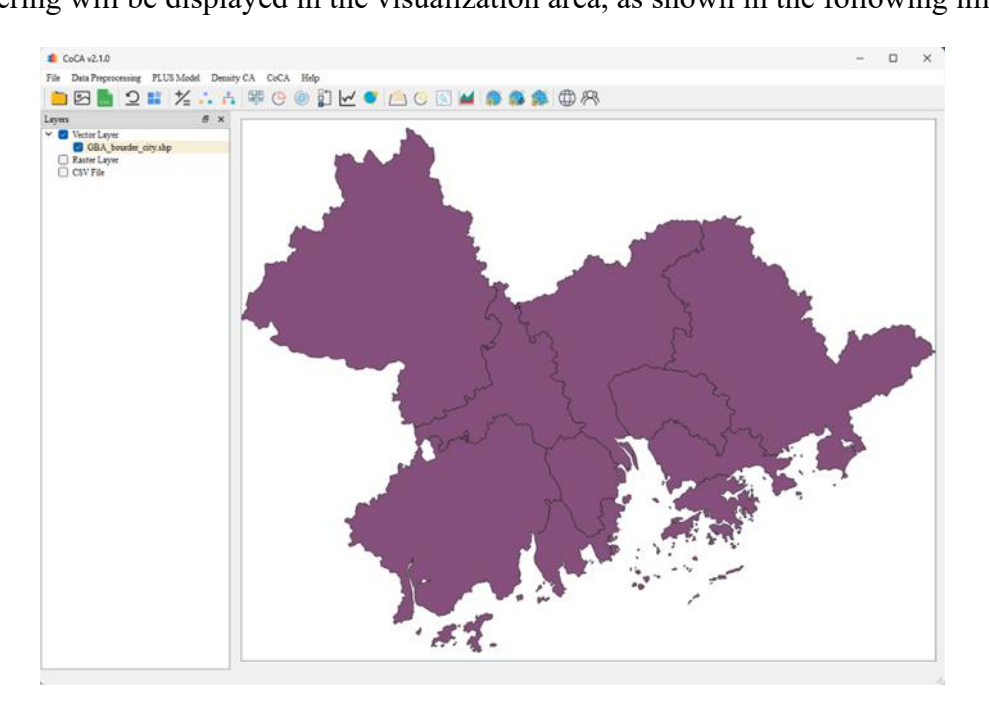

Annotation page can display corresponding fields on features.

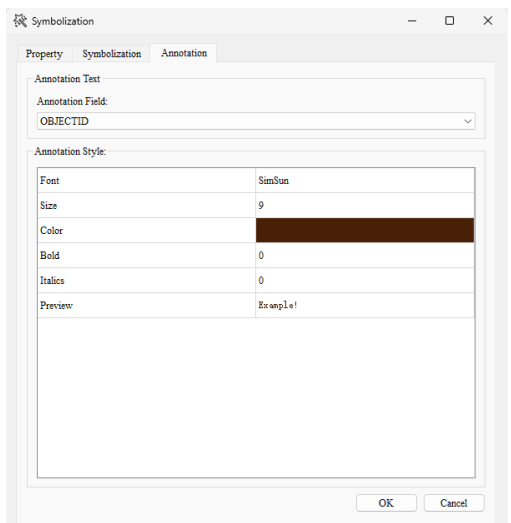

Annotation fields are used to select the fields that need to be displayed.

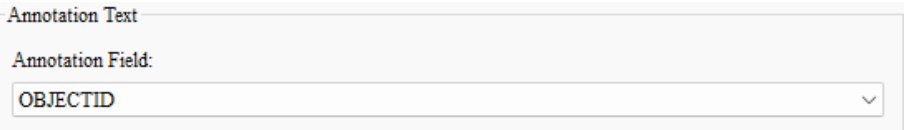

Click on "Font" to change the font.

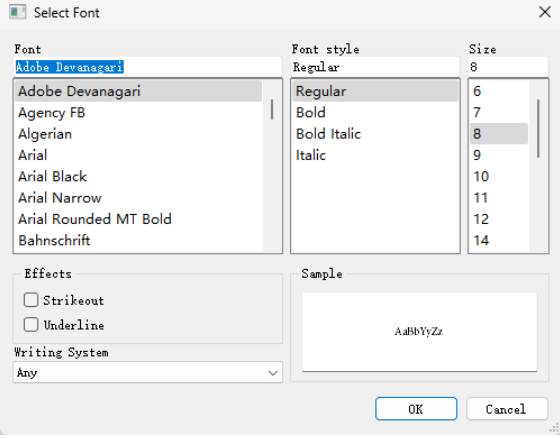

Click on "Color" to change the font color.

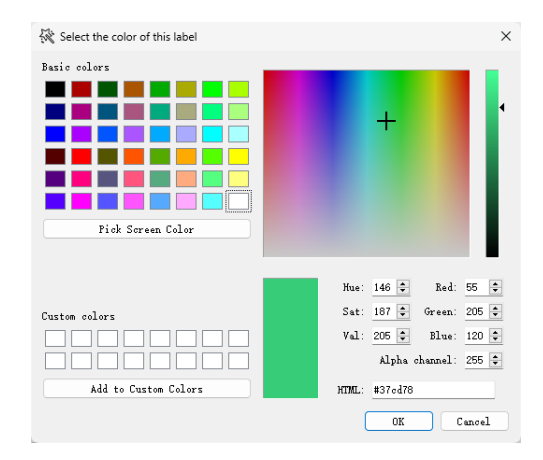

#### The effect is as shown in the image:

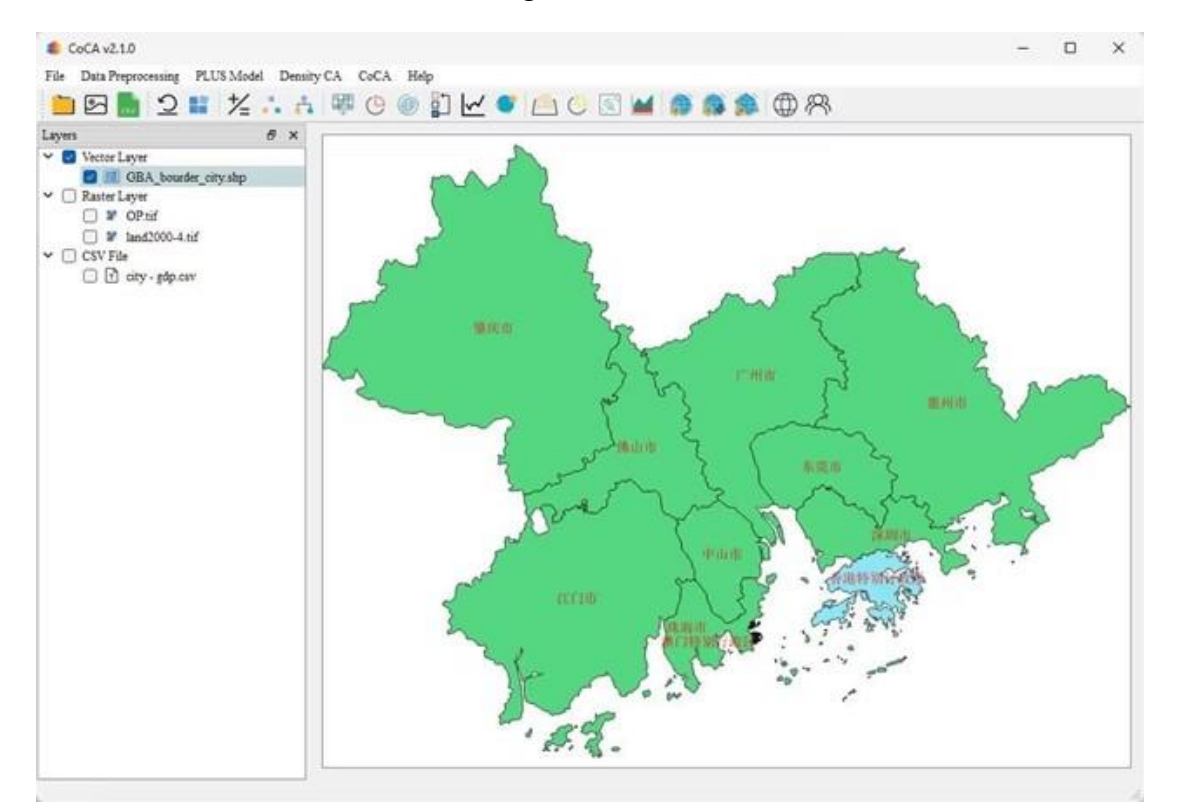

#### 2.1.5.5.Remove layer

Clicking on the "Remove Layer" option will remove the selected vector data.

### <span id="page-18-0"></span>2.1.6.Basic functionality selection for CSV data

After right-clicking on the desired CSV data, a menu will appear .

#### 2.1.6.1.Text preview

Clicking on the "Text Preview" option allows you to preview the selected CSV data.

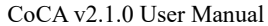

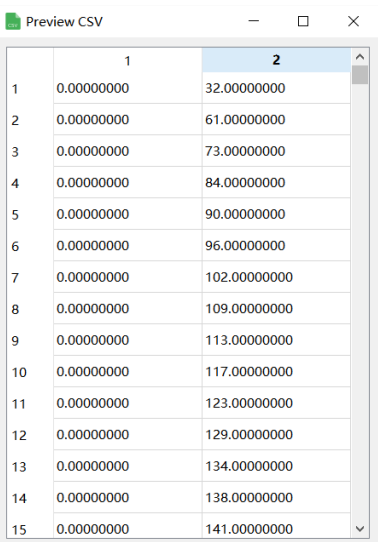

# 2.1.6.2.Remove layer

Clicking on the "Remove Layer" option will remove the selected CSV data.

# 3. Data preprocessing

#### <span id="page-20-1"></span><span id="page-20-0"></span>3.1. Data normalization - Setting null values

This feature is mainly used to identify the NoData values of land use data, which is used for subsequent land use change simulation. Please note that the codes for land use types should be continuous integers starting from 1, not 0. If users mark the NoData values of related data in GIS-related software, there is no need to perform this operation.

After selecting the desired raster data on the main interface, click on the "Data Normalization - Set Null Values" option to open the corresponding interface.

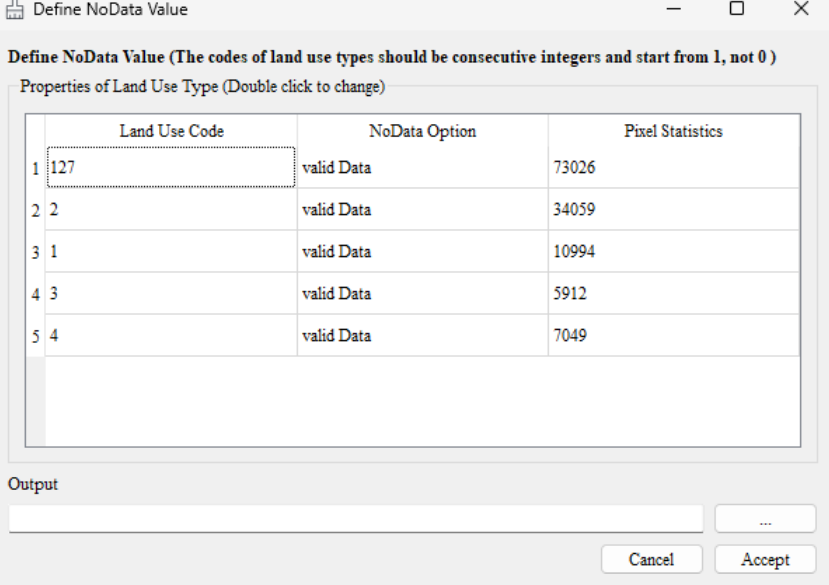

In the "Land Use Code" column, the values of the raster pixels are displayed. The "Pixel Statistics" column shows the number of pixels corresponding to each pixel value. Considering that land use type codes should be continuous integers starting from 1, users can double-click on the "Valid Data" under the "NoData Option" to set invalid pixel values as null values, which will not be included in subsequent calculations.

In the Output section, click on  $\Box$  Select the output path to export the edited data.

Please note that before opening the "Set Null Values" interface, you need to select the land use data of the raster type. Additionally, the pixel value type must be integer, otherwise a prompt box will appear.

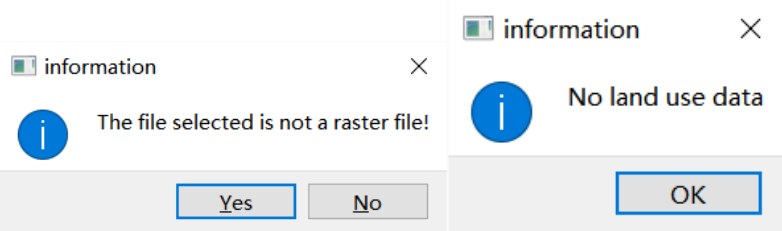

# <span id="page-21-0"></span>3.2. Data normalization - Resampling

This feature mainly performs resampling operations on raster data to change the spatial resolution of the data. It's important to note that the data used by the model should maintain a uniform resolution.

Click on the 'Data Normalization - Rescaling' option to open the corresponding interface. Add the file to this interface and select a base image for resampling to change the resolution

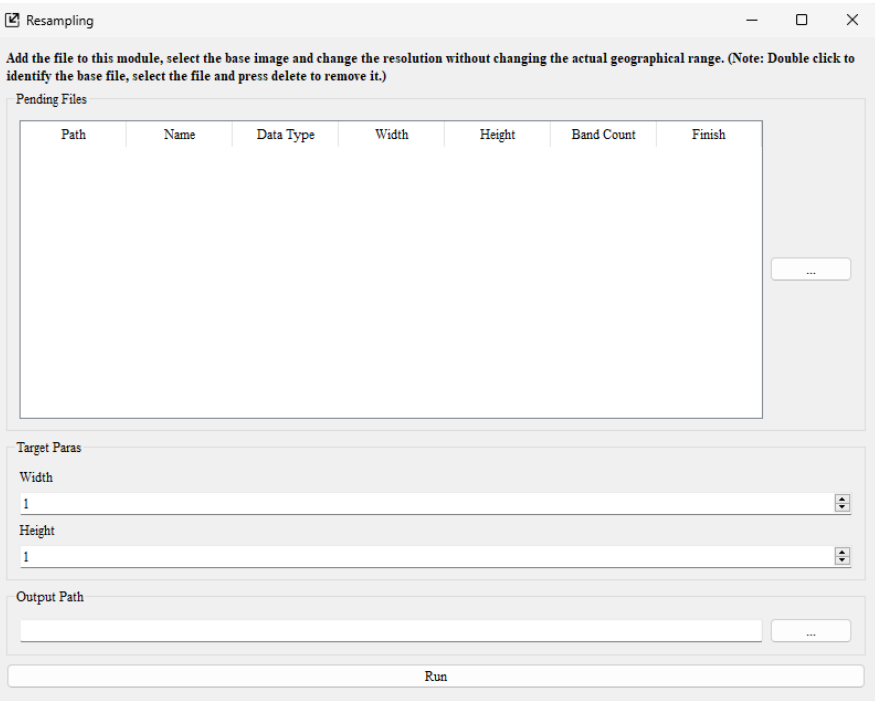

User clicks on "Pending Files" **Insert the raster file.** The table in "Pending Files" will display the basic information of the input data.

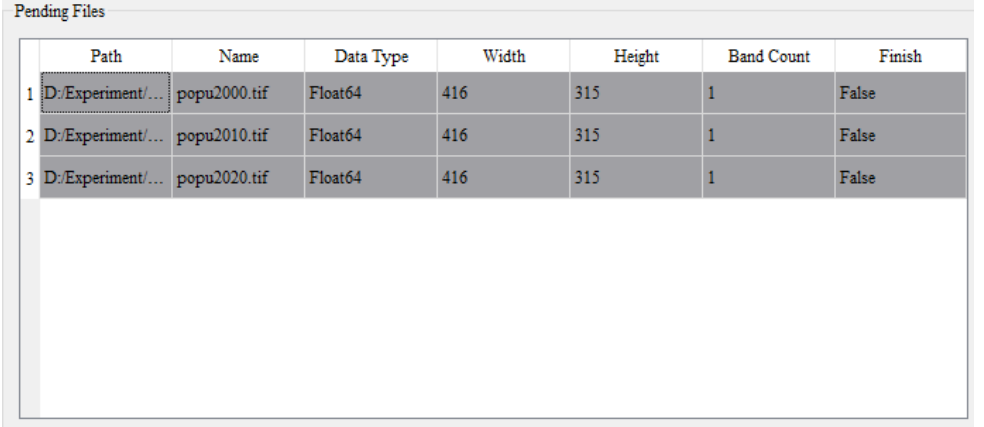

In the "Target Parameters" section, set the desired width and height for the resampled data.

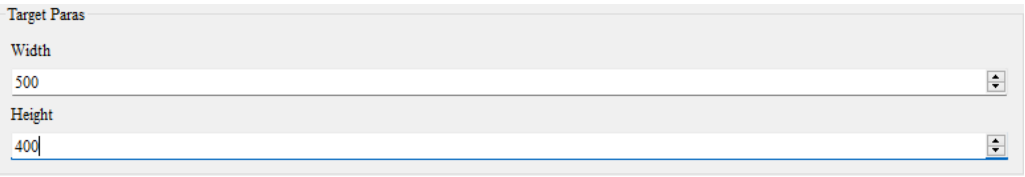

Set the output path in the "Output Path" field, and then click "Run" to output the

#### results.

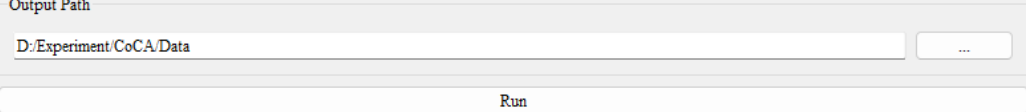

# <span id="page-22-0"></span>3.3. Data normalization - Standardization

This feature is mainly used to normalize the spatial driver dataset, forming raster data with a range value of 0~1. This makes it easier to calculate overall development probabilities in subsequent steps.

Click on the 'Data Normalization - Standardization' option to open the corresponding interface. Then add the single-band raster data to this interface and standardize it.

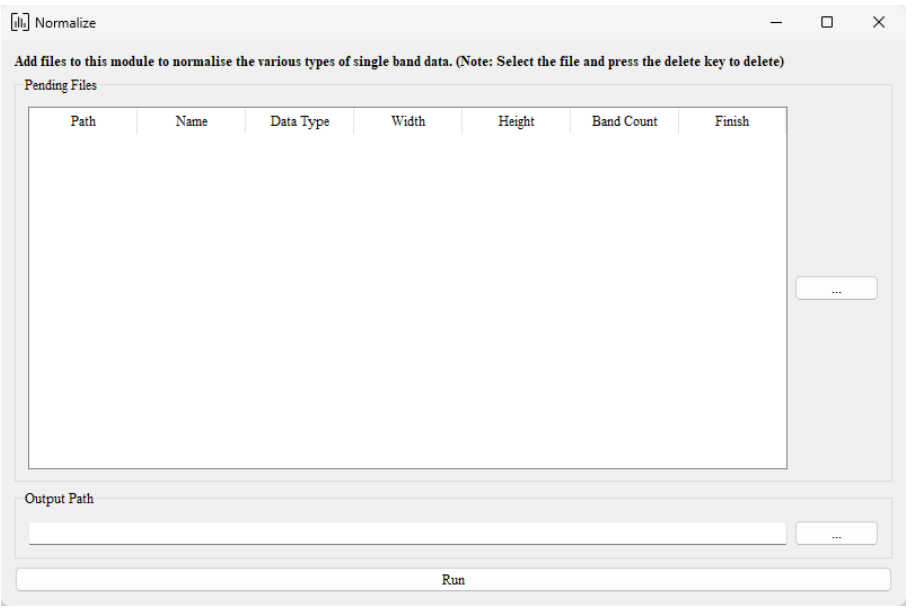

User clicks on "Pending Files" **Insert the raster file**. The table in

"Pending Files" will display the basic information of the input data.

Set the output path in the "Output Path" field, and then click "Run" to output the results.

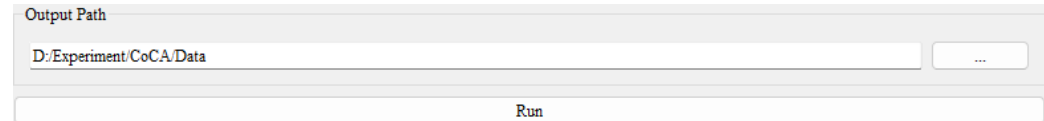

# <span id="page-23-0"></span>3.4. Data normalization - Reprojection

This feature mainly performs re-projection operations on raster data to change the projection coordinate system of the data. It's important to note that the data used by the model should maintain a uniform projection coordinate system.

Click on the 'Data Normalization - Reprojection' option to open the corresponding interface. Then add the single-band raster data to this interface and reproject it.

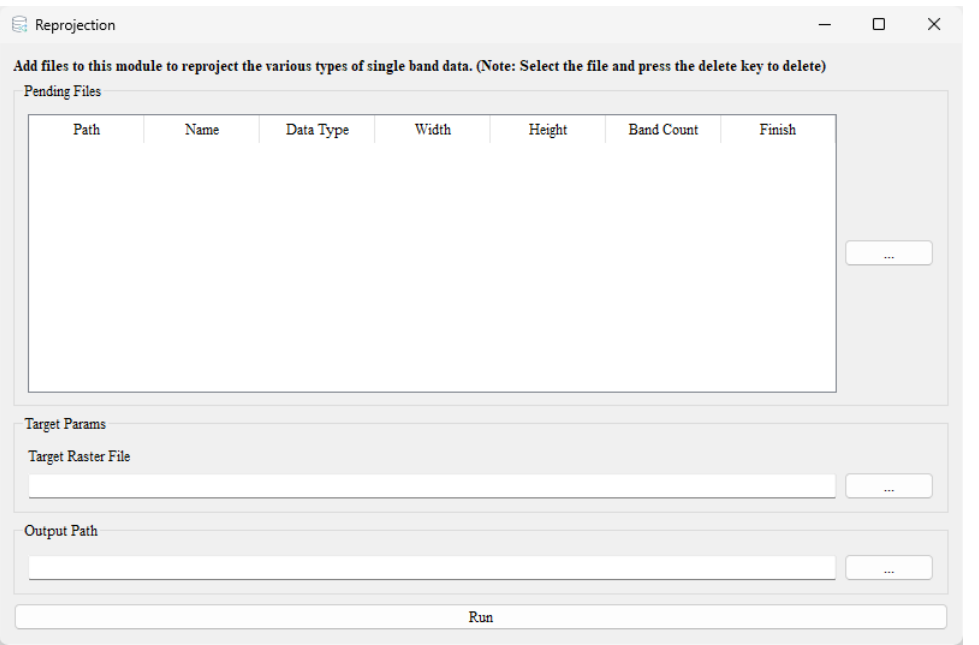

The user clicks on the raster file in 'Pending Files'  $\cdots$  Insert the raster file,

and the table in Pending Files will display the basic information of the input data.。

Please set the target raster file in the "Target Raster File" field and set the output path in the "Output Path" field.

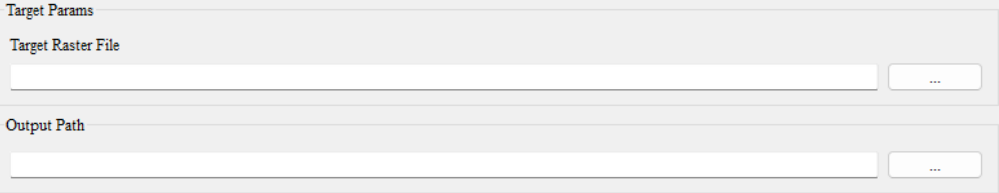

Click "Run". The software will change the reference system of the original singleband data to the reference system of the target raster file and output the results.

### <span id="page-24-0"></span>3.5. Spatial analysis - Natural breaks

This feature mainly discretizes continuous population and economic data, making it easier for subsequent discrete data simulations and calculations of future total demand.

Click on the 'Spatial Analysis - Natural Breaks' option to open the corresponding interface. Then add the raster data to this interface and perform segmentation clustering on the continuous data, discretizing the data by finding natural breakpoints.

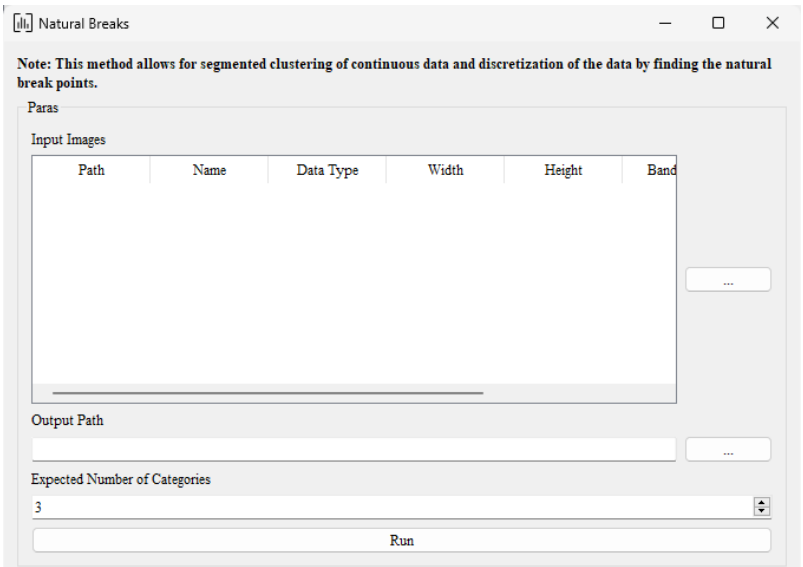

The user sets the raw data in the "Input Image" and clicks on "Expected Number of Categories" to set the interval count. Then, the user sets the output path in the "Output Image".

### <span id="page-25-0"></span>3.6. Spatial analysis - Raster calculator

Click on the "Spatial Analysis - Raster Calculator" option to open the corresponding interface. Users can add raster data to this interface and perform raster calculations on the pixel values of different bands in the data. Please note that the Raster Calculator operates based on the raster data already added to the main interface.

Therefore, users need to ensure that the data is loaded into the main interface before using this feature.

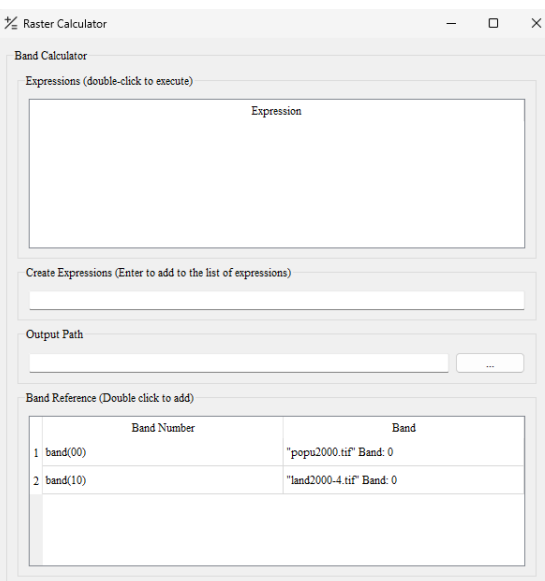

Users can create expressions in the "Create Expressions" section. The "Band Reference" contains all the bands of the existing raster data. Users can double-click on a band to add it to the current expression.

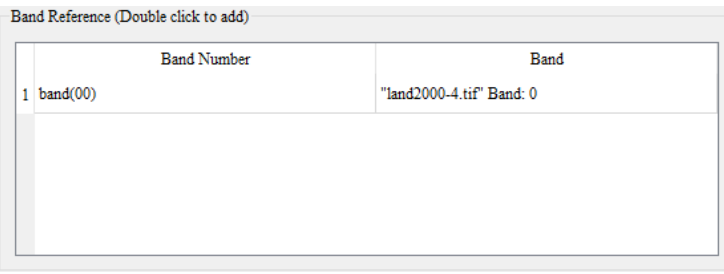

After creating the expression, users can press Enter to save the expression in the "Expressions" section.

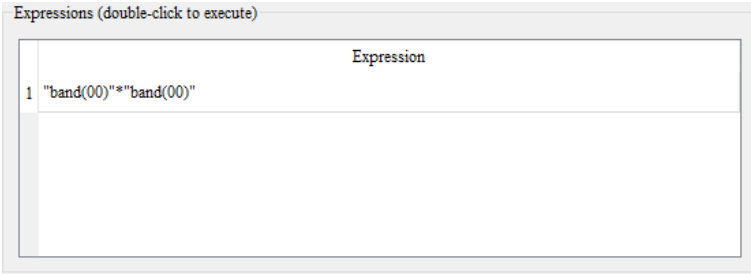

Users can set the output path in the "Output Path" field. To calculate and output the result of the formula in the expression list, users can double-click on it.

## <span id="page-26-0"></span>3.7. Image classification - Unsupervised classification

Please note that the following translation is provided for reference only, as it

contains prohibited content. It is important to adhere to Chinese laws and regulations.

Click on the "Image Classification - Unsupervised Classification" option to open the corresponding interface. Users can add raster data to this interface and perform unsupervised classification on the raster data.

Please note that the unsupervised classification is based on the raster data already added to the main interface. Before using this feature, users need to ensure that the data is loaded into the main interface and click on the "Input Raster File" to switch to the desired data.

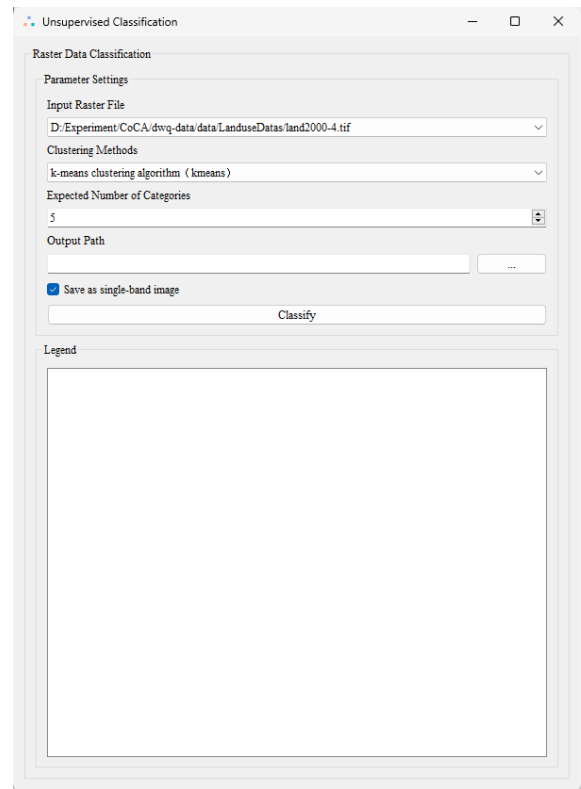

Users can click on the "Clustering Methods" to switch between different unsupervised clustering methods. In the "Expected Number of Categories" section, users can set the desired number of clusters for the analysis. Users can also set the output path in the "Output Path" field and choose whether to save the result as a singleband data by checking the corresponding option.

Once all the settings are configured, users can click on "Classify" to perform the clustering analysis and output the results. The classification results will be displayed in the "Legend" section and added to the main interface.

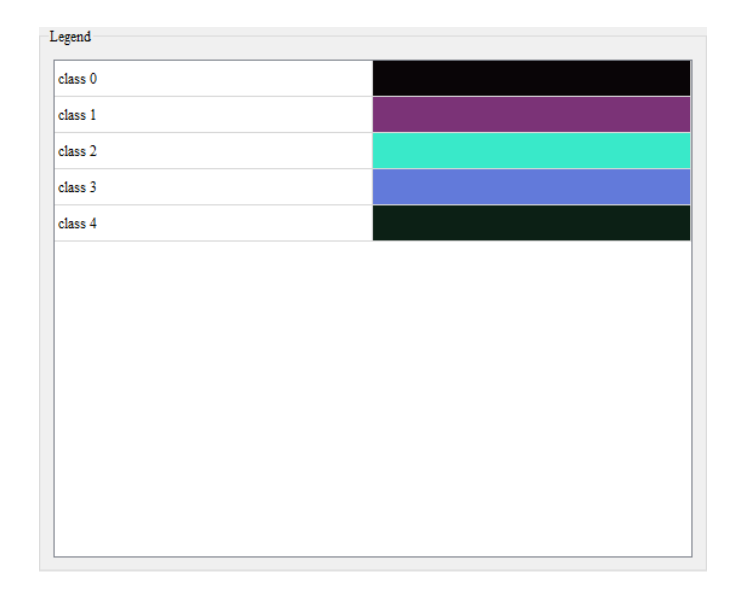

### <span id="page-28-0"></span>3.8. Image classification- Supervised classification

Please note that the following translation is provided for reference only, as it contains prohibited content. It is important to adhere to Chinese laws and regulations.

Click on the "Image Classification - Supervised Classification" option to open the corresponding interface. Users can add raster data to this interface and perform supervised classification on the raster data.

Please note that the supervised classification is based on the raster data already added to the main interface. Before using this feature, users need to ensure that the data is loaded into the main interface.

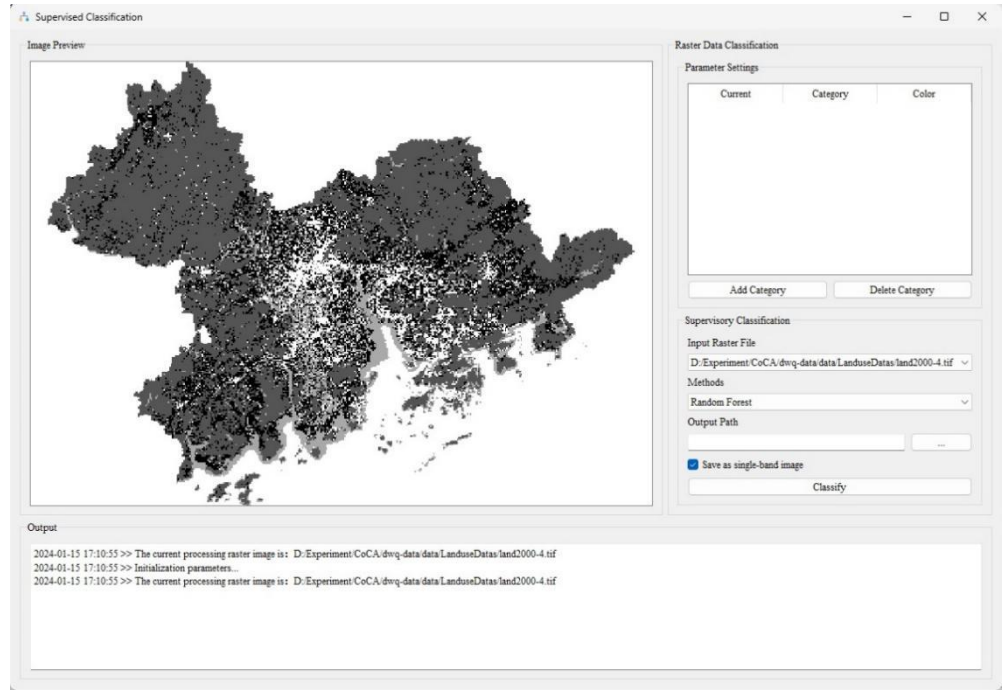

After adding categories, users can click on the corresponding category's "Current" button to enter the editing mode for that category. Users can annotate objects belonging to that category in the data displayed in the "Image Preview". The annotation method is to click the left mouse button to add points and click the right mouse button to complete the annotation of the region.

Users can click on the "Color" button of the corresponding category, which will bring up a color selection dialog. After selecting a new color, the annotated region will change to the selected color.

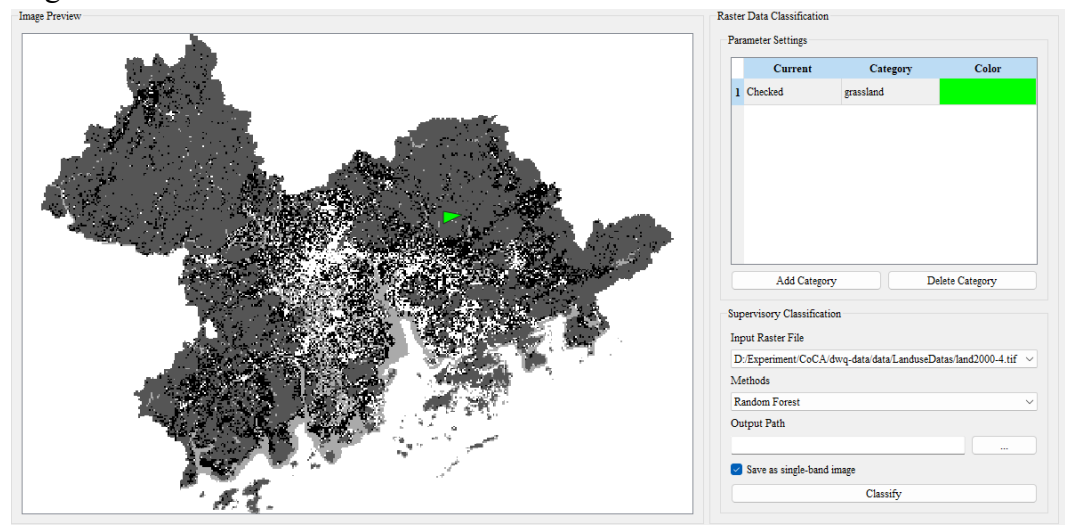

Please note that the following translation is provided for reference only, as it contains prohibited content. It is important to adhere to Chinese laws and regulations.

Users can click on the "Methods" option to switch between different supervised classification methods. In the "Output Raster Path" field, users can set the output path and choose whether to save the result as a single-band data by checking the corresponding option.

Finally, users can click on the corresponding button to initiate the supervised classification process  $\Box$  Classify Once the classification is completed, the results will be outputted. However, if the user has not annotated any classes, a prompt dialog box will appear to remind them to perform the annotations before proceeding with the classification process.

# <span id="page-30-0"></span>4. Simulating urban land use change based on the PLUS model

# <span id="page-30-1"></span>4.1. Extract land expansion area

Click on the "PLUS Model" menu bar and select "Extract Land Expansion" from the popped-up menu.

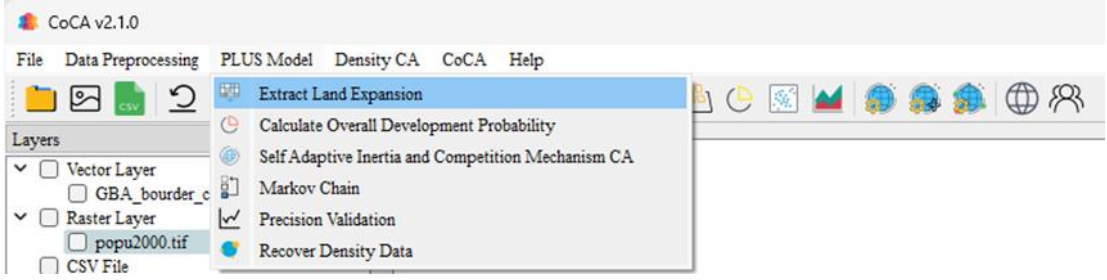

We can also open the "Extract Land Expansion" module by clicking on the "Extract Land Expansion" button on the toolbar, as shown in the following image:

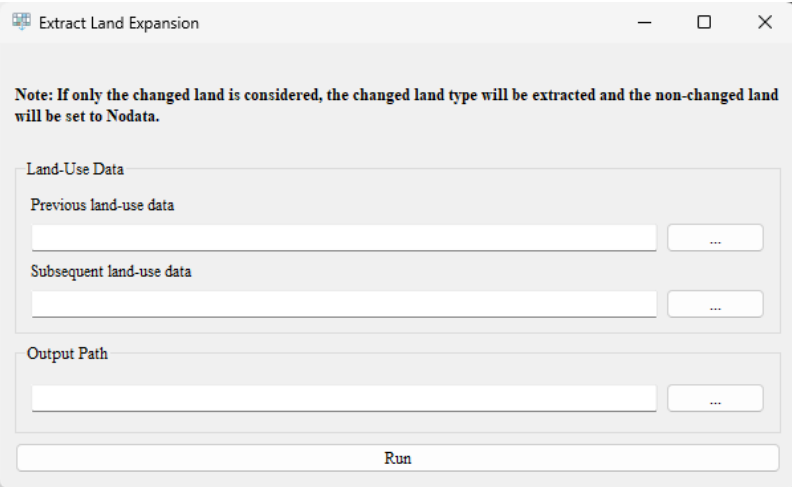

Click on the "Previous Land-use data", "Subsequent Land-use data", and "Output Path" buttons in order  $\begin{array}{ccc}\n\ldots \\
\ldots\n\end{array}$ , In the pop-up folder selection dialog box, select the storage paths for the pre-change land use data, post-change land use data, and the extracted expanded land use data, in that order.

After completion, click the "Run" button Run to execute the land expansion extraction function.

# <span id="page-31-0"></span>4.2. Calculate overall development probability

Click on the "PLUS Model" menu bar and select "Calculate Overall Development

Probability" from the popped-up menu.

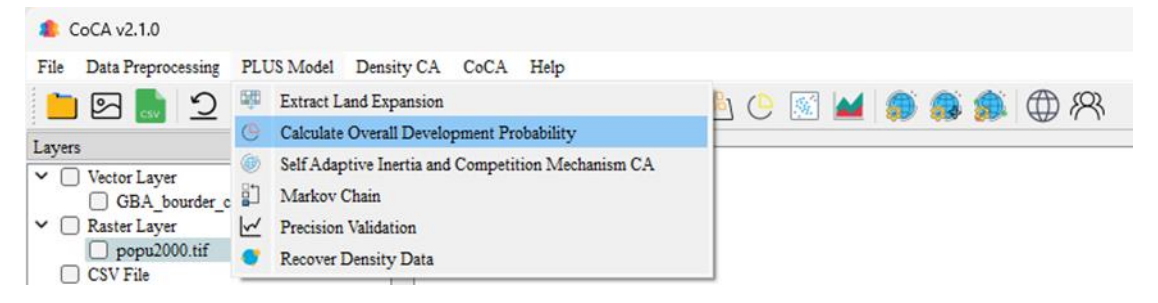

We can also use the "Calculate Overall Development Probability" button on the toolbar  $\bigoplus$  By doing so, you can open the module for calculating overall development probability. Please refer to the image below for a visual representation:

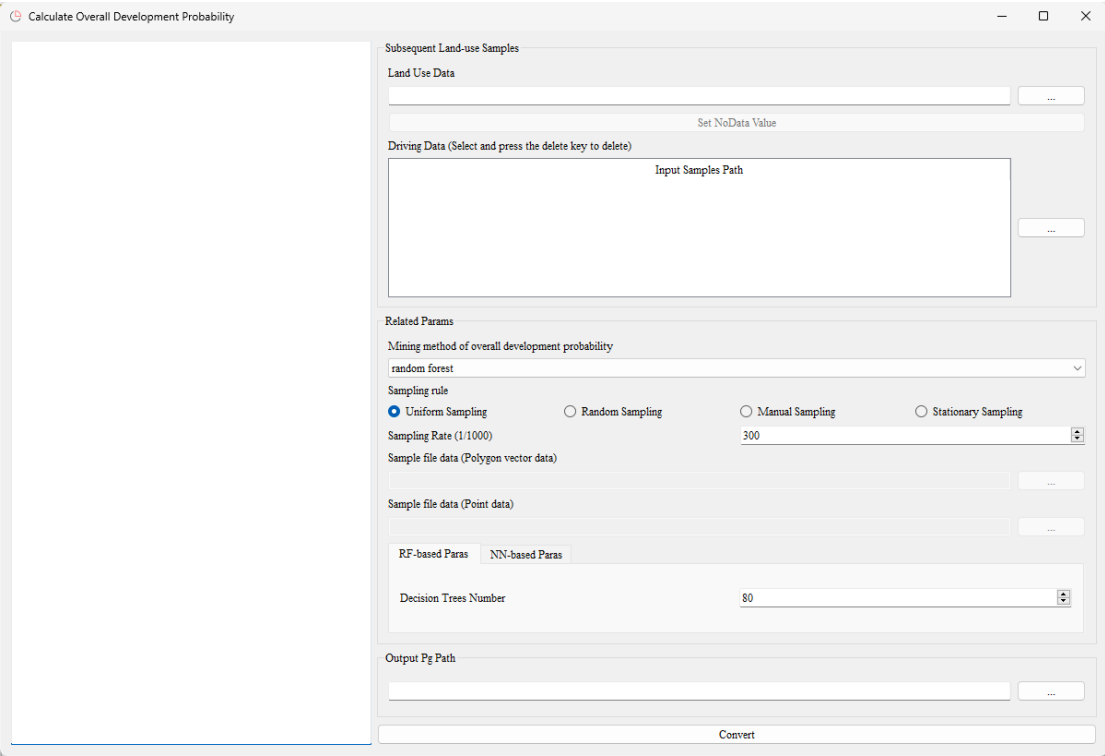

First, click on the button in "Land Use Data"  $\cdots$ , The system will automatically pop up a dialog box where the user needs to select the updated land use data.

Next, click on the button in "Driving Data"  $\cdots$ , The system will automatically pop up a dialog box, and the user needs to select the driver factor dataset to be trained after normalization.

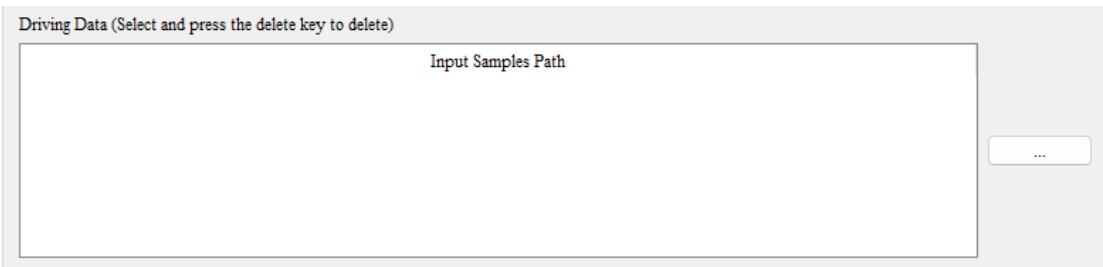

Afterwards, in the dropdown menu labeled "Mining method of overall development probability," select the mining method for overall development probability. The default option is the random forest model. It should appear as

follows:

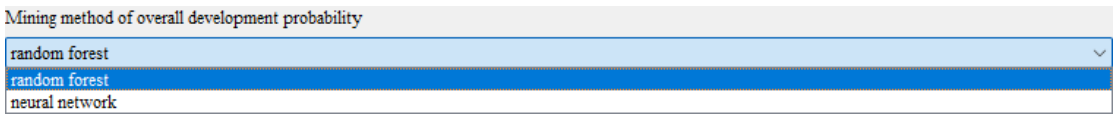

Then, in the "Sampling rule" section, select the sampling rule from options such as rule-based sampling, random sampling, manual sampling, or static sampling. It should appear as follows:

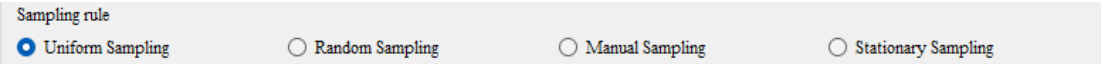

If you choose random sampling, you need to set the sampling rate by using the "Sampling Rate" option. It should appear as follows:

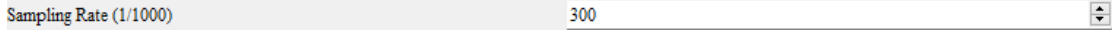

If you choose manual sampling, you need to import the specified sampling area .shp file by using the "Sampling File data (Polygon vector data)" option. It should appear as follows: Sample file data (Polygon vector data)

The specified sampling area .shp file should be in the format of polygon vector data within the same projected area range.

If you choose static sampling, you need to import the specified sampling pixel location file by using the "Sampling File data (Point data)" option. It should appear as follows:Sample file data (Point data)

30

The specified sampling pixel location file should be in the format of "row number, column number,". Here is an example of the data format:

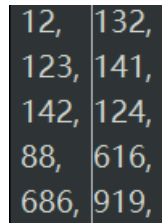

According to the chosen method for mining overall development probabilities, you can set the model parameters in either "RF-based Params" or "NN-based Params" as follows:

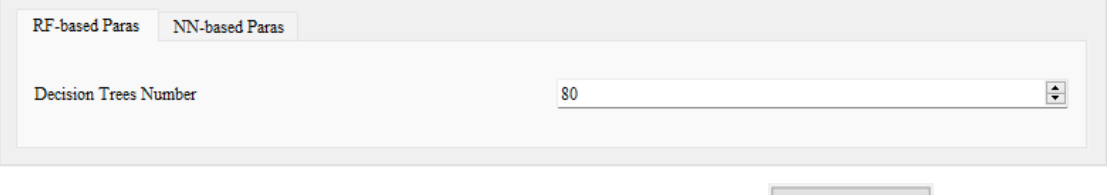

Lastly, click the button in the "Output Pg Path" section  $\begin{array}{ccc} \cdots & \cdots & \cdots \end{array}$ , In the pop-

up dialog, select the location where you want to store the overall development probability file as shown below:

Output Pg Path

Click "OK" to start mining the overall development probability (Pg), and the system will display the execution status in the left-side log as shown below:

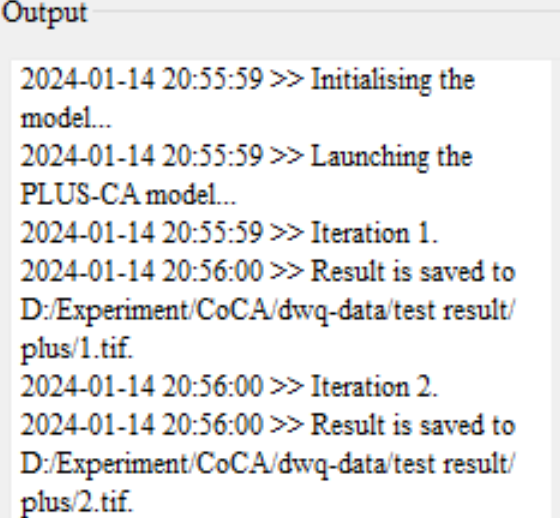

# <span id="page-34-0"></span>4.3. Adaptive Cellular Automata simulation

Click on the "PLUS Model" in the menu bar, and then select "Self Adaptive Inertia

and Competition Mechanism CA" from the pop-up menu.

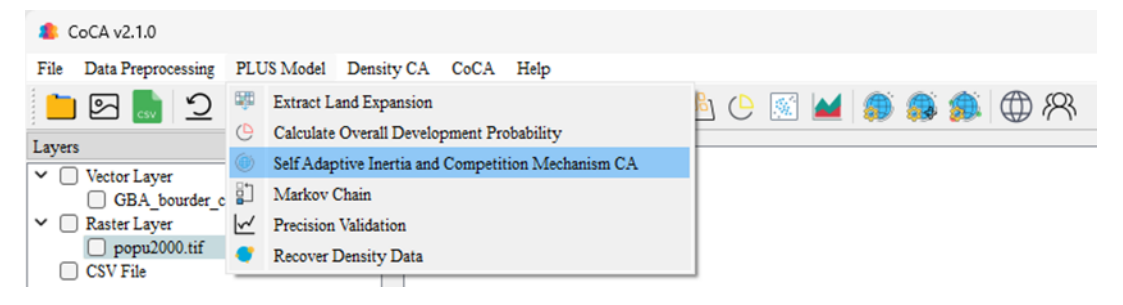

We can also open the simulation of urban land use change module by clicking on the "Self Adaptive Inertia and Competition Mechanism CA" button in the toolbar, as shown in the following figure:

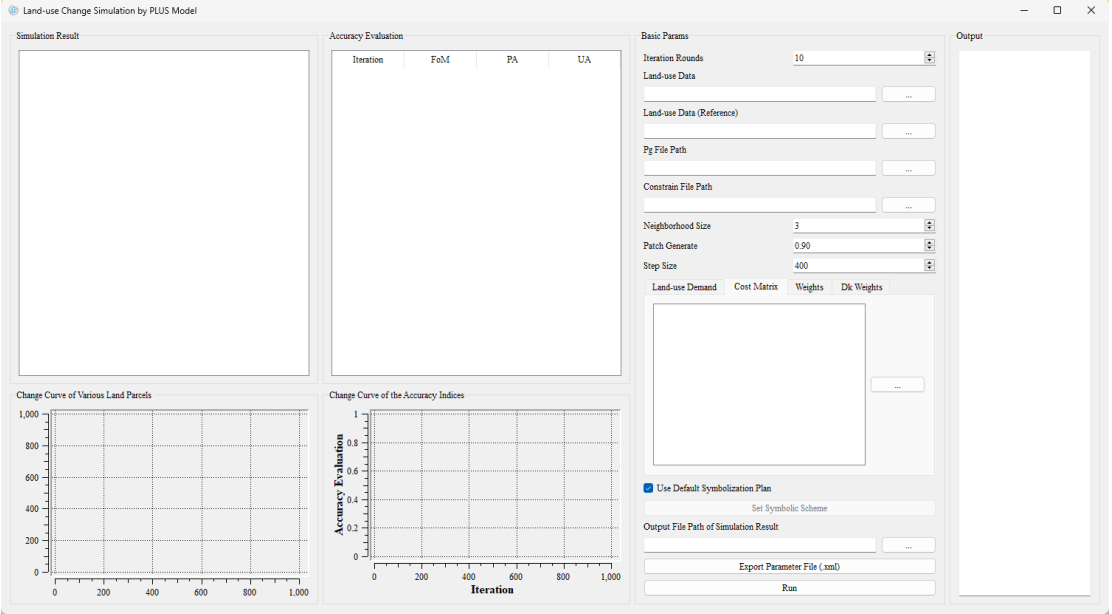

First, enter the number of iterations in the input box **Iteration Rounds** 10  $\blacksquare$  Please set the number of iterations for this simulation. This parameter represents the number of times the simulation will iterate.

Next, click on the buttons on the right side of "Land-use Data", "Land-use Data (Reference)", "Pg File Path", and "Constrain File Path" in order  $\cdots$ , In the pop-up folder selection dialog, select the path for the pre-change real land-use data,

post-change real land-use data, Pg file storage, and constraint development file storage, respectively, as shown below:

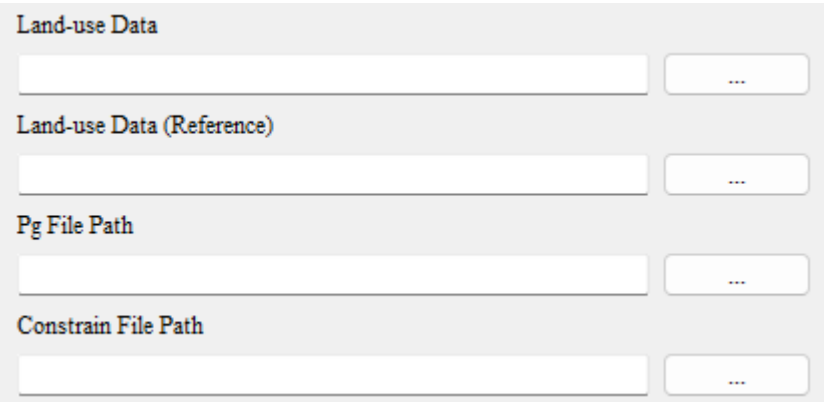

Please note that the "Constrain File Path" function is used to restrict the development of specific areas, and the path can be left empty if not needed. If you want to use this function, make sure that the data format is as follows: GByte raster data with only 0 and 1 values, within the same projection range. 0 represents prohibited development land, and 1 represents developable land.

Next, we need to select the relevant parameters required for the model simulation. Set the neighborhood size on the right side of "Neighborhood Size" Neighborhood Size 3  $\overline{\mathbf{t}}$ : Set the decay coefficient size on the right side of "Patch Generate" to determine the rate of decay for patch generation Patch Generate 0.90  $\exists$ ; Set the step size on the right side of "Step Size" to determine the size of each step in the simulation Step Size 400  $\left| \begin{array}{c} \bullet \\ \bullet \end{array} \right|$ 

Click on the button below "Land-use Demand" ... Jn the pop-up dialog, you can choose a CSV file to customize the number of developments for each land-use type. The format of the CSV file should be "Type\_1,Type\_2,Type\_3...Type\_n". If the user ignores this function, the system will default to using the development numbers of each land use type automatically calculated based on past data. If predictions for future years are needed, the user needs to fill in the quantity values obtained from the subsequent Markov chain calculation module for each category in this dialog box.
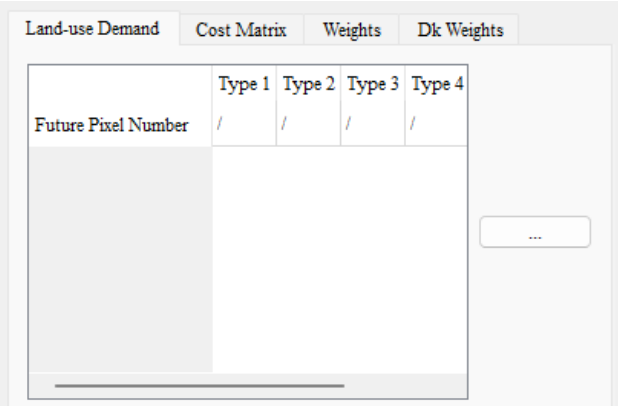

To customize the conversion restrictions for each land-use type, double-click on the conversion matrix in "Cost Matrix". You can define the restrictions as follows (to indicate that Type 1 cannot be converted to Type 2):

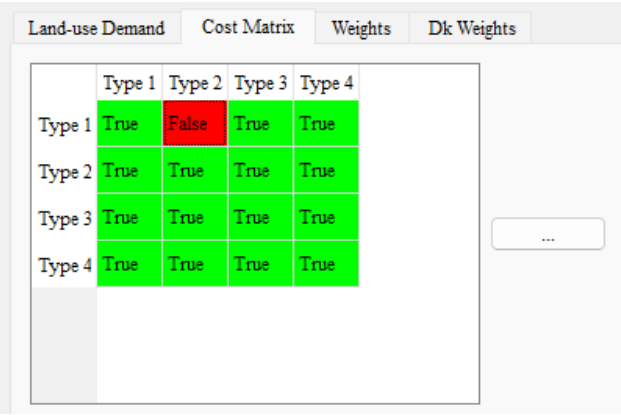

To customize the neighborhood weight for each land-use type, double-click on the neighborhood weights in "Weights". In the pop-up dialog, you can define the weights as follows, with the default value being 1:

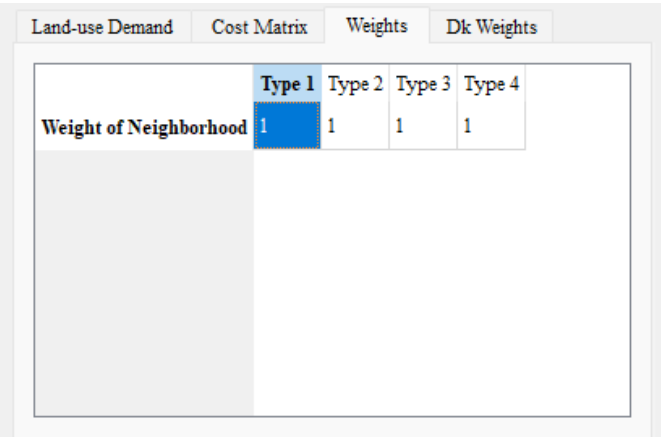

To customize the Dk weights for each land-use type, double-click on the Dk weights in "Dk Weights". In the pop-up dialog, you can define the weights as follows,

with the default value being 1:

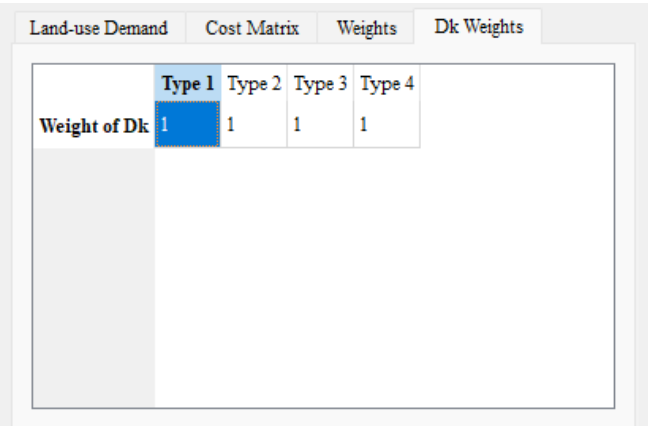

After setting the above parameters, if you want to customize the display symbols for different parcels, you can click on the "Use Default Symbolization Plan" checkbox I Tea Dafault Symbolization

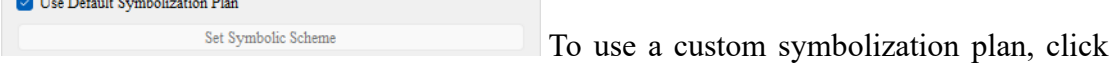

on the "Set Symbolic Scheme" button Set Symbolic Scheme

A dialog box will pop up to allow you to set symbols for vector parcels as follows:

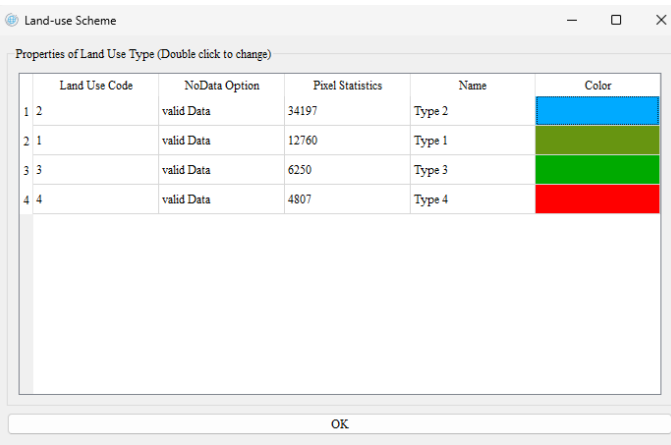

Clicking on the color of each category will take you to a screen like the one shown below, where you can modify the color according to your needs:

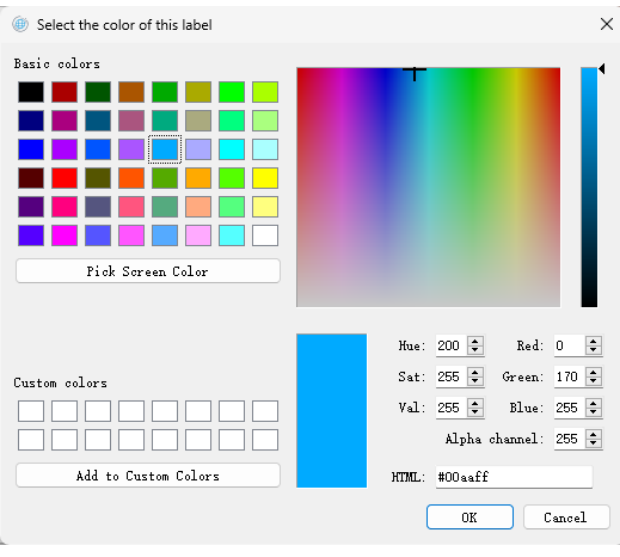

Click the "OK" button  $\begin{bmatrix} 0 & 0 & 0 \\ 0 & 0 & 0 \\ 0 & 0 & 0 \end{bmatrix}$ , you will complete the customization of symbolization settings.

In order to facilitate future research, you need to click the button in the "Output File Path of Simulation Result" function  $\begin{bmatrix} \cdots \\ \cdots \end{bmatrix}$ , In the pop-up dialog box, select the path where you want to save the simulation results Output File Path of Simulation Result .

Click the "Export Parameter File" button Export Parameter File (.xml) .You can save and export all the parameter settings on the current interface in XML file format.

Finally, click the "Run" button on the simulation interface Run ,It can automatically simulate changes in urban land use types, as shown in the figure below:

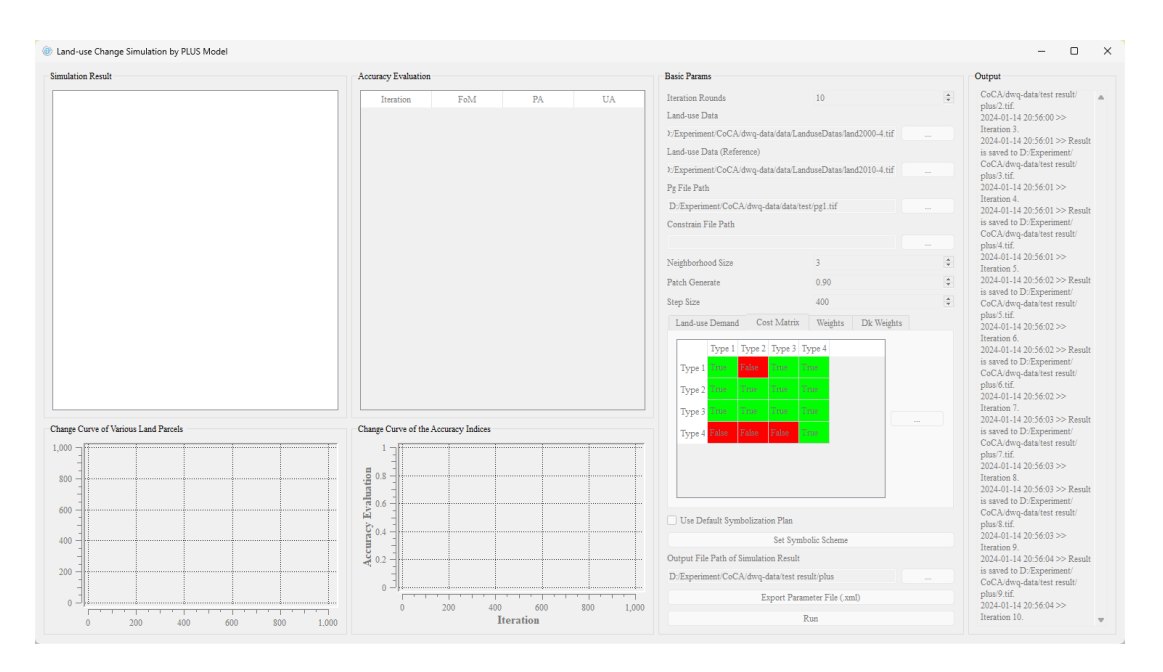

After the program finishes running, this system will display the final land use type map, accuracy evaluation indicators for each iteration, a line graph showing the number of changes in each land plot type, and line graphs depicting the changes in each accuracy evaluation indicator, as shown in the figure below:

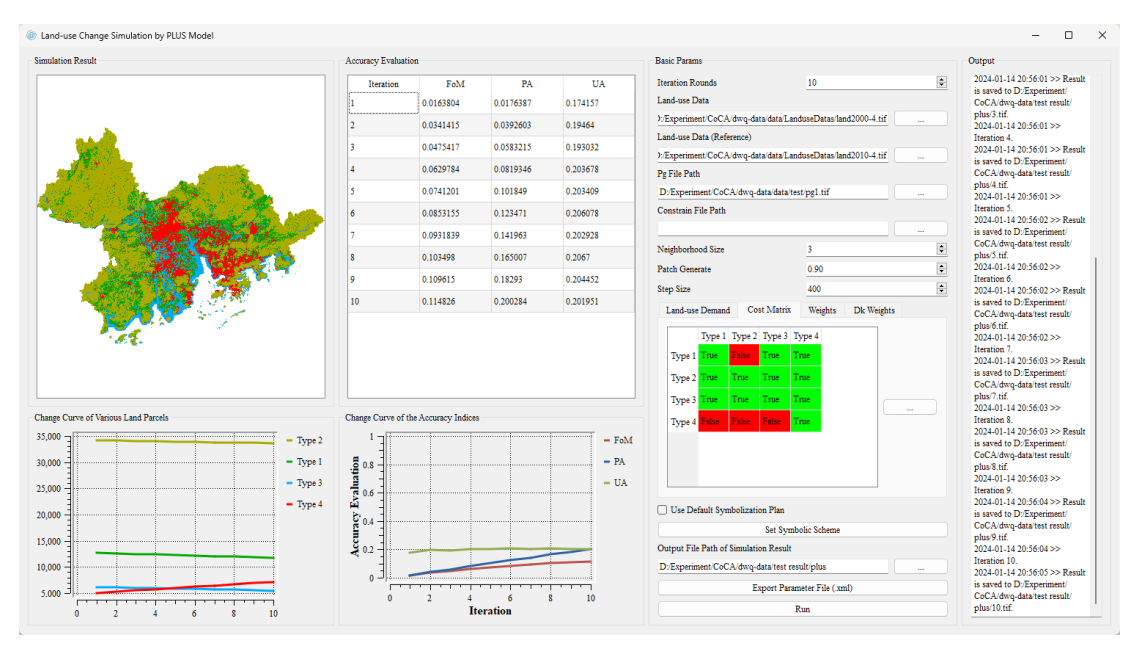

The land use type map module in the top-left corner can be traversed by zooming in and out to display each area. The line graph below it, showing the number of changes in each land plot type, corresponds to the changes in each type of land plot in this simulation.

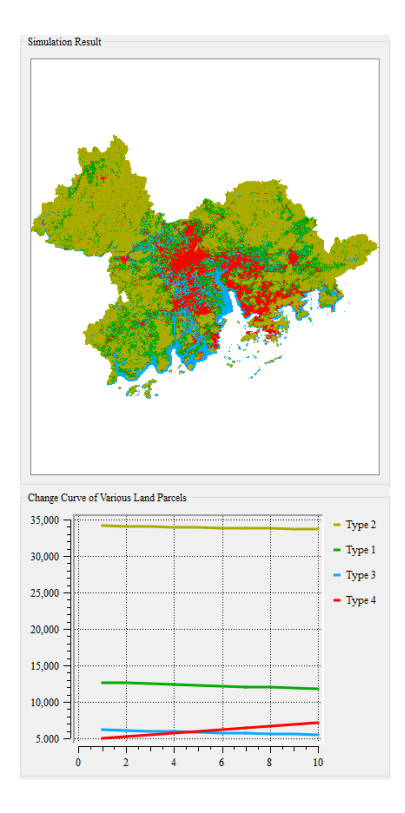

The accuracy evaluation indicator module located in the middle of this system displays the changes in various accuracy indicators in this simulation. The line graph below it, showing the changes in accuracy evaluation indicators, corresponds to the changes in each accuracy indicator in this simulation.

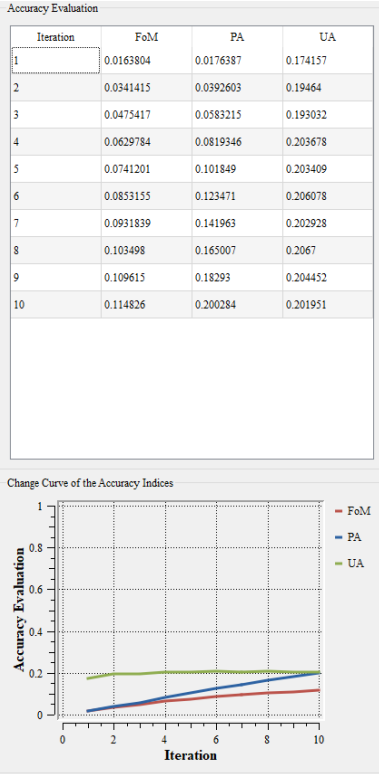

In addition, we also provide a Log output interface for checking relevant outputs. The Log output interface for the urban land use change simulation module is shown in the figure below:

```
Output
 D:/Experiment/CoCA/dwq-data/test-result/
 plus/1.tif.
 2024-01-14 20:56:00 >> Iteration 2.
 2024-01-14 20:56:00 >> Result is saved to
 D:/Experiment/CoCA/dwq-data/test result/
 plus/2.tif.
 2024-01-14 20:56:00 >> Iteration 3.
 2024-01-14 20:56:01 >> Result is saved to
 D:/Experiment/CoCA/dwq-data/test result/
 plus/3.tif.
 2024-01-14 20:56:01 >> Iteration 4.
 2024-01-14 20:56:01 >> Result is saved to
 D:/Experiment/CoCA/dwq-data/test result/
 plus/4.tif.
```
## 4.4. Markov Chain calculation

Click on the "PLUS Model" in the menu bar and select "Markov Chain" from the

popup menu.

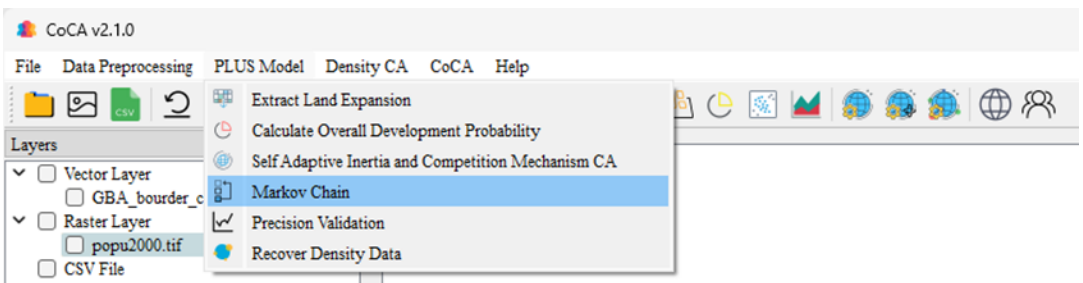

We can also open the Markov Chain calculation module by clicking on the "Markov Chain" button in the toolbar  $\Box$  as shown in the figure below:

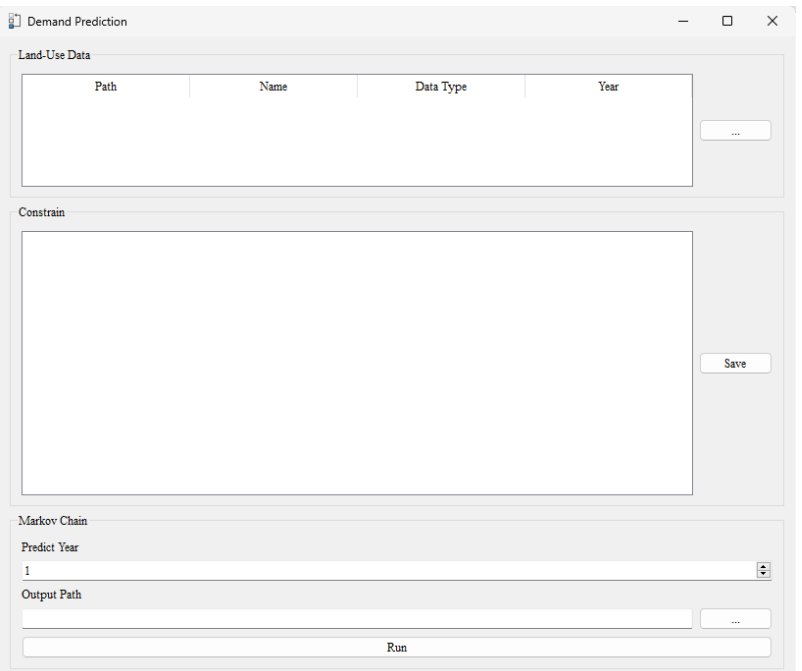

First, click on the button in "Land-Use Data" to import multiple land-use data for different years. Then, double-click on the corresponding year of each land-use data to make modifications  $\begin{array}{ccc} \cdots & \cdots & \cdots \\ \cdots & \cdots & \cdots \end{array}$  as shown below:

```
Land-Use Data
```
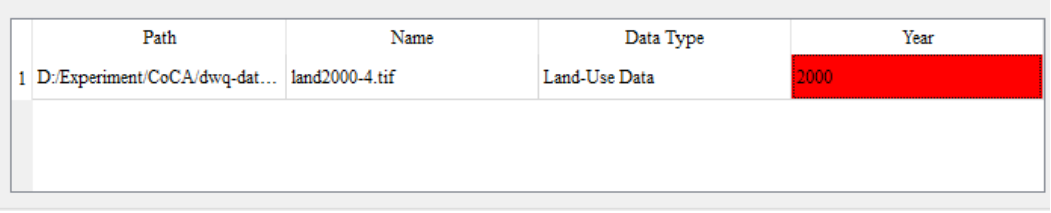

Please note that due to the inherent characteristics of Markov chains, it is necessary to ensure that the land-use data corresponds to different years and that the intervals between adjacent years' land-use data are consistent.

Next, in "Constrain", you can double-click on the transition matrix to customize the conversion restrictions for each land-use type. Then, click on "Save" to save the changes, as shown below (indicating that Type 4 cannot be converted to Type 3):

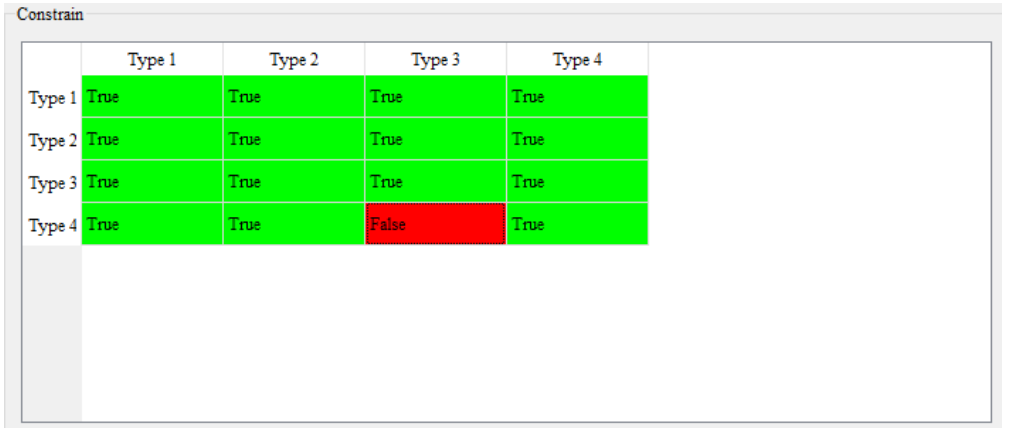

Then, in "Predict Year", set the desired year value to be predicted, as shown below.: Predict Year  $\Rightarrow$ 2000

Finally, click on the button in "Output Path"  $\cdots$  to select the path where

you want to save the results in the pop-up dialog box

Output Path

Click on the "Run" button to start the execution of the Markov Chain calculation.

The Markov chain  $Run$ 

calculation function is now being executed. After the calculation is completed, a .csv data file will be obtained. Its content includes the total demand calculated by type, as shown below:

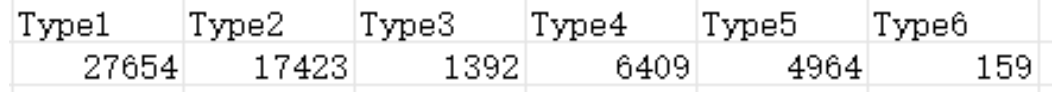

#### 4.5. Accuracy assessment

Click on the "PLUS Model" in the menu bar, and select "Precision Validation" from the pop-up menu.

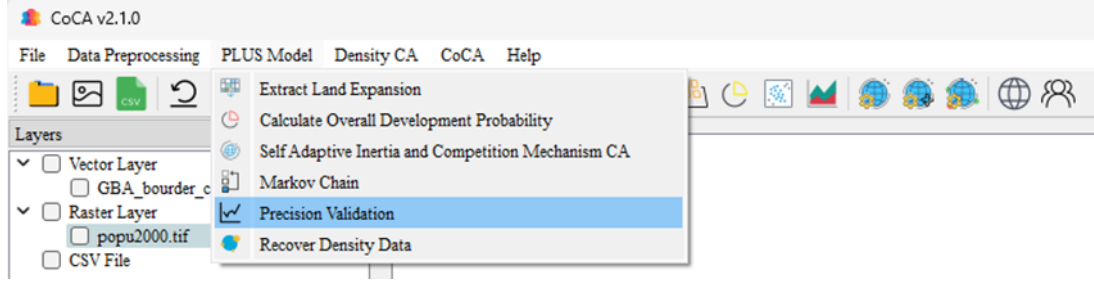

We can also open the Precision Validation module by clicking on the "Precision Validation" button in the toolbar  $\mathbf{w}'$  as shown in the following image:

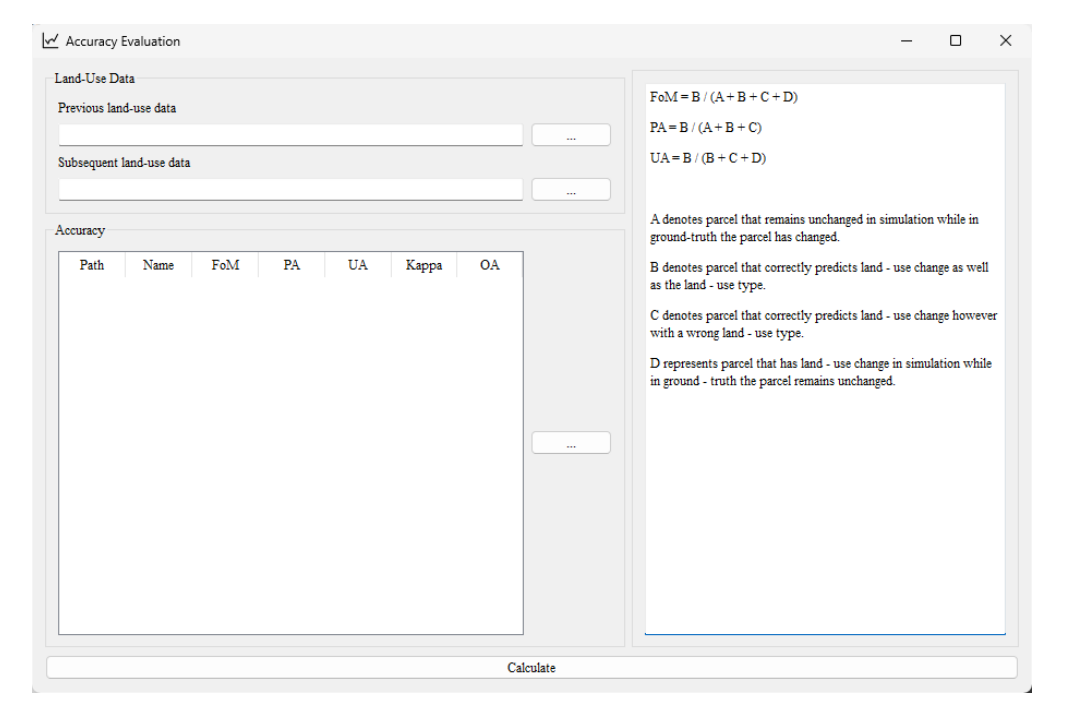

First, click on the button to the right of "Previous land-use data" and "Subsequent land-use data" respectively  $\begin{array}{ccc}\n\cdots \\
\vdots\n\end{array}$ , In the pop-up file selection dialog box, select the paths where the land-use data before and after the change are stored, as shown below:

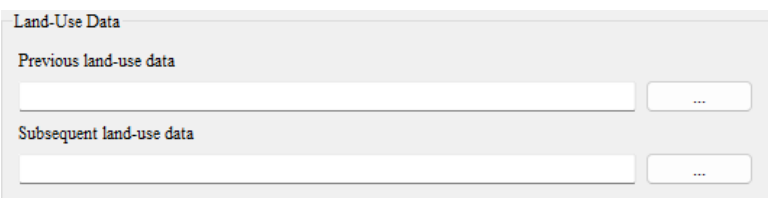

Then, click on the button to the right of "Accuracy" and in the pop-up dialog box

 $\cdots$ 

import the land-use data for accuracy assessment, as shown below:

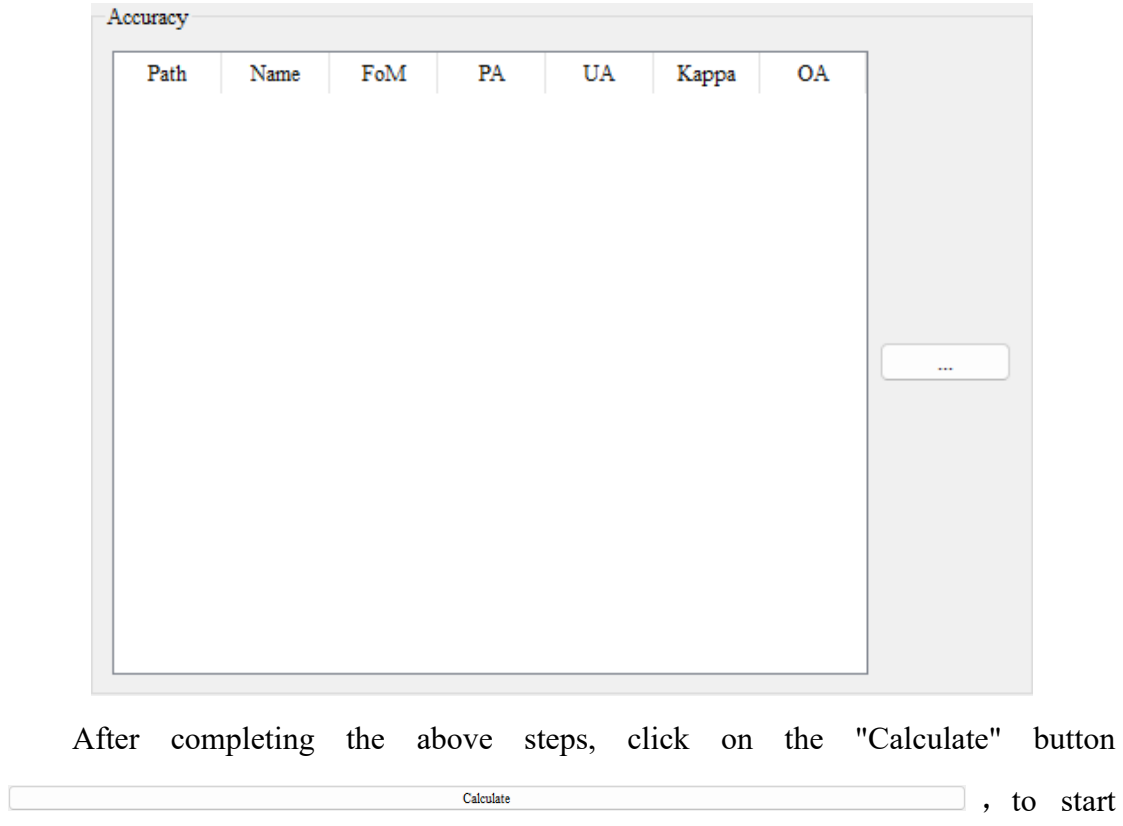

the execution of the accuracy assessment function.

## 4.6. Discrete data discretization

Click on the "PLUS Model" in the menu bar, and select "Recover Density Data" from the pop-up menu.

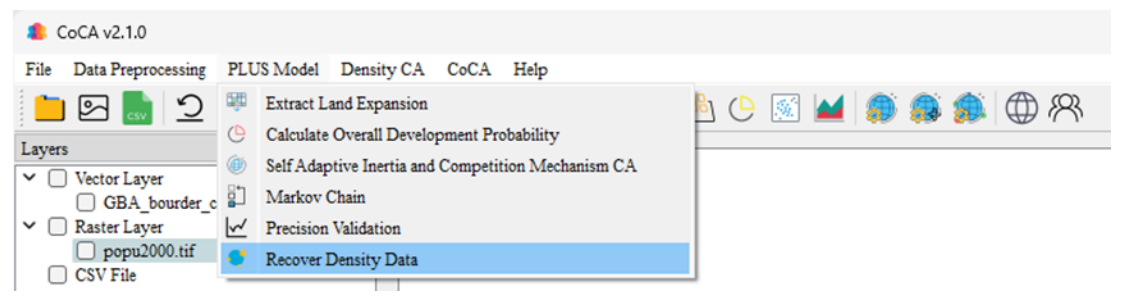

We can also open the module for morphological erosion and dilation calculations by clicking on the "Recover Density Data" button in the toolbar, as shown in the following image:

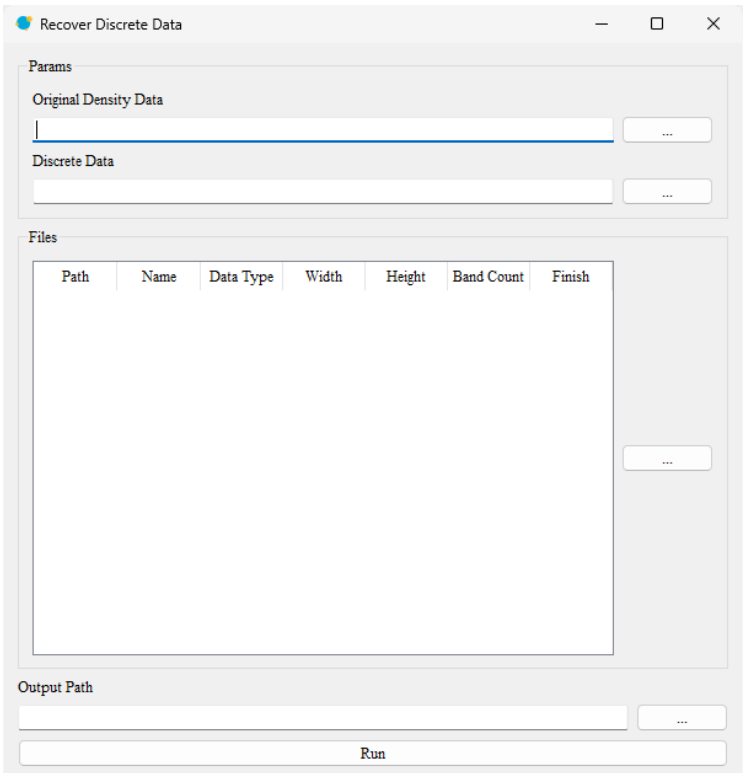

Click on the buttons to the right of "Original Density Data" and "Discrete Data" respectively  $\begin{array}{ccc}\n\ldots \\
\ldots\n\end{array}$ , In the pop-up file selection dialog box, select the corresponding continuous urban development factor data and discrete urban development factor data, as shown below:

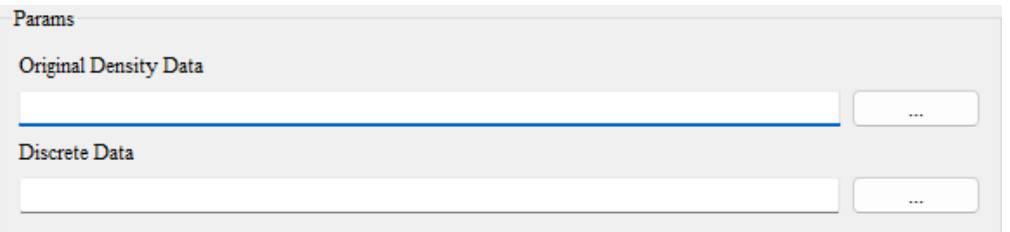

Then, in the "Files" section, set the discrete data that needs to be updated and the urban development factor data that needs to be continuous. The system will calculate the average value of the corresponding continuous values for each discrete category, completing the process of updating discrete data to continuous data, Click on the "Run" button  $\Box$  Run  $\Box$ , To start executing the function of updating discrete data to continuous data, click on the "Run" button.

# 5. Simulating urban feature continuity changes based on DensityCA

# 5.1. Calculating initial density state of urban development

Click on the "Density CA" in the menu bar, and select "Initialization Density State of Urban Development" from the pop-up menu.

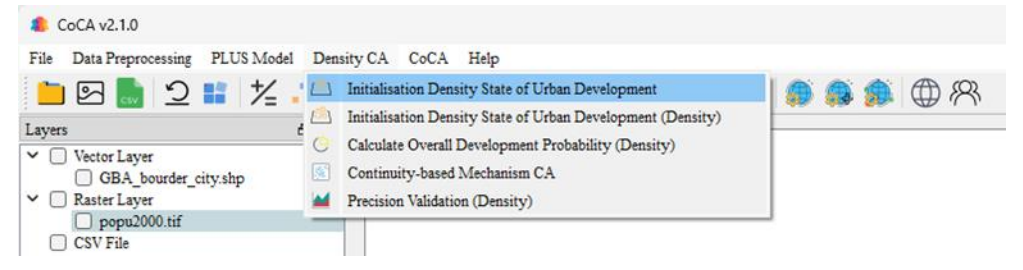

We can also open the module for calculating the initial density state of urban development by clicking on the "Initialization Density State of Urban Development" button in the toolbar  $\sqrt{26}$  as shown in the following image:

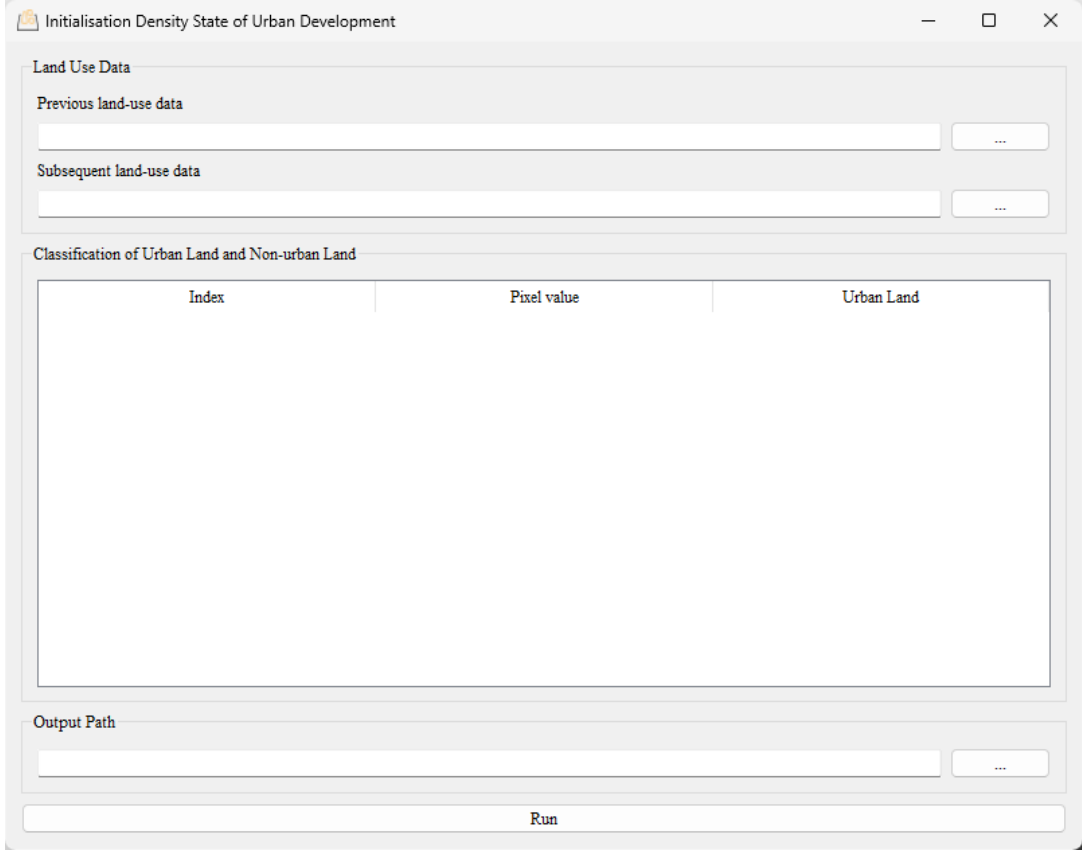

First, click on the buttons to the right of "Previous Land-use data" and "Subsequent Land-use data" respectively  $\cdots$ , In the pop-up file selection dialog box,

select the storage paths of the land-use data before and after the change, as shown below:

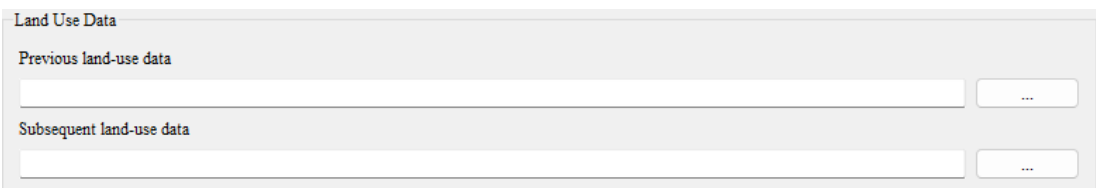

To classify the land-use data into "Urban Land" and "Non-urban Land," you can double-click on the corresponding land-use type under "Classification of Urban Land and Non-urban Land" and set its status as urban or non-urban land, as shown below:

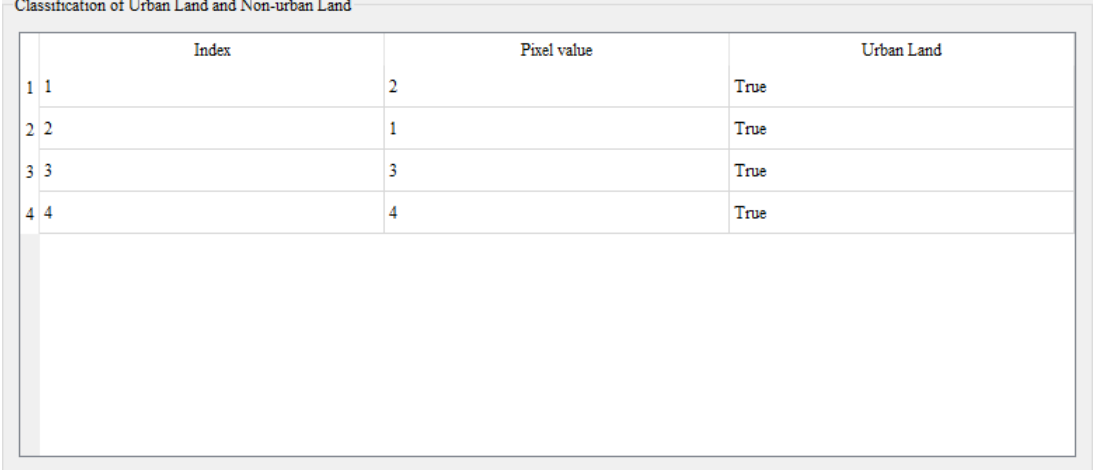

Finally, click on the button in the "Output Path" section  $\cdots$ , In the popup dialog box, select the path to save the results. The results will be output in the .Tif format.<br>Output Path

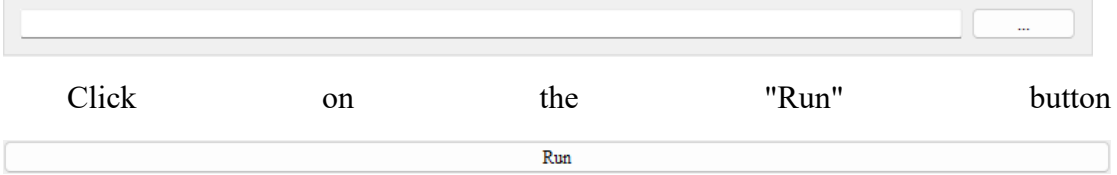

, to start the calculation for the initial density state of urban development.

In addition, we also provide a method for initializing urban development density based on continuous data. Click on the "Density CA" in the menu bar, and select "Initialization Density State of Urban Development (Density)" from the pop-up menu.

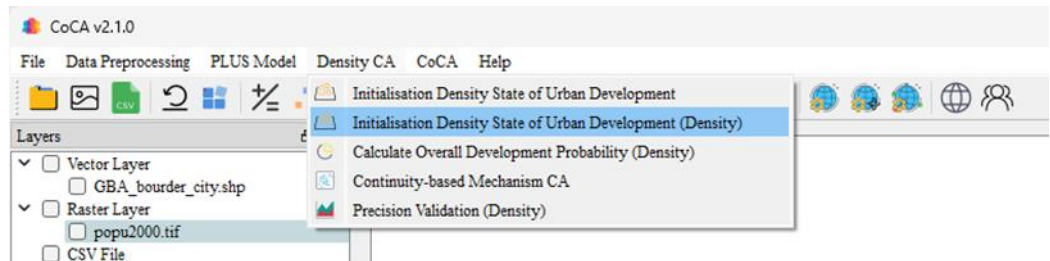

This interface requires the user to input city development density data (Density Data) and a density threshold (Density Threshold (Value for Urban Areas)). The system will recognize grid units greater than the threshold as urban areas and save them to the output file (Output Path). The selection of the threshold can usually be done in other GIS software using an information identification tool to select the lowest density value among multiple city points.

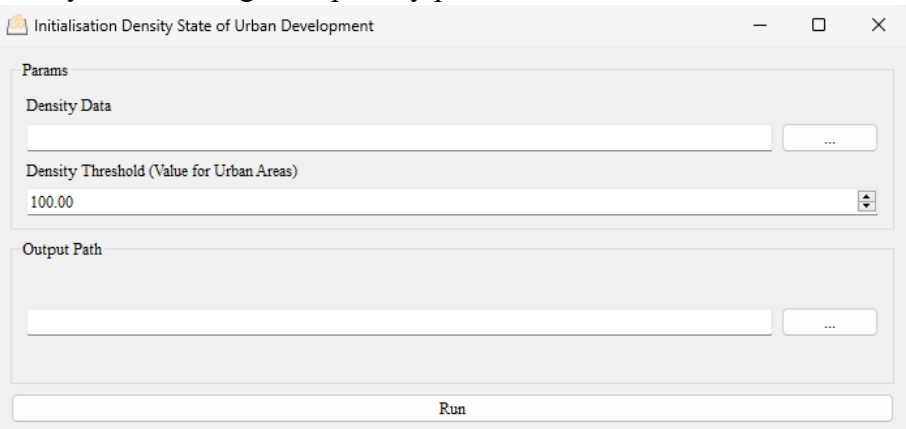

# 5.2. Calculating overall density development probability of the

#### city

Click on the "Density CA" in the menu bar, and select "Calculate Overall Development Probability (Density)" from the pop-up menu.

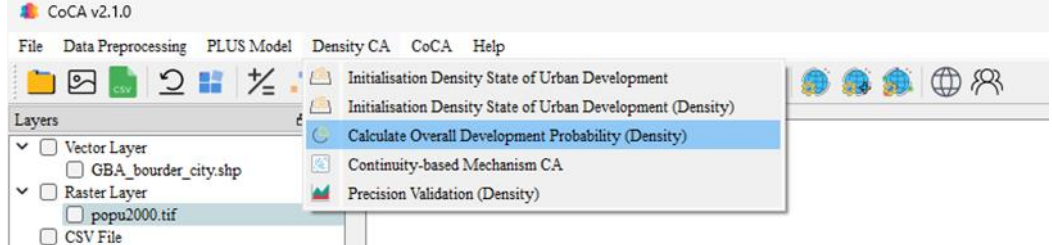

We can also open the module for calculating the overall development probability by clicking on the "Calculate Overall Development Probability (Density)" button in the toolbar  $\bigcirc$ , as shown in the following figure:

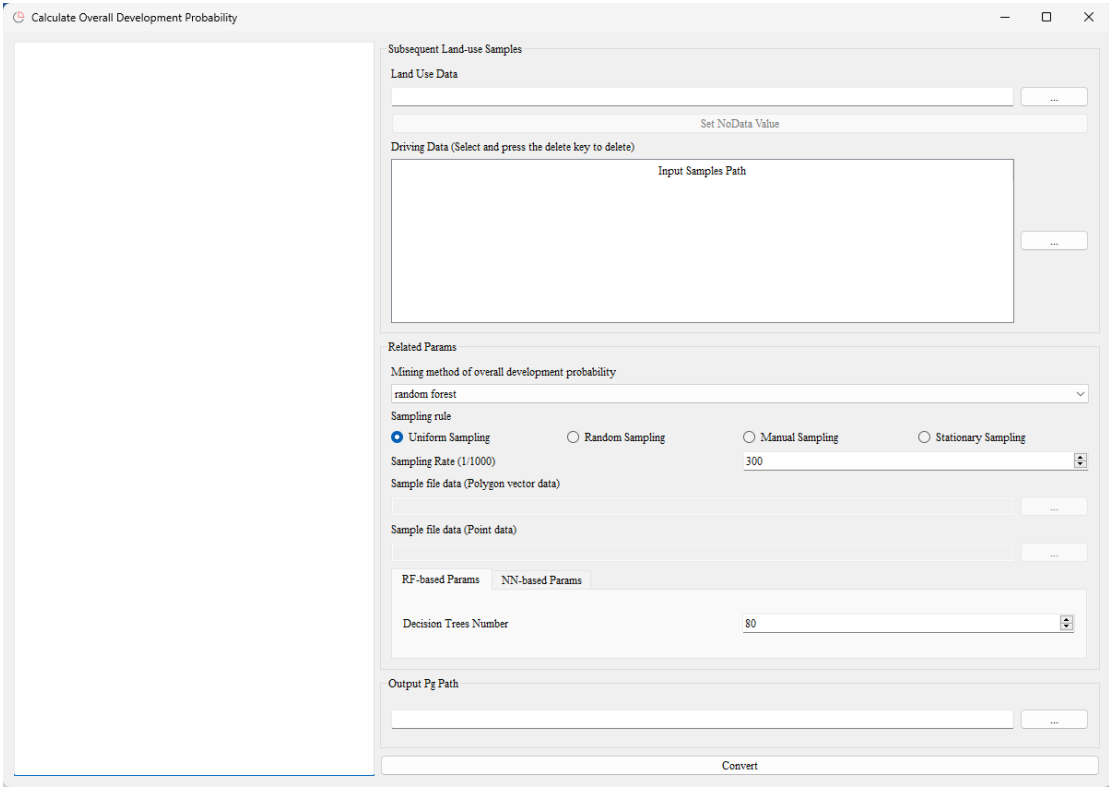

First, click on the button in the "Land Use Data" section  $\begin{bmatrix} \cdots \\ \cdots \end{bmatrix}$ , The system will automatically pop up a dialog box. Users need to select the initial city development density state data obtained in the previous steps.

Next, click on the button in the "Driving Data" section  $\cdots$ , The system will automatically open a dialog box, and you need to select the dataset of driving factors for training.

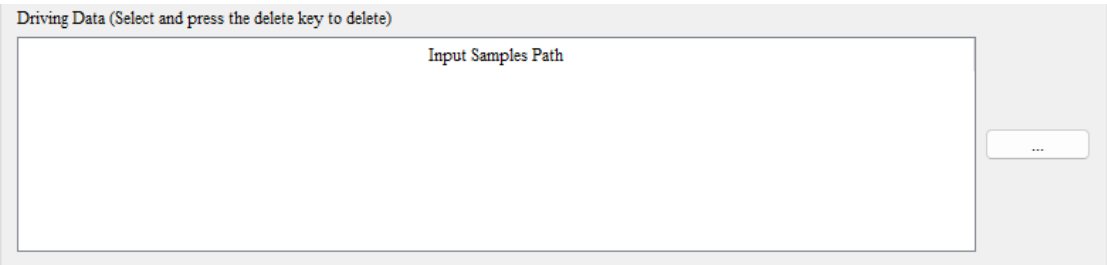

After completion, select the mining method for the overall development probability from the dropdown menu under "Mining method of overall development probability". The default option is the Random Forest model, as shown below:

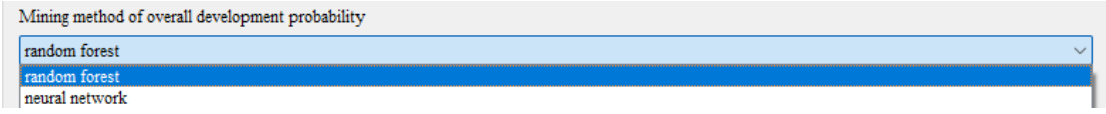

Next, select the sampling rule from "Sampling rule" section. The options include Rule-based sampling, Random sampling, Manual sampling, and Static sampling, as shown below:

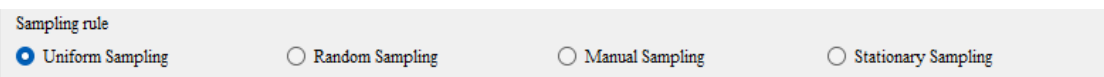

If you choose Random sampling, you need to set the sampling rate using the "Sampling Rate" option, as shown below:

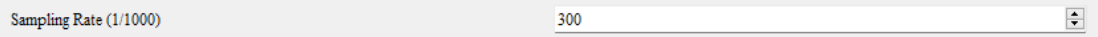

If you choose Manual sampling, you need to import the specified sampling area .shp file using the "Sampling File data (Polygon vector data)" option, as shown below:

Sample file data (Polygon vector data)

The specified sampling area .shp file should be in the format of polygon vector data within the same projected area range.

If you choose Static sampling, you need to import the specified sampling pixel location file using the "Sampling File data (Point data)" option, as shown below: Sample file data (Point data)

The specified sampling pixel location file should be in the format of "row number, column number,". Here is an example of the data:

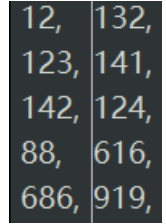

Next, based on the selected mining method for overall development probability, set the model parameters in either "RF-based Params" or "NN-based Params", as shown below:

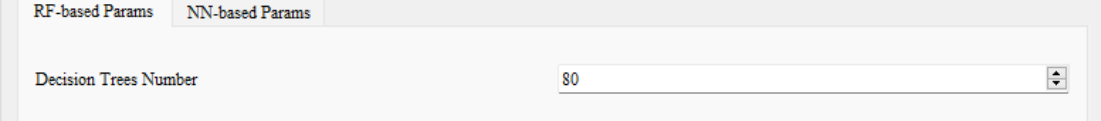

Finally, click on the button in "Output Pg Path"  $\begin{array}{ccc} \cdots & \cdots & \cdots \end{array}$ , and select the

storage location for the overall development probability file in the dialog box that appears, as shown below:

Output Pg Path D:/Experiment/CoCA/dwq-data/data/test/pg2.tif

After clicking "OK", the system will start mining the overall development probability (Pg), and the execution status will be displayed in the left-side log, as shown below:

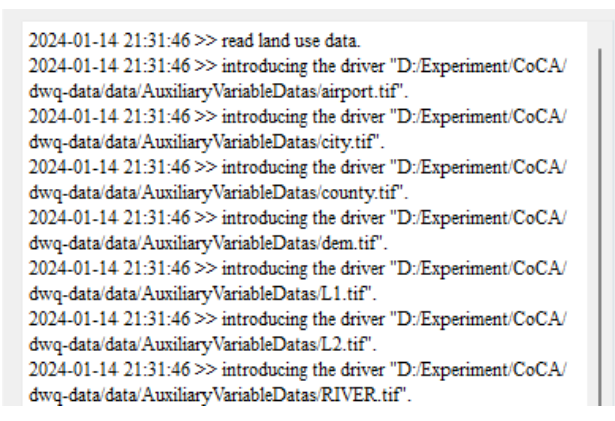

# 5.3. Simulating the continuity changes of urban features

Click on the menu bar "Density CA" and select "Continuity-based Mechanism

CA" from the pop-up menu.

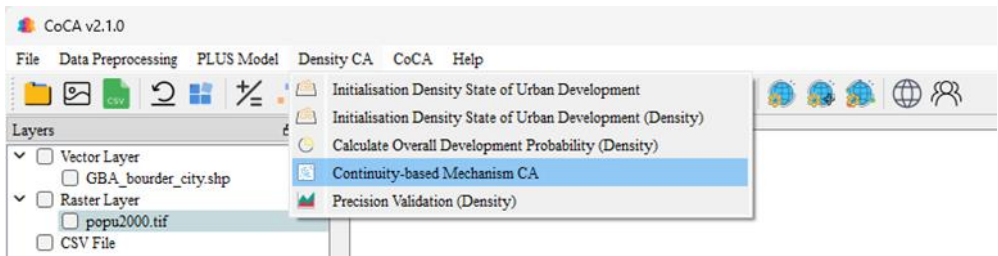

Alternatively, you can open the Continuity-based Mechanism CA module by

clicking on the "Continuity-based Mechanism CA" button in the toolbar  $\mathbb{R}$  as shown in the image below:

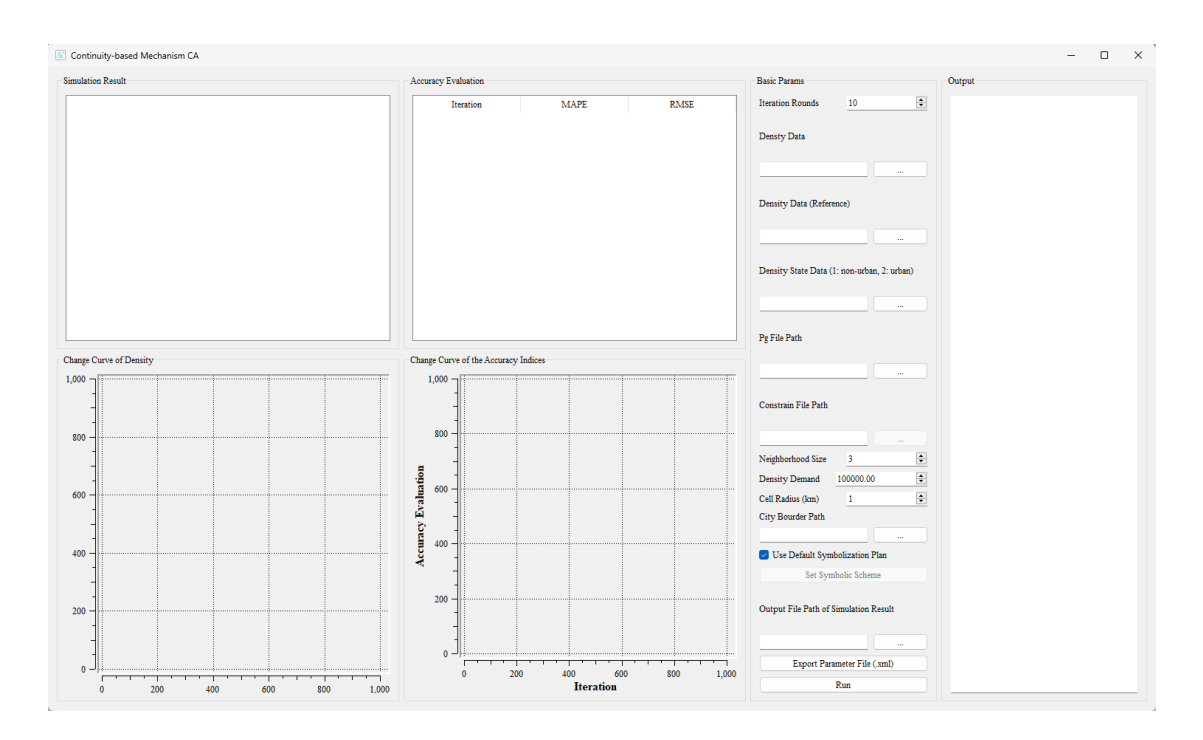

First, set the number of iterations for this simulation in the iteration rounds input box Iteration Rounds 10  $\overline{\div}$  This parameter represents the number of iterations for the simulation.

Then, click on the buttons to the right of "Density Data", "Density Data (Reference)", "Density State Data", "Pg File Path", and "Constrain File Path" respectively  $\cdots$ , In the dialog box that appears, select the folder paths for the pre-change real density data, post-change real land-use data, initial density data before urban change, Pg file path, and constraint development file path, as shown below:

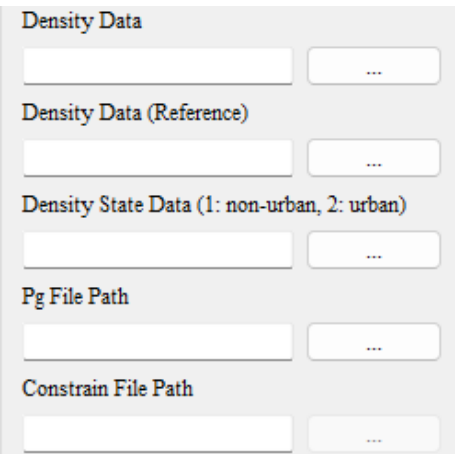

Note that the "Constrain File Path" function is used to restrict development in specific areas, and the path can be left empty. If you want to use this function, make sure the data format is a GByte raster, within the same projection range, containing only 0 and 1. 0 represents prohibited development, and 1 represents permissible development.

Next, we need to select the relevant parameters required for the model simulation. Set the neighborhood size on the right side of "Neighborhood Size,"  $\overline{\bullet}$  ; set the desired density demand size on the right side of Neighborhood Size  $\overline{\mathbf{3}}$ "Density Demand,"  $\boxed{\text{Density Demand}}$  100000.00  $\boxed{\div}$  In the simulation experiment, the model will automatically calculate the total demand based on the density data that has been input. If it is an experiment to predict future years, you will need to manually modify the relevant values.; set the cell radius size on the right side of "Cell Radius," . Cell Radius (km)  $\mathbf 1$ 

In version 2.0, the "Urban Center" module has been removed. Users need to click the button on the right side of the "City Border Path", and select the vector boundary data of the experimental research area (it is best to have data that is finely divided according to county boundaries) in the pop-up dialog box. As shown below:

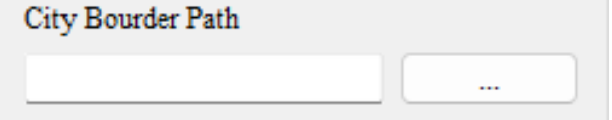

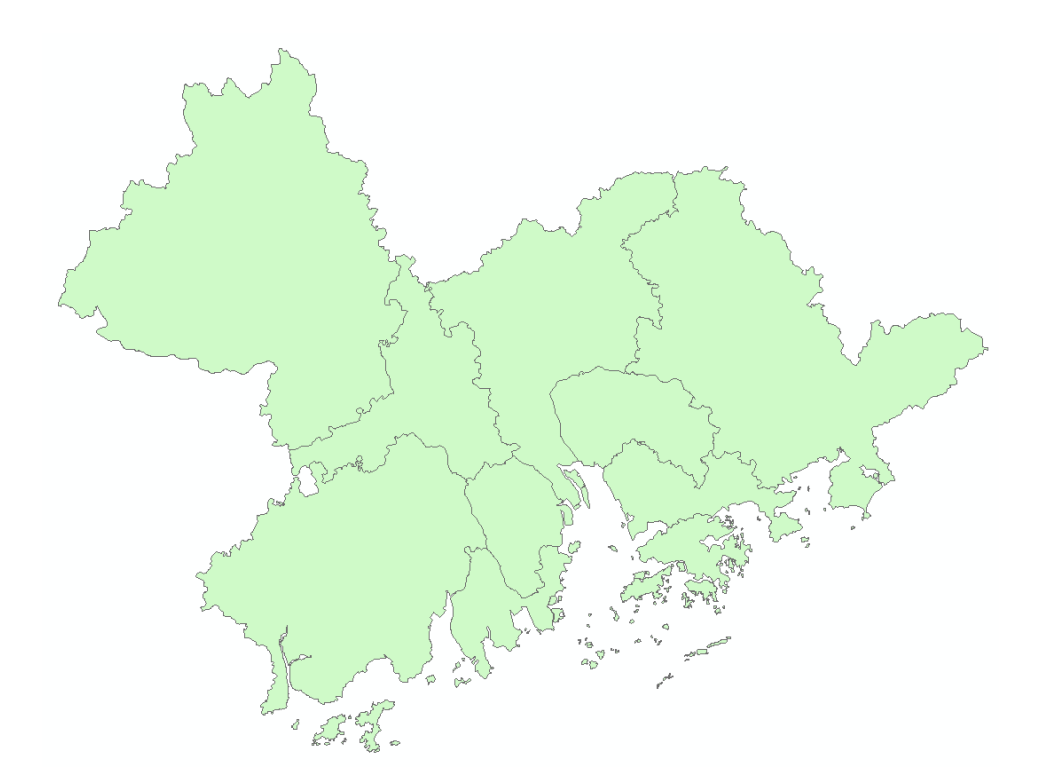

After setting the parameters above, if you need to customize the display symbols for different land parcels, you can click the checkbox "Use Default Symbolization Plan"

 $\vee$  Use Default Symbolization Plan Set Symbolic Scheme

to switch to a custom symbolization scheme. Click the

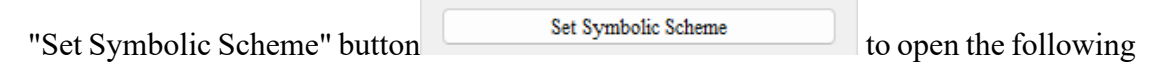

interface for setting the symbols and zoning display of land parcels:

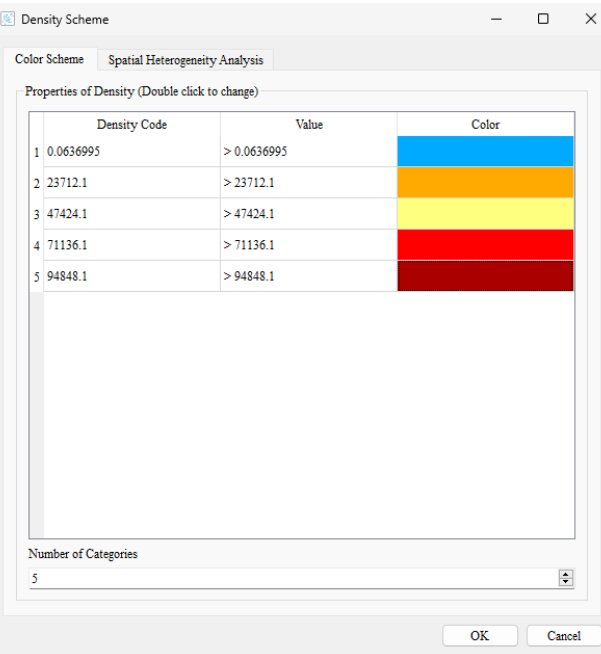

Click on the colors of each category to jump to the interface shown below, where you can modify the color for that category based on user needs. Clicking on the values of each category can switch the color breakpoints. In addition, adding or deleting categories can be done through the category setting box at the bottom:

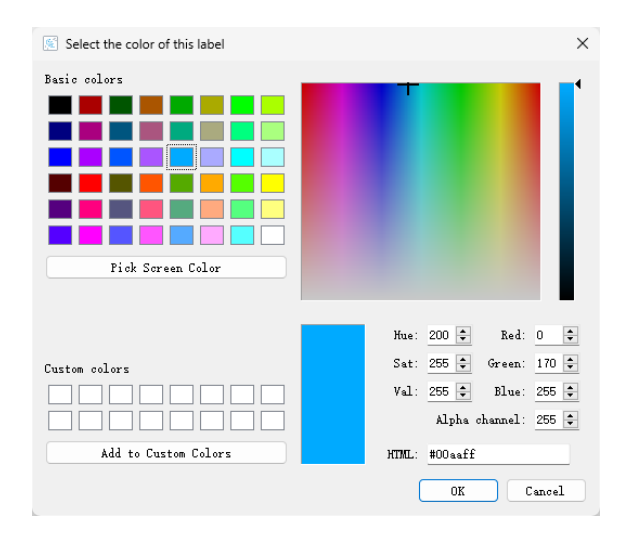

Another important point is that this model supports the display of zoning data, which can be achieved through the "Zoning Statistical Analysis" module. It includes selecting zoning polygonal data, zoning labeling fields, and color settings, similar to the above method.

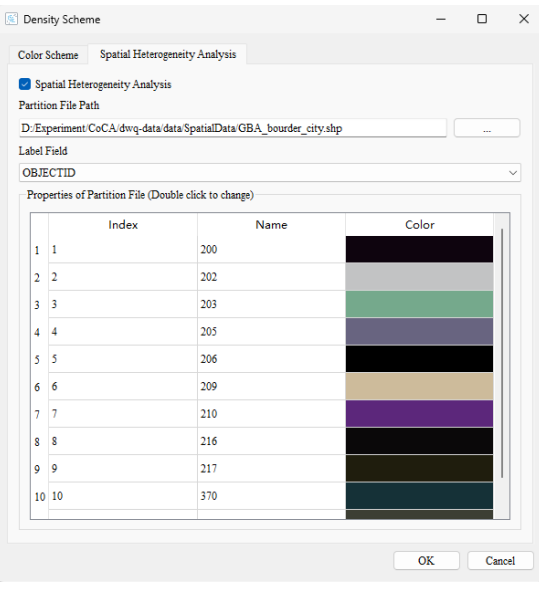

Click the "OK" button  $\begin{bmatrix} \overline{OK} \\ \overline{OK} \end{bmatrix}$ , to complete the custom symbolization settings.

To facilitate further research, click the button in the "Output File Path of

Simulation Result" feature  $\begin{bmatrix} 1 & \cdots & 1 \end{bmatrix}$ , and select the save path for the simulation

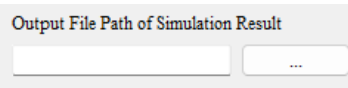

Click the "Export Parameter File" button Export Parameter File (.xml) to save and export all current parameter settings in XML file format.

results in the pop-up dialog box.

Finally, in the simulation interface, click the "Run" button  $Run$  to automatically perform the simulation of urban feature continuity changes, as shown in the following figure:

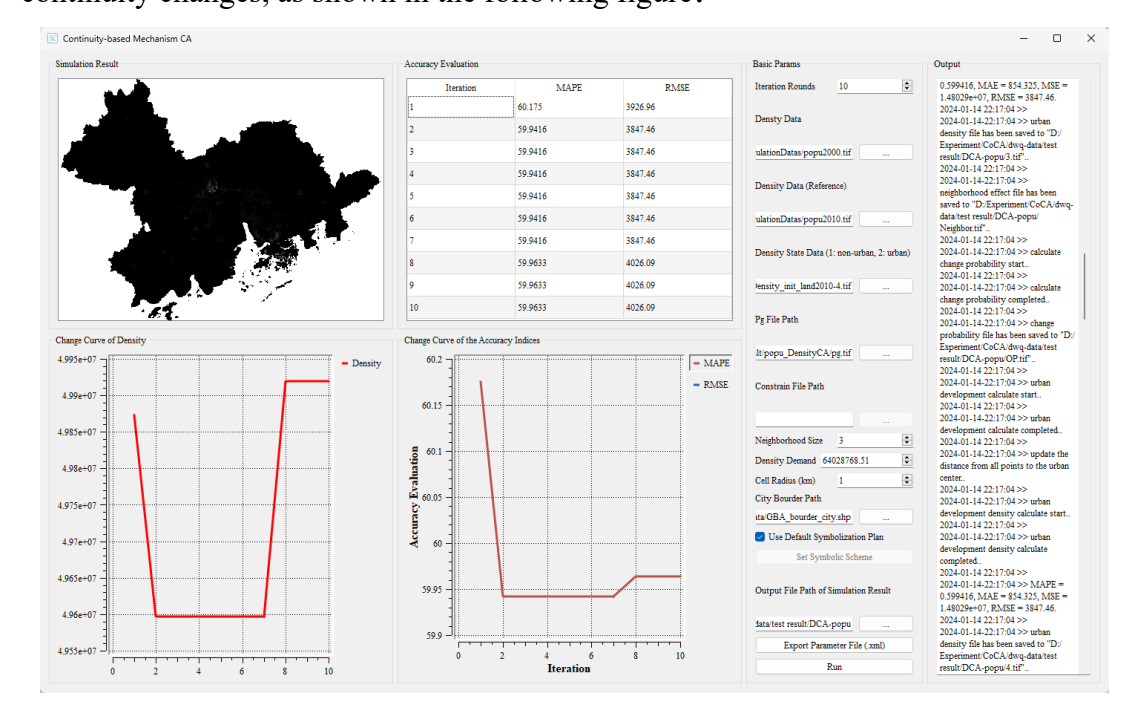

After the program finishes running, this system will display the final urban feature change map, accuracy evaluation indicators for each iteration, density change line graph, and line graphs showing changes in various accuracy evaluation indicators.

The module for urban feature change map in the top left corner allows you to traverse and display each area by zooming in. The density change line graph below corresponds to the changes in density during the simulation process.

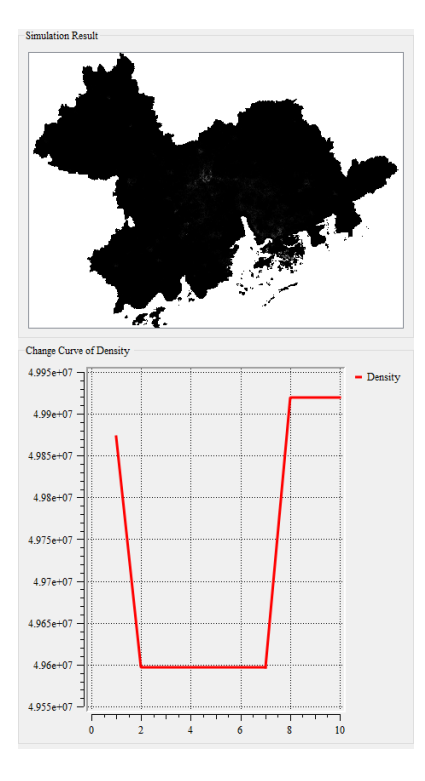

The accuracy evaluation indicators module, located in the middle of this system, displays the changes in various accuracy indicators in this simulation. The accuracy evaluation indicators change line graph below corresponds to the changes in each accuracy indicator in this simulation (under the zoning statistical settings, the calculation units are polygonal zones rather than grids).

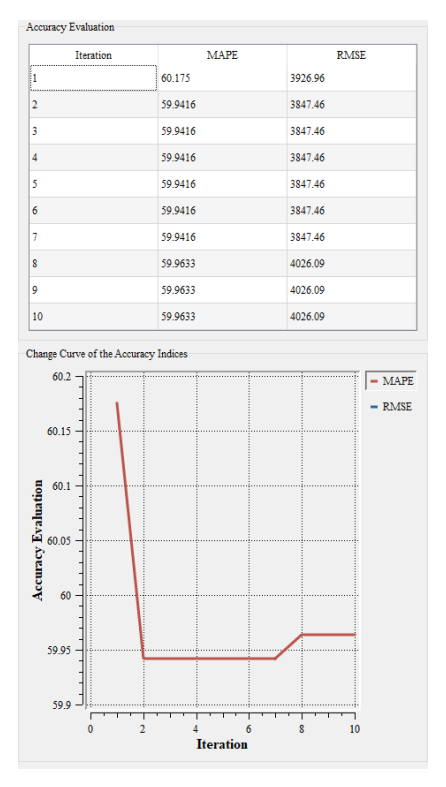

In addition, we provide a Log output interface for checking relevant outputs. The Log output interface for the urban feature density change simulation module is shown in the figure below:

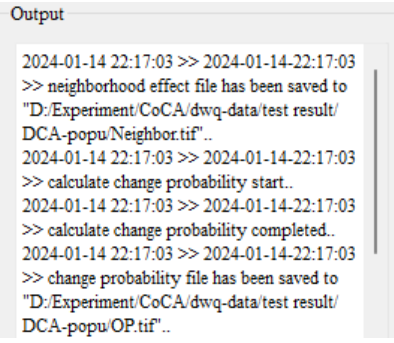

### 5.4. Accuracy evaluation

"Click on the 'Density CA' option in the menu bar and select 'Precision Validation

(Density)' from the pop-up menu.

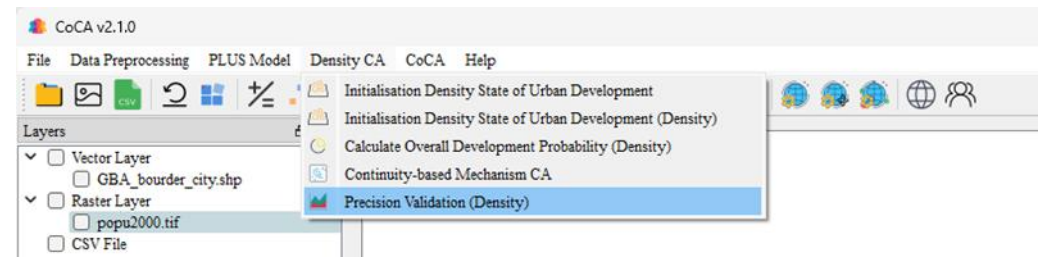

Alternatively, you can open the precision evaluation module by clicking on the

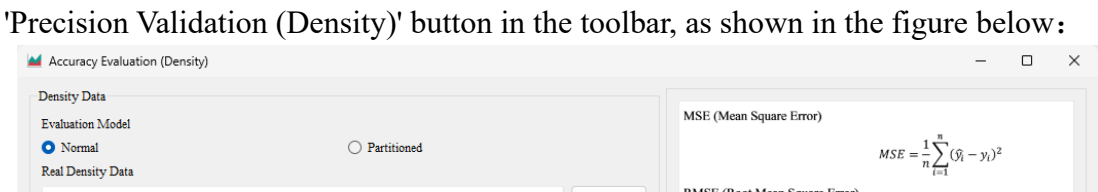

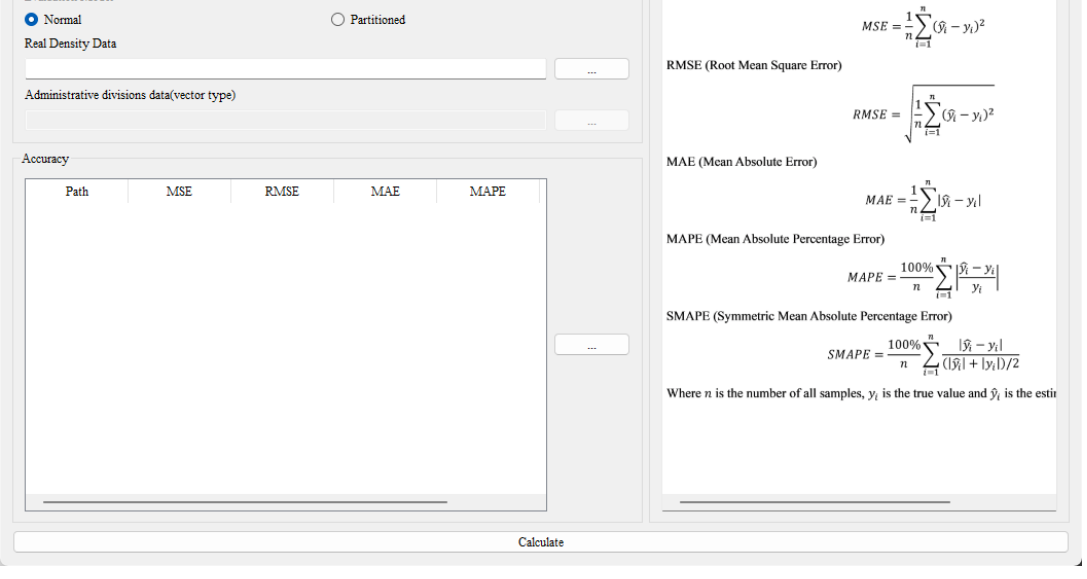

First, click on the button to the right of 'Real Density Data'  $\dots$ , and

select the path where the real data is stored in the pop-up folder selection dialog, as shown below:

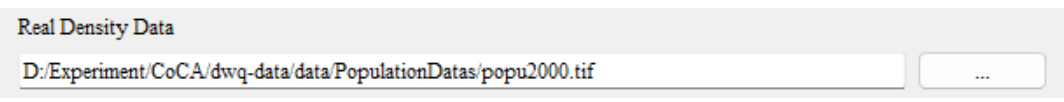

Next, click on the button to the right of 'Accuracy'  $\cdots$ , and import the land data for accuracy assessment in the pop-up dialog, as shown below:

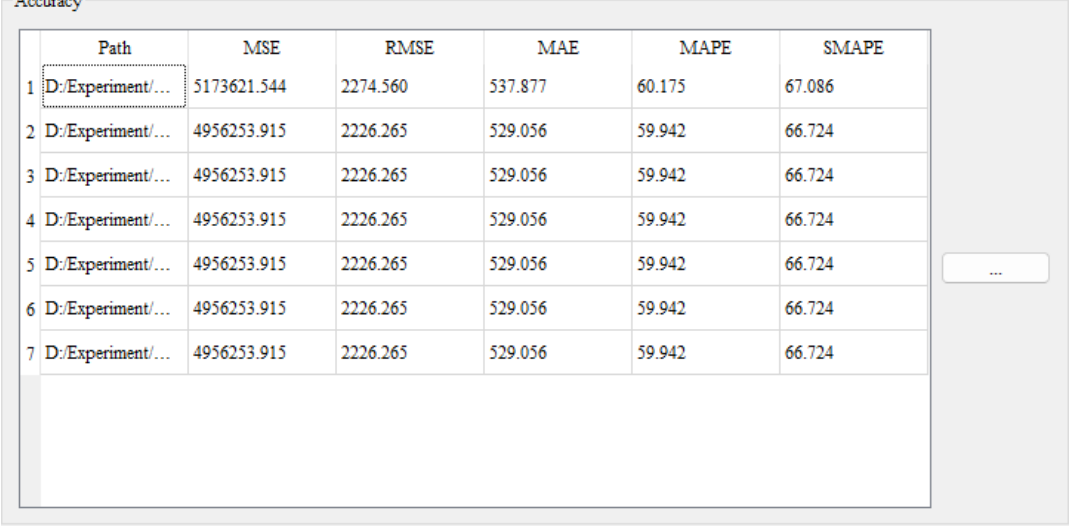

If users need to perform zone-based statistics, please select the 'Zoning Statistics' mode and choose the zone data for calculation through the file selection dialog.

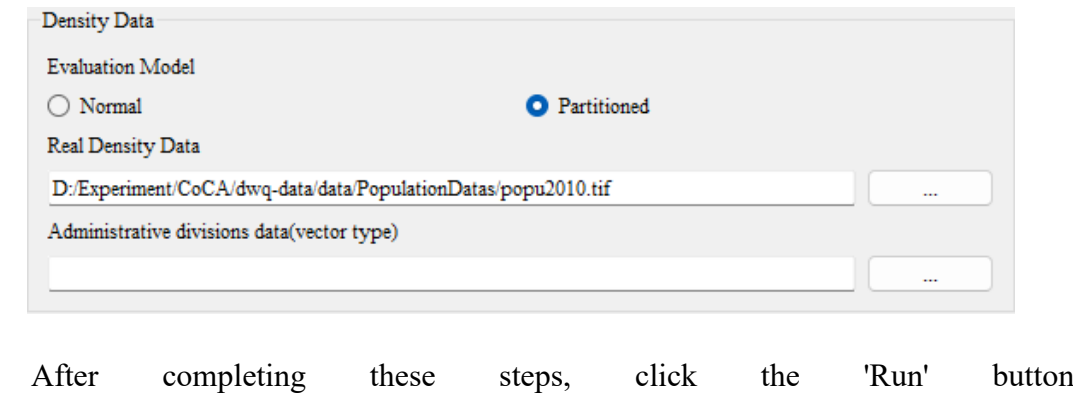

to start the execution of the

precision evaluation function."

 $\mathop{\mathrm{Run}}\nolimits$ 

 $\Lambda$  construction

# 6. Simulating land use-population-economy changes based on CoCA

### 6.1. Simulating land use-population-economy changes

This feature is mainly for the simulation of a single factor using a "hierarchical progression" driver factor dynamic update strategy. Users can choose the corresponding function to simulate land use elements or population and economic elements respectively. The operation steps are basically consistent with those introduced in the previous sections.

Click on the 'CoCA' option in the menu bar and select 'Step-wise Synergetic Simulation CA' from the pop-up menu.

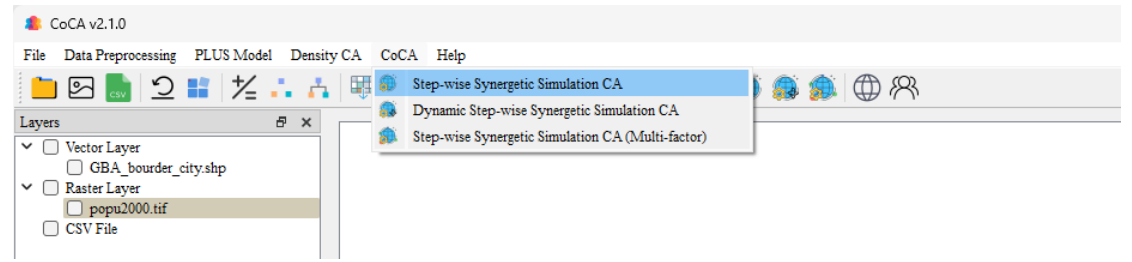

Alternatively, you can open the Simulation of City Land-Population-Economy Changes module by clicking on the 'Step-wise Synergetic Simulation CA' button in the toolbar, as shown in the figure below:

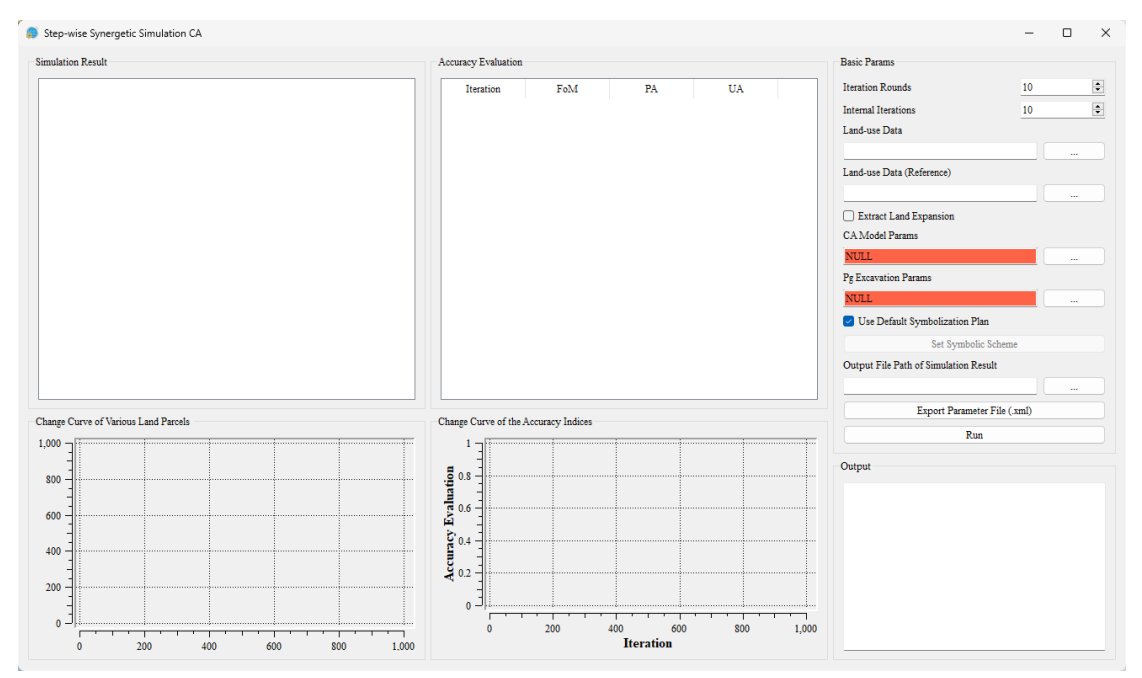

First, set the number of iterations for each collaboration by entering the value in the internal iteration count input box Iteration Rounds 10  $\boxed{10}$  Set the collaboration count by entering the value in the external collaboration count input box 10  $\div$ **Internal Iterations** 

Next, click on the buttons to the right of 'Land-use Data' and 'Land-use Data (Reference)'  $\cdots$ , and select the respective paths where the real land-use data is stored before and after the change in the pop-up folder selection dialog, as shown below:

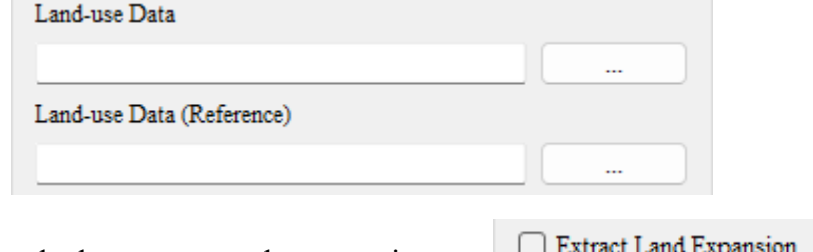

Also, select whether to extract the expansion area

**NULL** 

Next, we need to set the parameters for the Cellular Automata (CA) model. Click CA Model Params

on the 'CA Model Params' button

 $\ldots$ 

, and the system will automatically display the CA parameter setting sub-

interface, as shown below:

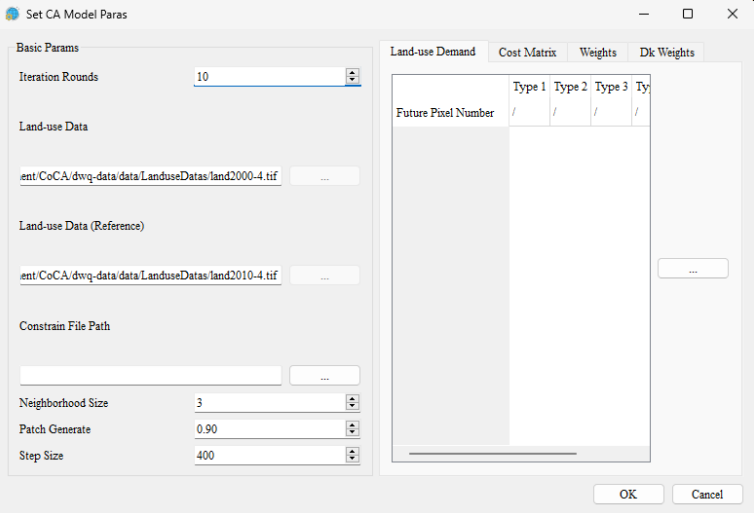

In the CA parameter setting sub-interface, the 'Iteration Rounds', 'Land-use Data', and 'Land-use Data (Reference)' will be automatically set based on the parameters from the previous interface and cannot be modified externally, as shown below:

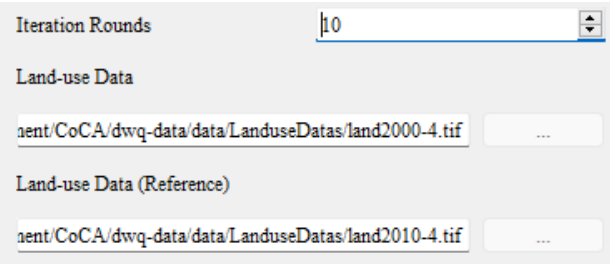

The 'Constrain File Path' is default empty. If you want to limit the development in Constrain File Path specific areas,  $\ddotsc$ select the path where the restriction file is stored in the pop-up folder selection dialog. Please note that the data format must be: GByte raster data within the same projection range containing only 0 and 1. 0 indicates prohibited development land, and 1 indicates permissible development land.

After that, set the neighborhood size by entering the value in the input box to the right of "Neighborhood Size"  $\left| \frac{N \text{ eight both good Size}}{3} \right|$  ; Set the attenuation coefficient size by entering the value in the input box to the right of "Patch Generate"  $\frac{\Box}{\Box}$  and  $\frac{\Box}{\Box}$  set the step size by entering the value in the input box to the right of "Step Size"  $\overline{\div}$ Step Size 400

Click on the button under "Land-use Demand"  $\cdots$ , In the pop-up dialog, you can select a CSV file that customizes the development counts for each land-use type. The format of the CSV file is "Type\_1,Type\_2,Type\_3...Type\_n". If the user ignores this function, the system will automatically use the development counts for each land-use type based on historical data.

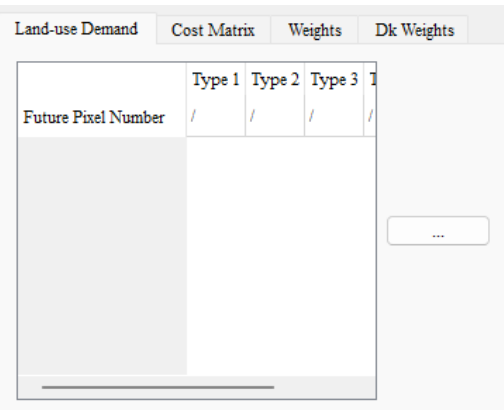

Double-click on the conversion matrix in "Cost Matrix" to customize the conversion restrictions for each land-use type, as shown below (indicating that Type 1 cannot be converted to Type 2):

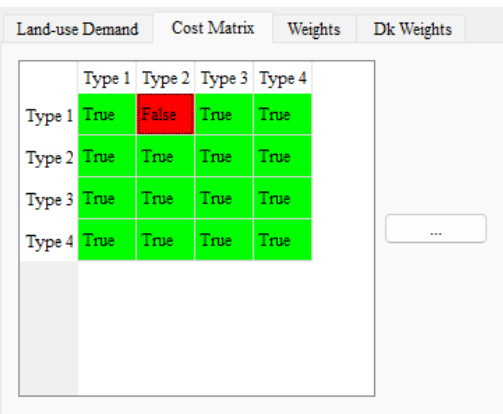

Double-click on the neighborhood weights in "Weights" to customize the weights for each land-use type in the pop-up dialog. The default value is 1, as shown below:

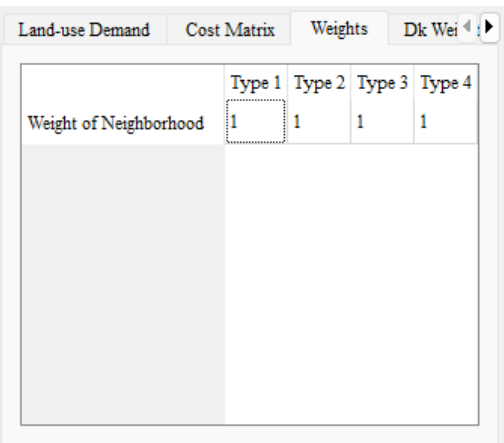

Double-click on the Dk weights in "Dk Weights" to customize the weights for each land-use type in the pop-up dialog. The default value is 1, as shown below:

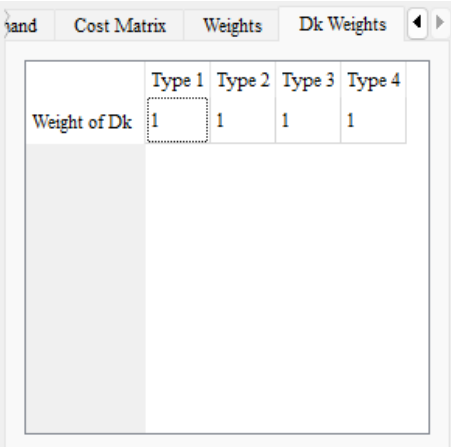

After setting the parameters mentioned above, click "OK" to complete the CA parameter settings. At the same time, the system will automatically save the current parameters as an XML project file.

Next, we need to excavate the overall development probability (Pg) of the CA model. Click on the button in "Pg Excavation Params" Pg Excavation Params and the system will automatically pop up a sub-

interface for excavating the overall development probability (Pg), as shown below:

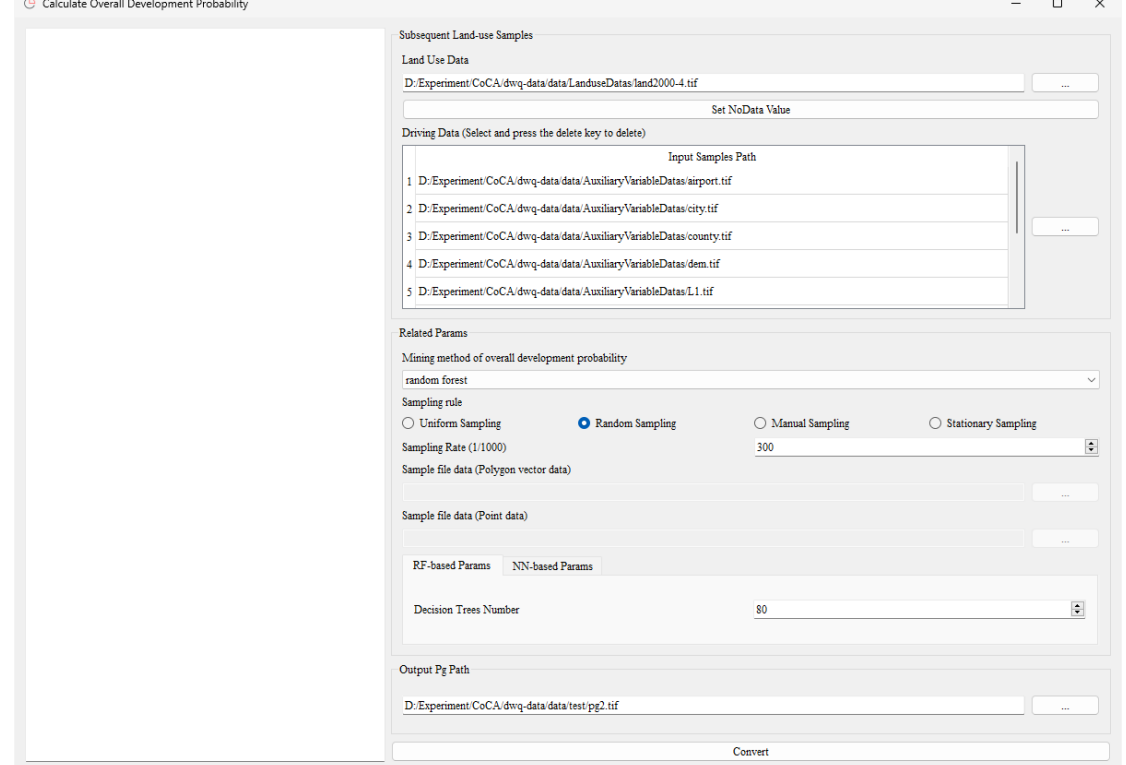

In the sub-interface for excavating the overall development probability (Pg), the

"Land-use Data" will be automatically set based on the parameters from the previous

level, and it cannot be modified externally, as shown below:

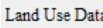

D:/Experiment/CoCA/dwq-data/data/LanduseDatas/land2000-4.tif

Next, click on the button in "Driving Data"  $\cdots$ , and the system will

automatically pop up a dialog box where the user needs to select the driving factor dataset for training.

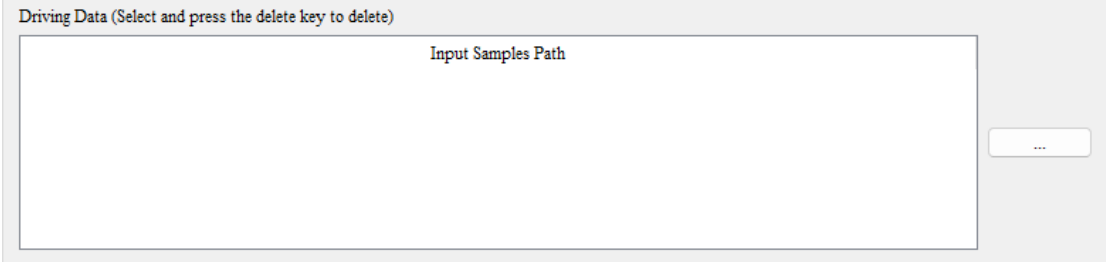

Once that is done, select the mining method of the overall development probability from the drop-down box labeled "Mining method of overall development probability".

The default method is the random forest model, as shown below:

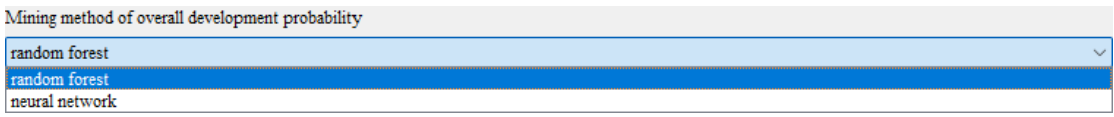

Then, choose between rule-based sampling or random sampling in the "Sampling rule". If random sampling is selected, you can set the sampling rate in the "Sampling Rate", as shown below:

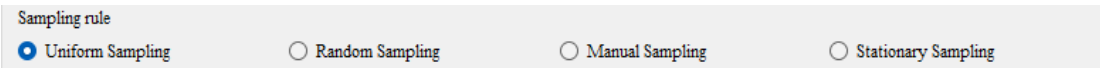

Finally, based on the selected method for excavating the overall development probability, set the model parameters in either "RF-based Params" or "NN-based Params", as shown below:

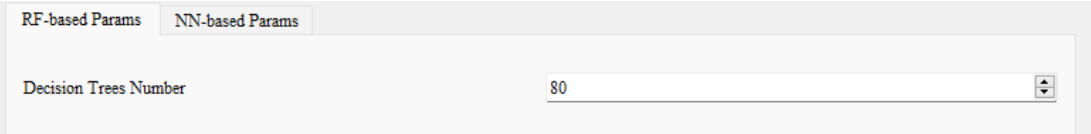

Click "OK" to complete the parameter settings for excavating the overall development probability (Pg). At the same time, the system will automatically save the current parameters as an XML project file.

If you need to customize the display symbols for different land parcels, you can click on the checkbox "Use Default Symbolization Plan" to use a custom symbolization

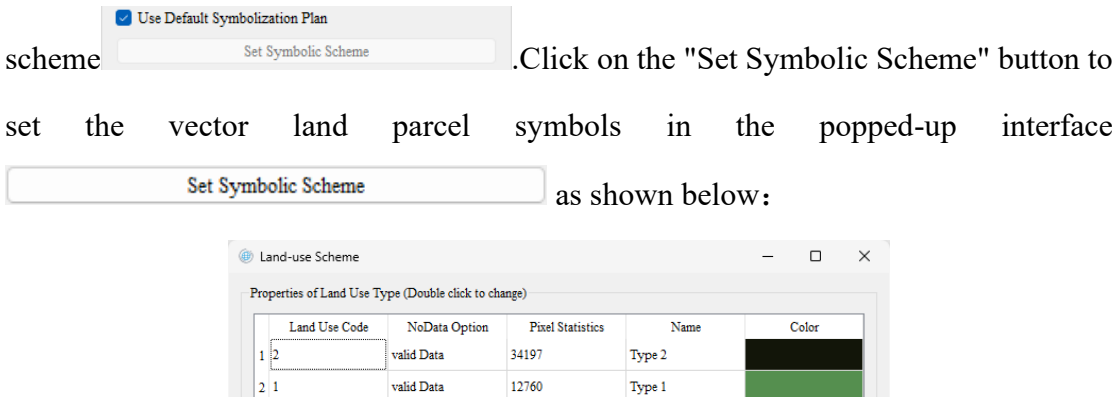

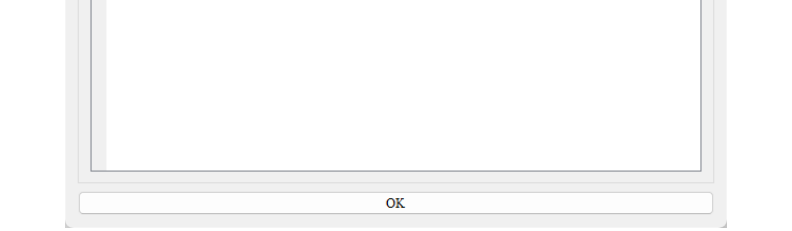

Type 3

Type 4

6250

4807

 $3<sup>3</sup>$ 

 $44$ 

valid Data

valid Data

Click on the color of each category to jump to the interface shown in the following figure to modify the color of the category according to user needs:

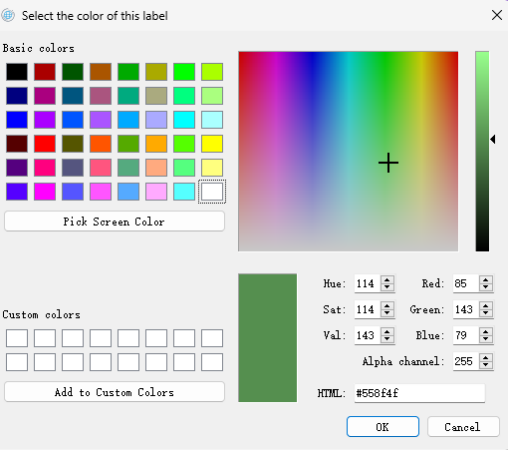

Click the "OK" button  $\begin{bmatrix} 0 & 0 & 0 \\ 0 & \bar{x} & 0 \end{bmatrix}$ , to complete the customization of symbolization.

To facilitate further research, click the button in the "Output File Path of Simulation Result" feature  $\begin{bmatrix} a_1 & a_2 & a_3 \\ a_2 & a_3 & a_5 \end{bmatrix}$ , and select the path to save the simulation results

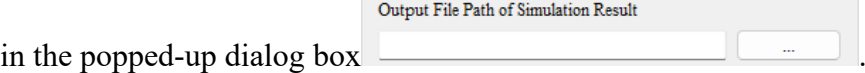

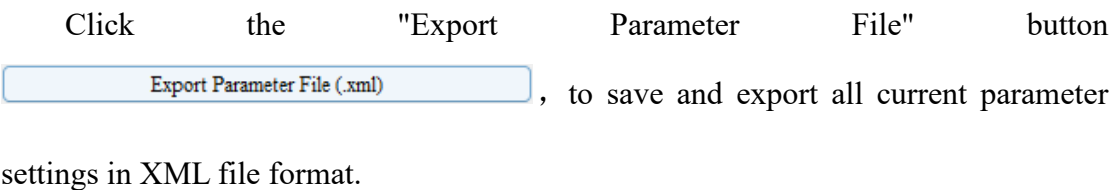

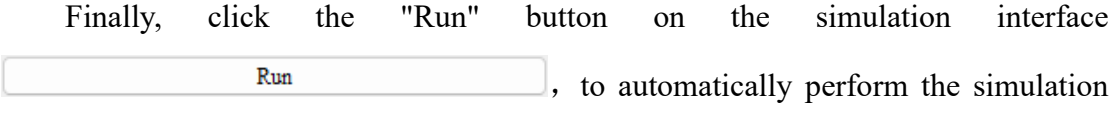

of urban land-population-economic changes.

After the program finishes running, the system will display the final land use type map, accuracy evaluation indicators for each iteration, line graphs showing the changes in the number of land parcels for each type, and line graphs showing the changes in accuracy evaluation indicators, as shown in the figure below:

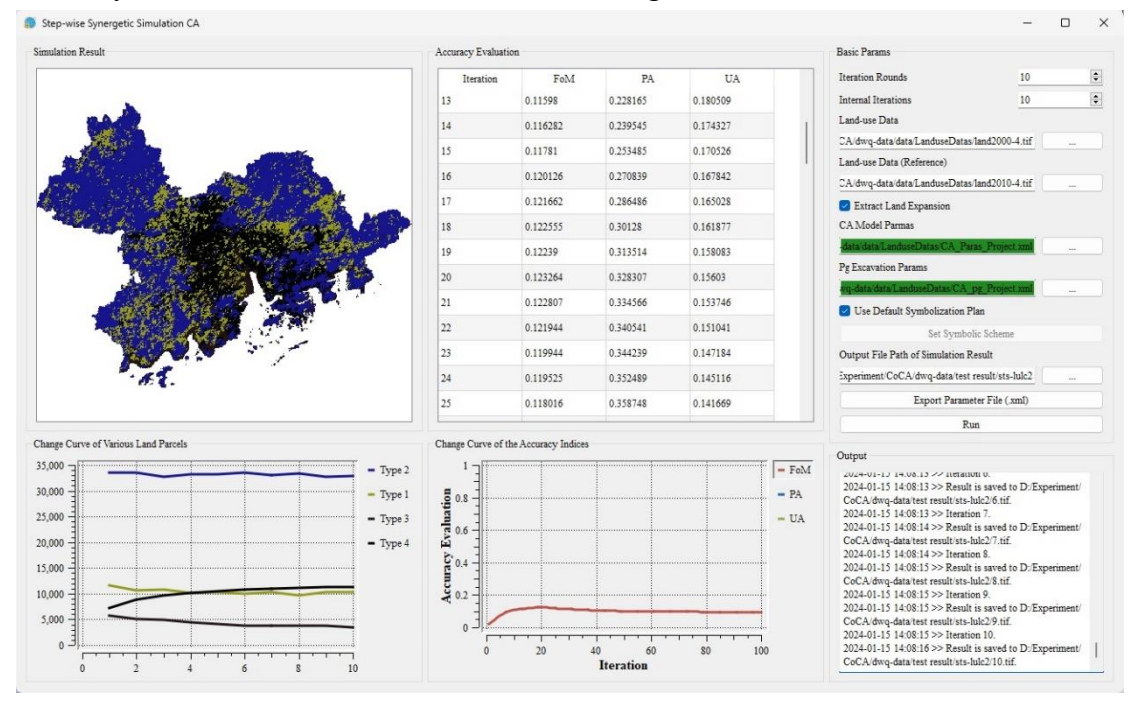

The land use type map module in the top left corner allows for zooming in and out to display each area. The line graph below shows the changes in the number of land parcels for each type of land during this simulation.

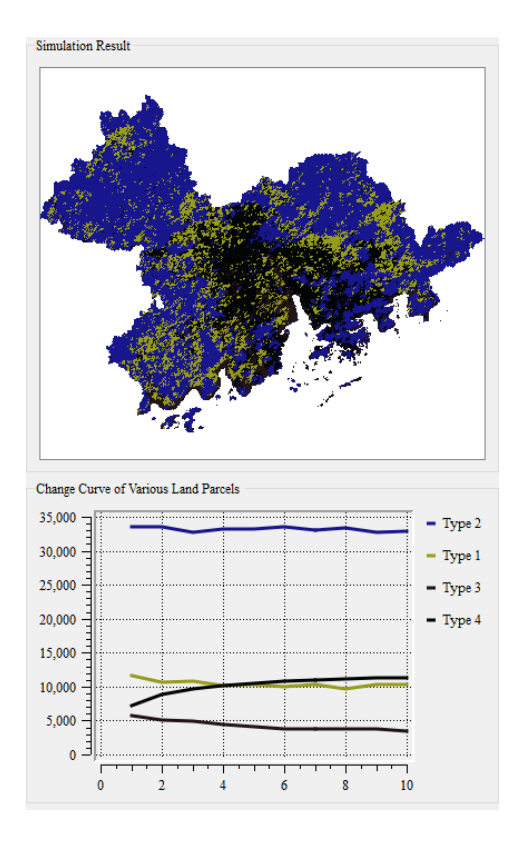

The accuracy evaluation indicators module in the middle of the system displays the changes in various accuracy indicators during this simulation. The line graph below shows the changes in each accuracy indicator during this simulation.

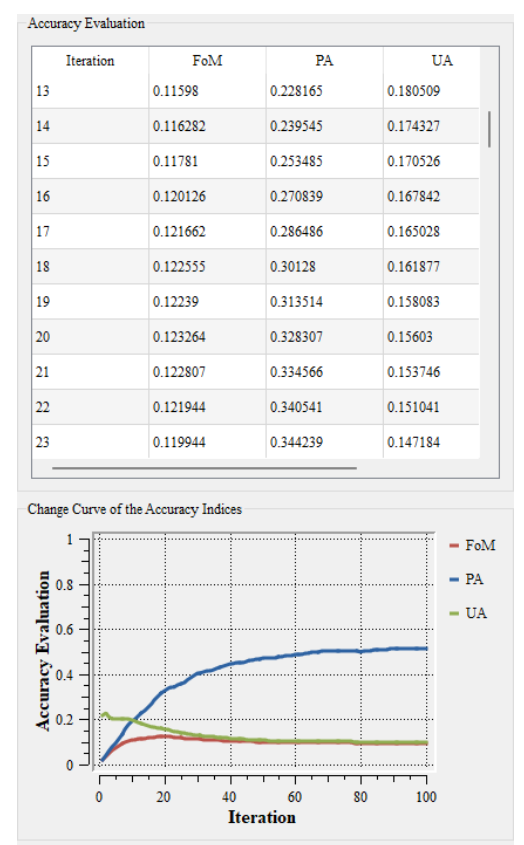

In addition, we provide a Log output interface for checking relevant outputs. The Log output interface for the urban land-population-economic change simulation module is shown in the following figure:

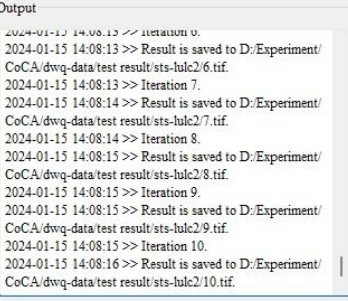

## 6.2. Simulating multi-factor coordinated changes in the city

Click on the menu bar "CoCA" and select "Step-wise Synergetic Simulation CA (Multi-factor)" from the pop-up menu

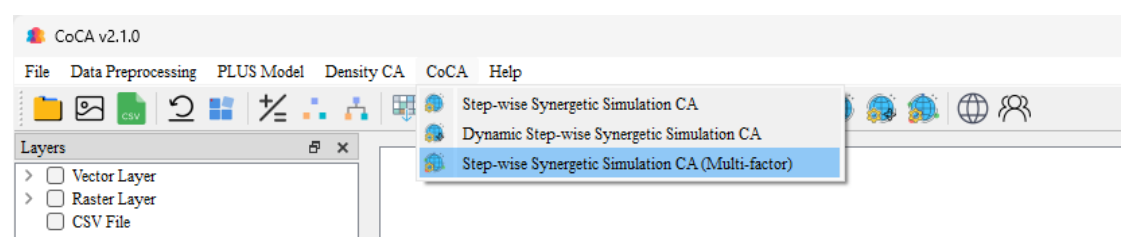

We can also open the module for simulating urban land-population-economic changes by clicking the "Step-wise Synergetic Simulation CA (Multi-factor)" button on

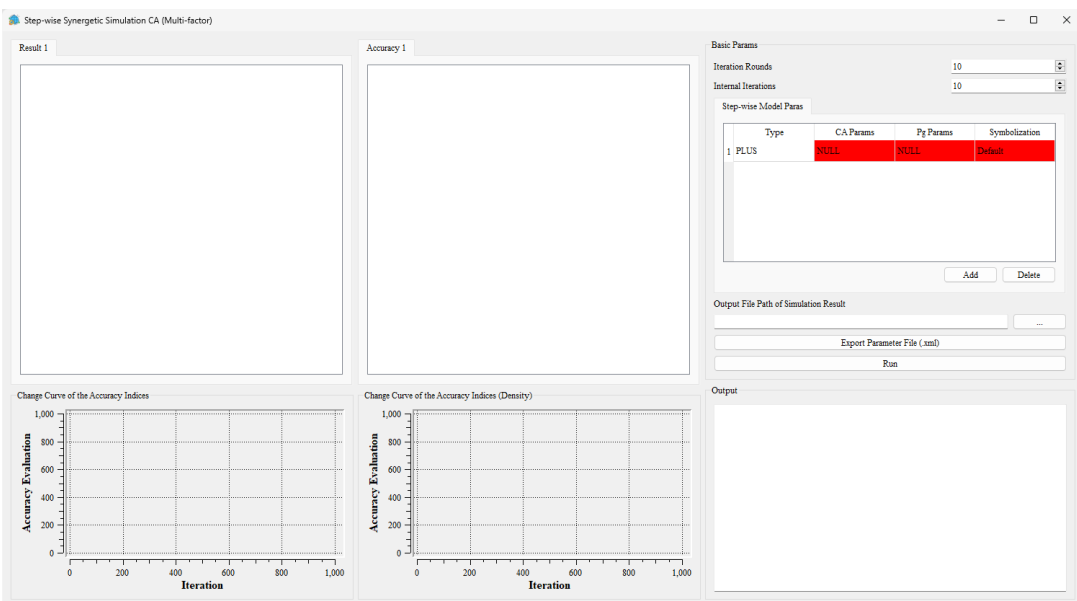

the toolbar as shown in the figure below:

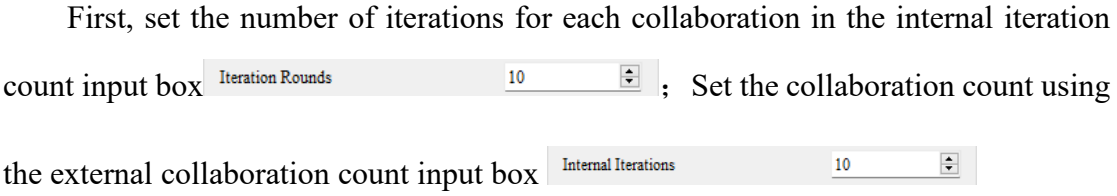

We can add or delete sub-CA models using the "Add" and "Delete" buttons. By double-clicking on the sub-CA model parameter table, you can switch models, set CA parameters, set Pg parameters, and visualize them, as shown in the figure below: Ston miss Model D

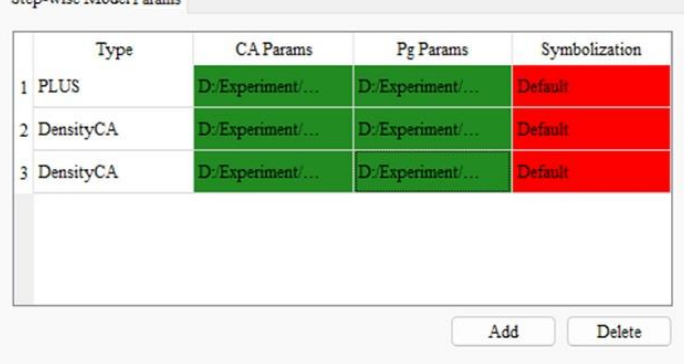

Next is the parameter setting for each sub-CA model, which is similar to the previous content, as shown below:

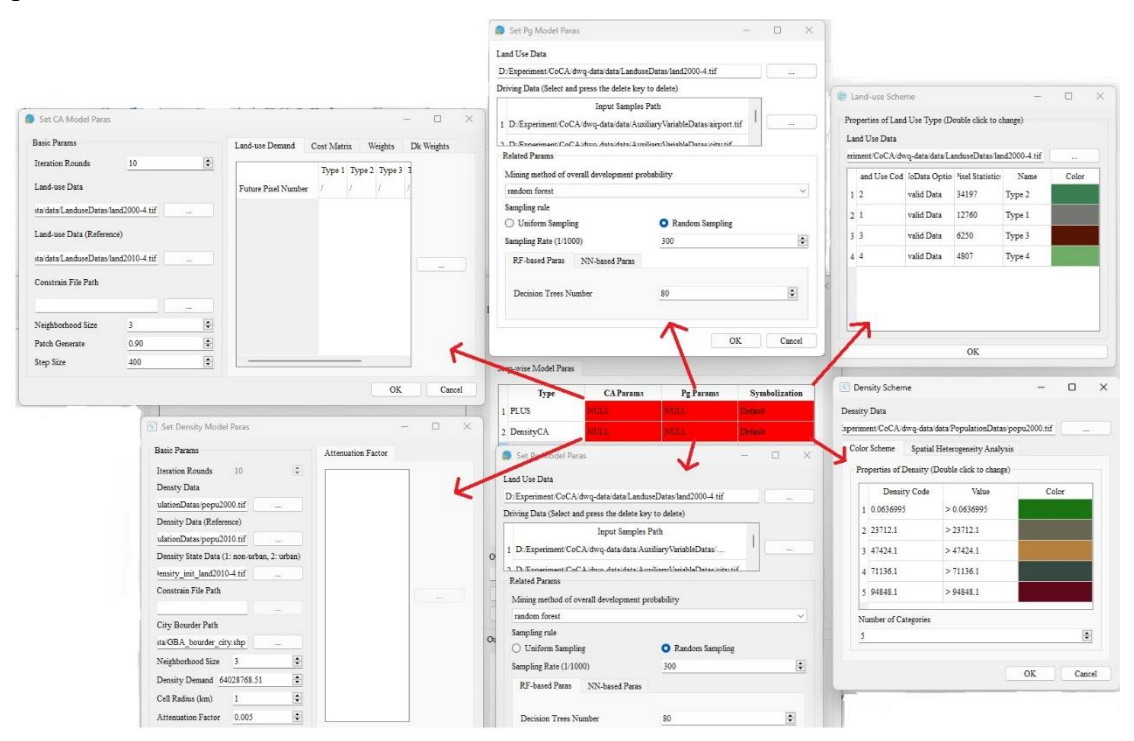

For the CA parameter and Pg parameter settings interface of the PLUS model, refer to section 4.2, and for symbolization, refer to section 4.3. For the DensityCA model, refer to section 5.2 for the CA parameter setting interface, section 6.1 for the Pg
parameter setting interface, and section 5.3 for symbolization.

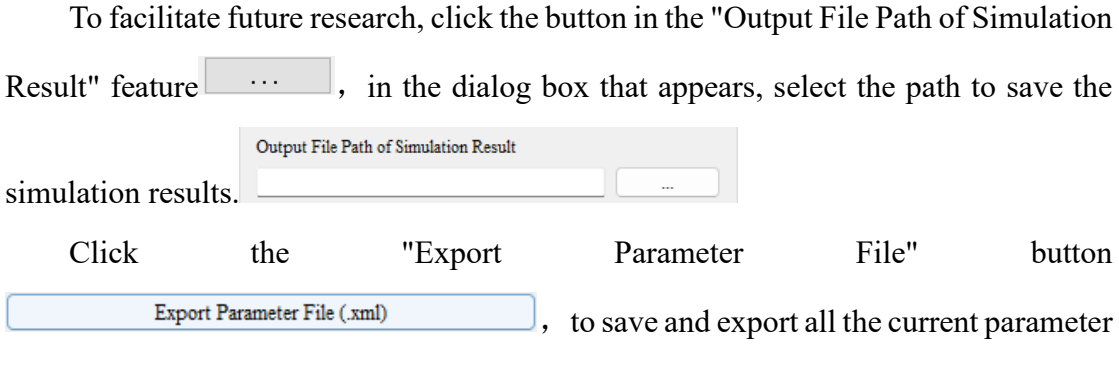

settings in XML file format.

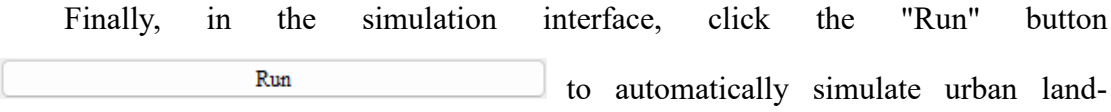

population-economic changes, as shown in the figure below.:

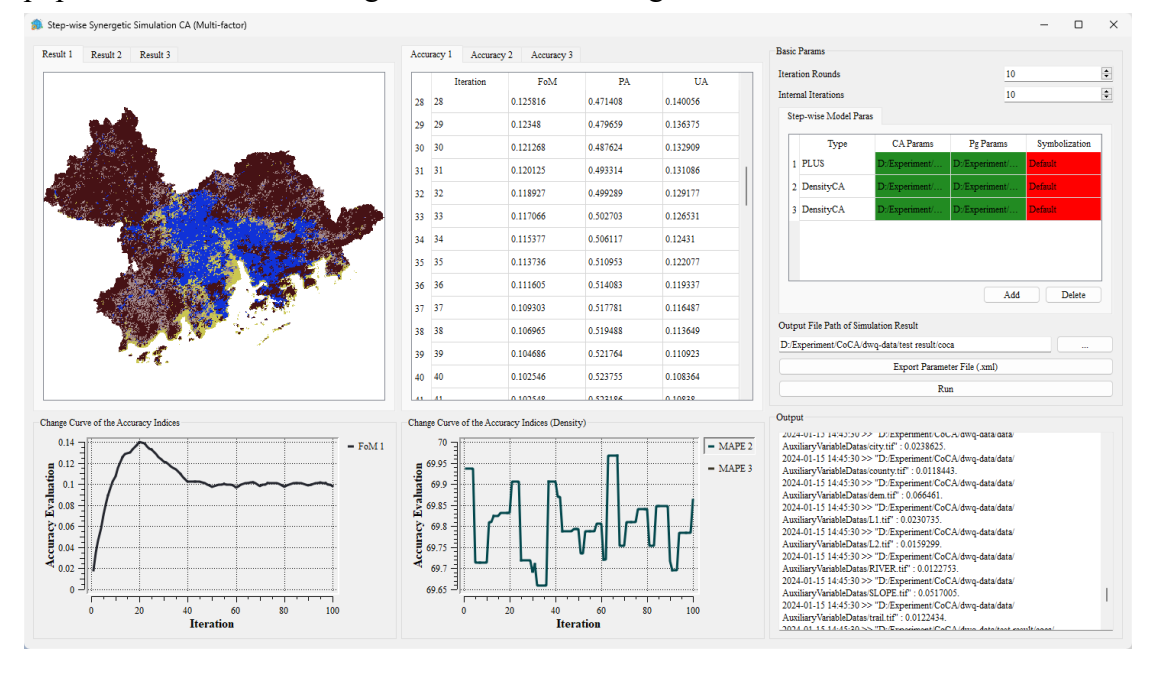

To ensure efficient model execution, this version of the software supports a maximum of 5 collaborative simulations of cellular automata. The accuracy display section only shows FoM and MAPE, while the rest of the sections are similar to the above modules.

# 7. Help

### 7.1. Website and Update

Click on the menu bar "Help" and select "Website and Update" from the pop-up

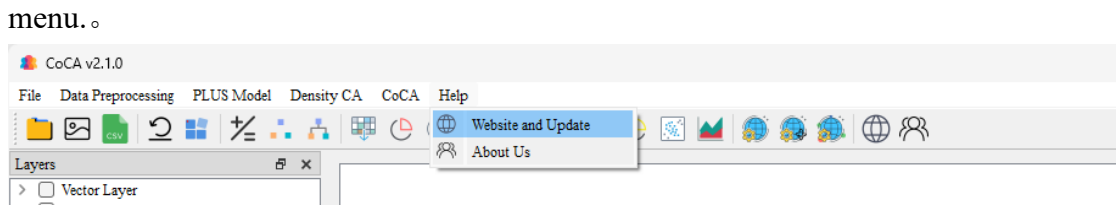

We can also open the official website of the development team by clicking the "Website and Update" button on the toolbar  $\bigoplus$  providing convenience for obtaining timely software updates and other related information in the future.

### 7.2. About us

To access information about the development team, click on the menu bar "Help" and select "About Us" from the pop-up menu.

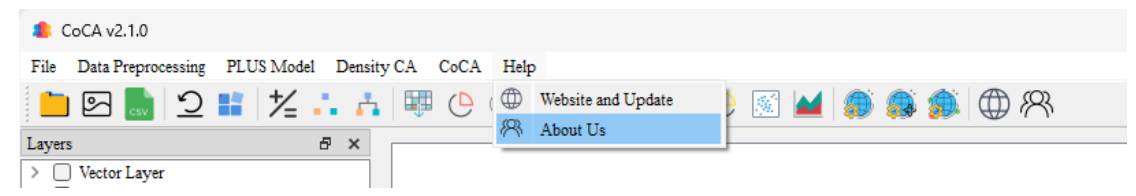

We can also view information about the development team by clicking the "About Us" button on the toolbar  $\mathcal{R}$ , as shown below:

### **R** About Us

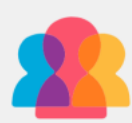

CoCA - Spatial Cooperation Development Platform Simulation for "Land-Population-Economy" based on Cellular Automaton Model Version 2.1.0

Copyright by Urban<br>Comp<br/>@CUG

#### CoCAv2.1.0 was developed by the following laboratory:

UrbanComp Team for Location Intelligence and Urban Sensing

School of Geography and Information Engineering,

China University of Geosciences, Wuhan, China.

Website: https://www.urbancomp.net

#### Supervisors:

Dr. Yao Yao, China University of Geosciences, Wuhan, China.

Mr. Dongsheng Chen, Technical University of Munich, Munich, Germany.

#### User interface developers:

Me Liarno Liv. China Hairmenitr: of Googoianage, Wahan, Chie

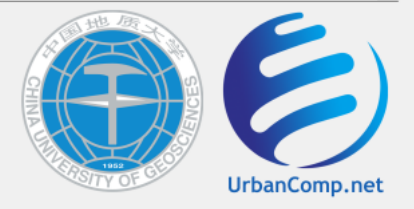

 $-$  0

 $\times$ 

## 8. Copyright Statement

CoCA v2.1.0: Spatial Cooperation Development Platform Simulation for "Land-Population-Economy" based on Cellular Automaton Model

CoCA v2.1.0 was developed by the following laboratory: UrbanComp Team for Location Intelligence and Urban Sensing, School of Geography and Information Engineering, China University of Geosciences, Wuhan, China. Website:<https://www.urbancomp.net/>

Supervisors:

Dr. Yao Yao, China University of Geosciences, Wuhan, China. Mr. Dongsheng Chen, Technical University of Munich, Munich, Germany.

User interface developers:

Mr. Jiayao Liu, China University of Geosciences, Wuhan, China.

Mr. Chenglong Zeng, China University of Geosciences, Wuhan, China.

Mr. Zhenhui Sun, East China Normal University, Shanghai, Wuhan, China.

Mr. Linlong Li, Wuhan University, Wuhan, Wuhan, China.

Mr. Tao Cheng, Tongji University, Shanghai, China.

Algorithm developers:

Dr. Yao Yao, China University of Geosciences, Wuhan, China.

Mr. Jiayao Liu, China University of Geosciences, Wuhan, China.

Mr. Chenglong Zeng, China University of Geosciences, Wuhan, China.

Mr. Zhenhui Sun, East China Normal University, Shanghai, Wuhan, China.

Mr. Linlong Li, Wuhan University, Wuhan, Wuhan, China.

Mr. Tao Cheng, Tongji University, Shanghai, China.